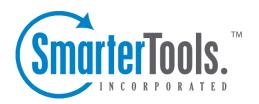

# SmarterTrack 7.x Help Documentation

This document was auto-created from web content and is subject to change at any time. Copyright (c) 2021 SmarterTools Inc.

## **SmarterTrack Help**

Welcome to the SmarterTrack Help System. In the tree menu on the left you will find various help topics that will help you use SmarterTrack more effectively. At the top of each page, there are links that will allow you to search the help, visit the SmarterTools Community, browse the knowledge base, watch product videos, or either print the page you're on or view the page as a PDF file. At the bottom of each content window, there is also a "Link to this page" text link that can be used for to send people directly to that page of the help file.

If you need assistance beyond what's available in this documentation, feel free to review the paid support options and self-help resources found on the Support Portal.

## **Getting Started**

SmarterTrack is a powerful help desk application built for tracking, managing, and reporting on customer service and communications, including sales and support issues. Use the Getting Started section of the SmarterTrack Online Help as a quick resource to help you set up the application. Note: This section assumes you have already installed a database like Microsoft SQL Server, SQL Server Express or MySQL and downloaded the SmarterTrack installation file. (Installed only). Hosted SmarterTrack customers do not need to worry about installation because the database and installation file are already on the SmarterTools servers. However, hosted service customers will need to complete the Setup Wizard to activate and set up their hosted service.

## **Setting Up SmarterTrack**

- Getting Started Page After SmarterTrack is installed, a Getting Started webpage will load. This page includes a video walkthrough of the various pieces of SmarterTrack, including the self-service Web portal and the management interface, as well as a link to launch the Setup Wizard.
- Database Connection Set up the SmarterTrack database. The Setup Wizard will ask you for the required connection details like the type of database you're using, login information and database name. For more information, see Setting Up the Database. (Installed only.)
- Database Configuration Progress This page displays the progress of the database configuration.
- License Setup The Setup Wizard will ask you for a valid license key to activate the Professional or Enterprise edition of the software. If you choose not to provide a license key, the product will run as the Free edition. For more information, see Activating SmarterTrack. (Installed only.)
- Create Account This initial account will be assigned the administrator, manager and agent roles. These roles are necessary to edit system settings, add agents and departments and view all areas of the management interface. For more information, see Roles . The Setup Wizard will ask you for the username, display name and password for the account.
- Company Information Here you'll create your default brand. Brands are one of the top tiers in the organizational structure in SmarterTrack and are used to specify which information is displayed on the self-service portal and to route communications to/from agents and customers. The Setup Wizard will ask you for the name of the company, the website URL, default time zone and the company logo (which will display in the self-service portal). You can add additional brands after completing the Setup Wizard. For more information, see Brands .
- Departments Here you'll select any departments you want to set up. The Setup Wizard will provide you with a list of the most commonly used departments within most organizations.

Select as many as you want to add. If you want to modify or add other departments not listed, you can do that after completing the Setup Wizard. For more information, see Departments . Note: At least one department must be selected to complete the setup process. This is because, like brands, departments are an integral part of the organizational structure for routing communications to/from customers and agents.

- Default Email Setup Here you'll configure the default email address SmarterTrack will use to send tickets. You'll need to know your SMTP server, SMTP server port and the username and password you use to authenticate with the SMTP server (if SMTP authentication is required) to complete this step. If you don't have this information, you'll need to contact your email provider to get it. If you want to use different email addresses for various brands or departments, you can set that up after completing the Setup Wizard. For more information, see Brands or Departments
- When you click Finish in the Setup Wizard, you will be automatically logged into SmarterTrack's self-service portal using the account you created earlier. Here you'll see a welcome message, as well as some additional instructions on how you can get started customizing your help desk to meet your company's unique needs.

## **Recommended Step to Secure Your Installation**

• Set up SmarterTrack as an IIS site, if necessary. For more information, see Running as an IIS site . (Installed only.)

## **General Information**

## What is SmarterTrack?

SmarterTrack is a powerful application built for tracking, managing, and reporting on customer service and communications, including sales and support issues. Features include:

- A world-class ticket solution
- · Live chat
- A self-service Web portal
- Call logs and VoIP integration
- Who's On visitor monitoring
- A task management system
- Time logs
- Self-help resources: knowledge base, news items, etc.
- Multiple brand support
- An integrated survey system.
- More than 70 summary and trend reports
- Single Sign-On (SSO)
- And more... --%>

## **New Features in SmarterTrack**

#### New Features Available in SmarterTrack 7.x

## **Redesigned Portal Interface**

SmarterTrack 7.x includes a totally redesigned portal interface that makes it easier for customers to find the self-service resources then need when they need them. Plus, we've added seven different portal skins to help companies customize the portal, as well as increased the portal width and the font sizes to make content easier to read and sections easier to navigate.

## **Interface Enhancements for Mobile Devices**

SmarterTrack 7.x improves the user experience when accessing both the portal and management interface from any tablet computer, mobile phone or other mobile device. When coupled with mobile applications like Skype or other VoIP clients, you now have the ability to manage customer service and sales inquiries on your iPad as seamlessly as if you were sitting at your office computer.

#### iPad/iPhone Shortcut

Have agents install a shortcut to the management interface to the homescreen on their iPhones or iPads, so they can access their tickets, chats and call logs instantly. Customers can also install a shortcut to the customer service portal on their iOS devices, so self-service resources are never more than a click away.

## **Knowledge Base Commenting System**

Encourage portal users to provide feedback on knowledge base articles with the new commenting system and use that information to improve and revise portal content. System administrators can enable commenting by role, require login to comment and require comments to undergo moderation before they are published. Plus, article comments are included in the content search engine spiders crawl and can help boost SEO.

## **Knowledge Base Article Ratings**

Let portal visitors rank the usefulness of specific articles on a scale of one to five stars. Lower ratings can be used as an indicator that the article is not needed or requires revisions. In addition, system administrators can exclude ratings from specific from users to prevent individuals from manipulating the results.

#### **Automatic Translation of Knowledge Base Articles**

Companies that serve customers who speak different languages can now auto-translate knowledge base articles. Powered by Google Translate, the articles display in the language selected by the portal visitor. Companies that want to use native language translations still have that option too.

#### **Events System Enhancements**

SmarterTrack 7.x includes new events for when an agent goes away from the keyboard or when a ticket is overdue. In addition, the events system now includes support for custom fields for event conditions, so system administrators and managers can be notified about virtually anything that occurs in the help desk installation.

## **Improved Speed and Interface Optimizations**

SmarterTrack 7.x is the fastest version of the help desk software created to date! We've made it easier for installations with thousands of agents to find specific agents and improved compatibility with Internet Explorer 9. In addition, we've optimized session requirements and when used in a clustering environment, these optimizations reduce the overall memory and bandwidth of the database and network traffic.

## **New Features Available in SmarterTrack 6.x**

## **Redesigned Web Interface**

The new Web interface is visually pleasing and focuses on improving the user experience to make it far easier to use. SmarterTrack 6.x includes dozens of UI enhancements, including smaller page sizes, less JavaScript, and more advanced interface rendering that help improve page load times.

## **Time Logging**

With the introduction of time logs, agents have the ability to track the time spent resolving customer issues via tickets, live chats or phone calls. Managers can use this information to proactively manage help desk workflow, develop new policies and improve overall help desk efficiency.

## **VoIP Integration**

Automatically populate call log fields like the subject, customer phone number, customer name, email address, assigned group and agent fields with VoIP integration. Made possible via exposed Web services or your VoIP system's ability to launch an external URL when a call is received, this feature makes it easier for companies to track incoming calls and customer issues.

## **Click-to-call Functionality**

Escalate visitors from chat to voice with a click of the mouse. When logged into the management interface, agents can click on any phone number to initiate a telephone conversation with a customer.

## **Live Chat Enhancements**

SmarterTrack 6.x makes several improvements to live chat, including separate indicators when live chats are in the queue or haven't received a response for a long time, message time stamps and geographical mapping that shows where your customer is chatting from.

## **Google Analytics Integration**

SmarterTrack 6.x makes it easy to gather Web analytics on the customer portal with Google Analytics integration. Just provide your Google Analytics site ID and SmarterTrack will automatically place the necessary tracking code on your portal pages.

#### **Cross-installation Ticket Transfer**

With the addition of cross-installation ticket transferring, companies using multiple installations of SmarterTrack can easily transfer a ticket from one installation to another.

## **More Social Networking Options from the Portal**

It's even easier for customers to share portal content on their favorite social networks. With the click of the mouse, customers can share any knowledge base article or any news item to Twitter, Facebook, Digg, StumbleUpon and a dozen other social sites.

## **Custom Distribution Options**

With custom distribution options, system administrators can restrict the ability to transfer tickets, live chats and call logs to other agents, hide the queue, or restrict an agent's ability to start or stop receiving tickets and live chats.

## **Dual Axis Reporting**

SmarterTrack 6.x improves its reporting with the introduction of dual axis charting. Dual axis charting allows SmarterTrack to plot two different elements on a single chart—even if they have different scales—making reports much easier to read and understand.

## **Events System Enhancements**

New events in SmarterTrack 6.x help managers automate the workflow and improve help desk efficiency. For example, managers can now set up an even to receive notification when an agent adds a time log to a ticket, live chat or call log or when an agents starts or stops receiving live chats.

#### **Events External Provider**

Included in the events system enhancements is the ability to use the events external provider to update third-party software and databases on virtually any action taken by an agent in SmarterTrack.

## **Updated Web Services**

SmarterTrack 6.x includes new Web services for live chat, tasks, call logs and role permissions. In addition, existing Web services were updated to enhance functionality and make them easier to use.

## **New Features Available in SmarterTrack 5.x**

## **Call Logging**

SmarterTrack's ability to track customer communications across all channels is complete with the addition of call logging. Agents and managers can track both incoming and outgoing phone calls; associate tasks, tickets, and live chats to calls; and view detailed call reports that track call volume and duration for inbound and outbound calls.

## **Task Management System**

Help agents stay on top of their workflow with a new task management system that allows agents and managers to create tasks and track work associated to a specific ticket, call, or live chat.

## **Mobile Interface Functionality**

SmarterTrack 5.x provides managers with the ability to monitor agents' tickets and allows agents to manage their tickets and live chats via mobile devices. This functionality is made possible through a WAP interface that works across all major mobile phones, including Android, iPhone, and Windows Mobile devices.

## **Enhanced Ticket Management**

SmarterTrack 5.x includes several enhancements to its ticket system, including the ability to add attachments to tickets without sending a response, the ability to modify an auto-responder's subject format, and the ability to mark a ticket for follow-up.

## Follow-ups

With follow-ups, companies can keep in constant contact with both existing and new customers.

Integrated with the events system, follow-ups notify agents when customers haven't responded or need additional service.

#### **Live Chat Attachments**

SmarterTrack 5.x improves the level of communication between employees and customers with the ability to send and receive files via live chat.

#### **Additional Event Categories**

Configure notifications based on even more agent-level and system-level events, including task events, live chat events, call log events, POP events, and SMTP events.

## **Knowledge Base Enhancements**

Several enhancements to the knowledge base improve article organization and navigation. Agents will also benefit from the ability to perform bulk operations on news items, canned replies, and knowledge base articles.

## **Updated Web Services**

New Web services available for SmarterTrack 5.x include the ability to query tickets based on a wide variety of search criteria and the ability to retrieve brand information. In addition, existing Web services were updated to enhance functionality and make them easier to use.

#### **Additional External Providers**

A new user information provider allows companies to pull information from an external database and display the information within the ticket tabs, allow agents to have access to all available customer information (recent purchases, licensing information, number of past tickets, etc.) in one convenient location.

## **New Features Available in SmarterTrack 4.x**

## **Installed Software or Hosted Service (SaaS)**

The introduction of SmarterTrack 4.x provides organizations the option of dedicated, VPS, or shared server installation or to purchase SmarterTrack as a service (SaaS) from SmarterTools Hosted Services.

## **Enhanced Ticket Management**

SmarterTrack's industry-leading ticket system gains surveys, Get Assist agent support, multiple signatures with dynamic signature support and enforceable company-wide signatures, the ability to assign tickets based upon languages or roles, and more.

## **Brand Support**

Companies with multiple branded divisions or departments can manage all of their customer communications from a single application. Fully integrated brand support enables companies to customize tickets, agents, departments, emails, knowledge base articles, live chat, and the portal to increase brand recognition and share resources across brands.

## **Expanded Live Chat**

Live chat gains multi-language translations, transcripts via Web browser, email, or print, real-time typing, enhanced coaching and co-chat, the assigning of live chats by brand and/or language, and more.

## **Agent Instant Messaging**

SmarterTrack 4.x promotes internal collaboration with the new agent instant messaging feature, which allows agents to instant message each other for assistance, share key information, or attend meetings remotely.

## **Get Assistance and Agent Chat Rooms**

Agents can now seek out internal expertise from other agents and mangers by using Get Assistance from within tickets and live chats. Agent chat rooms are available to foster productive and rapid collaboration between agents.

## **Multi-language Support**

Communicate with customers around the world with multi-language portal support for more than 60 different languages and dialects.

#### **Real-time Translation of Live Chats**

SmarterTrack 4.x also includes real-time translation of live chats and the assignment of live chats based upon language in addition to brand.

## **Expanded WhosOn Visitor Tracking**

WhosOn receives geographic mapping, enhanced events, visitor surveys, website visitor broadcast messaging, configurable attributes, and more.

## **Integrated Survey System**

Surveys can be launched at the conclusion of chats, upon ticket closure, or upon virtually any other event trigger-able with the SamrterTrack system. Agents and departments can be "scored" based upon survey results, individual survey and detail reports are readily available, and vital business intelligence can be gathered to help ensure success.

## **Performance Optimization**

The entire SmarterTrack product has reduced the size of pages, increase browser compatibility, decreased threads and resources on server, dramatically reduced the number of database calls, and much more.

## **SmarterTrack Edition Explanation**

## **Professional Edition vs. Enterprise Edition**

SmarterTrack Professional has all of the features required to manage a fully-functional help desk. SmarterTrack Enterprise offers additional features, including:

- Mobile interface for smartphone users
- Scheduled and on-demand email reports
- Customer satisfaction surveys
- Single Sign-On (SSO)
- Support for multiple brands
- External providers
- Load balancing and/or failover functionality Note: Requires a SmarterTrack Enterprise with Load Balancing Functionality or SmarterTrack Enterprise with Failover Functionality license.

## **SmarterTrack Free**

SmarterTrack Free contains much of the same functionality as SmarterTrack Enterprise, but is limited to a single agent. This is to give you an opportunity to try all of the features out before making a decision on what product to purchase.

## **SmarterTrack Edition Comparison**

You can also refer to the following edition comparison chart for more information about each edition.

## **Management Interface**

| Features                                                                  | Free 1 | Pro | Enterprise |
|---------------------------------------------------------------------------|--------|-----|------------|
| Tickets                                                                   |        |     |            |
| Agent responses by email                                                  | •      | •   | •          |
| Transfer tickets (to agents, departments, groups and other installations) | •      | •   | •          |
| Cross-associate tickets, live chats, calls, and tasks                     | •      | •   | •          |
| Automatically suggests related tickets and knowledge base articles        | •      | •   | •          |
| Comments and resolutions                                                  | •      | •   | •          |
| View/search ticket history                                                | •      | •   | •          |
| Canned replies                                                            | •      | •   | •          |
| Mark tickets for follow-up                                                | •      | •   | •          |
| Ticket surveys                                                            | •      |     | •          |
| Advanced ticket searching                                                 | •      | •   | •          |
| Define custom fields for tickets                                          | •      | •   | •          |
| Force complete custom fields (agents only)                                | •      | •   | •          |
| Get Assistance feature for agents                                         | •      |     | •          |
| Multiple user-defined signatures per agent                                | •      | •   | •          |

|                        | 1 | <b>I</b> | 1 |
|------------------------|---|----------|---|
| Enforceable            | • | •        | • |
| company-wide           |   |          |   |
| signature standard     |   |          |   |
| Dynamic signature      | • | •        | • |
| attributes by brand,   |   |          |   |
| language, etc.         |   |          |   |
| Intelligent ticket     | • | •        | • |
| routing (via cherry    |   |          |   |
| picking, round robin,  |   |          |   |
| and service- oriented) |   |          |   |
| Custom ticket          | • | •        | • |
| distribution options   |   |          |   |
| Tickets assigned to    | • |          | • |
| _                      |   |          | ľ |
| agent's brand and/or   |   |          |   |
| language               |   |          |   |
| Automatic and          | • | •        | • |
| manual rebalancing     |   |          |   |
| of ticket workload     |   |          |   |
| Time logging           | • | •        | • |
| Live Chat              |   |          |   |
| Auto-translation in    | • | •        | • |
| over 35 languages      |   |          |   |
| Handle chats inline    | • | •        | • |
| or as a popup          |   |          |   |
| Audible and visual     | • | •        | • |
| alerts                 |   |          |   |
| Chat idle time         | • | •        | • |
| warning levels         |   |          |   |
| Transfer chats (to     | • | •        |   |
| •                      |   |          | ľ |
| agents, departments,   |   |          |   |
| and groups)            |   |          |   |
| Cross-associate        | • | •        | • |
| tickets, live chats,   |   |          |   |
| calls, and tasks       |   |          |   |
| Automatically          | • | •        | • |
| suggests related       |   |          |   |
| knowledge base         |   |          |   |
| articles               |   |          |   |
| View/search chat       | • | •        | • |
| history                |   |          |   |
| Automated responses    | • | •        | • |
| Live chat surveys      | • |          | • |
| Advanced chat          | • | •        | • |
| searching              |   |          |   |
| Define custom fields   | • | •        | • |
| for chats              |   | -        | · |
|                        | • | •        | • |
| Force complete         | ľ | •        | • |
| custom fields (agents  |   |          |   |
| only)                  |   |          |   |

| Away from Keyboard     | •        | •        | •        |
|------------------------|----------|----------|----------|
| (AFK) options          |          |          |          |
| Get Assistance         | •        |          | •        |
| feature for agents     |          |          |          |
| Google Maps and        | •        | •        | •        |
| Bing Maps              |          |          |          |
| integration            |          |          |          |
| Manage chat queues     | •        | •        | •        |
| Multiple chat session  | •        | •        | •        |
| support                |          |          |          |
| Co-chat with other     | •        | •        | •        |
| agents                 |          |          |          |
| Administrator          | •        | •        | •        |
| participation without  |          |          |          |
| transfer (coaching)    |          |          |          |
| Agent chat rooms       | •        |          | •        |
| Agent instant          | •        |          | •        |
| messaging              |          |          |          |
| Automatic agent        | •        | •        | •        |
| failover               |          |          |          |
| Support for alternate  | •        | •        | •        |
| agent avatars and      |          |          |          |
| identities (aliases)   |          |          |          |
| Intelligent ticket     | •        | •        | •        |
| routing (via cherry    |          |          |          |
| picking, round robin,  |          |          |          |
| and service- oriented) |          |          |          |
| Custom chat            | •        | •        | •        |
| distribution options   |          |          |          |
| Live chats assigned    | •        |          | •        |
| by agent's brand       |          |          |          |
| and/or language        |          |          |          |
| Time logging           | •        | •        | •        |
| Calls                  | <u> </u> | ,        | <u>'</u> |
| Track incoming and     | •        | •        | •        |
| outgoing phone calls   |          |          |          |
| Automatically          | •        | •        | •        |
| suggests related       |          |          |          |
| knowledge base         |          |          |          |
| articles               |          |          |          |
| Cross-associate        | •        | •        | •        |
| tickets, live chats,   |          |          |          |
| calls and tasks        |          |          |          |
| Integration with most  | •        | •        | •        |
| VoIP systems           |          |          |          |
| Click-to-call          | •        | •        | •        |
| functionality          |          |          |          |
| Tasks                  |          |          |          |
| Time logging           |          | •        | •        |
| Time logging           | L        | <u> </u> | L        |

| Assign tasks to                | •        | • | • |
|--------------------------------|----------|---|---|
| agents                         |          |   |   |
| Visual alerts for              | •        | • | • |
| overdue tasks                  |          |   |   |
| Cross-associate                | •        | • | • |
| tickets, live chats,           |          |   |   |
| calls, and tasks               |          |   |   |
| Who's On                       |          |   |   |
| Live monitoring of             | •        | • | • |
| users on website               |          |   |   |
| Filter visitors by             | •        |   | • |
| brand, page, or any            |          |   |   |
| available attributes           |          |   |   |
| Advanced visitor and           | •        | • | • |
| session display in             |          |   |   |
| preview pane                   |          |   |   |
| Integrated with live           | •        | • | • |
| chat for pushing and           |          |   |   |
| inviting of live chats         |          |   |   |
| Filtering of users on          | •        | • | • |
| website                        |          |   |   |
| World geographic               | •        | • | • |
| density map                    |          |   |   |
| Who's On surveys               | •        |   | • |
| Integrated with                | •        | • | • |
| events system for              |          |   |   |
| automated actions              |          |   |   |
| Knowledge Base                 |          |   |   |
| Embed document                 |          | • |   |
| links in KB articles           |          |   |   |
| and news items                 |          |   |   |
| (attachments)                  |          |   |   |
| Embed flash files              | •        | • | • |
| (.swf) in KB articles          |          |   |   |
| and news items                 |          |   |   |
| Embed media files in           |          | • | • |
| KB articles and news           |          |   |   |
| items                          |          |   |   |
| Organize KB articles           | •        | • |   |
| and news items by              |          | - | - |
| brand                          |          |   |   |
| Edit multiple KB               | •        | • | • |
| articles concurrently          | Ĭ        | Ť | Ť |
|                                | •        | • |   |
| HTML tag stripping             | ľ        | • | Ţ |
| tool Set stale dates for KB    | •        |   |   |
|                                | •        | • | • |
| articles Marta KD articles for |          |   |   |
| Mark KB articles for           | •        | • | • |
| review                         | <u> </u> |   |   |

| [                                | ı   | I |          |  |  |  |
|----------------------------------|-----|---|----------|--|--|--|
| View statistics for a KB article | •   | • | •        |  |  |  |
| View unsuccessful                | •   | • | •        |  |  |  |
| KB search queries                | ľ   | · | ·        |  |  |  |
| KB article comments              | •   | • | •        |  |  |  |
| and ratings system               |     |   |          |  |  |  |
| Events And Notification          | ons |   | <u> </u> |  |  |  |
| Event-driven                     | •   | • | •        |  |  |  |
| architecture                     |     |   |          |  |  |  |
| Notification profiles            |     | • | •        |  |  |  |
| Assign actions to                | •   | • | •        |  |  |  |
| events (.e.g. transfers,         |     |   |          |  |  |  |
| escalations,                     |     |   |          |  |  |  |
| notifications)                   |     |   |          |  |  |  |
| Service Level                    | •   | • | •        |  |  |  |
| Agreements (SLA)                 |     |   |          |  |  |  |
| compatible                       |     |   |          |  |  |  |
| Automatically launch             | •   |   | •        |  |  |  |
| surveys from events              |     |   |          |  |  |  |
| Assign actions to                | •   |   | •        |  |  |  |
| monitored survey                 |     |   |          |  |  |  |
| results                          |     |   |          |  |  |  |
| Compatible with                  | •   | • | •        |  |  |  |
| SmarterNotify real-              |     |   |          |  |  |  |
| time notifications               |     |   |          |  |  |  |
| Reporting                        |     |   |          |  |  |  |
| Summary reports (17              | •   | • | •        |  |  |  |
| system and 18 agent)             |     |   |          |  |  |  |
| Trend reports (26                | •   | • | •        |  |  |  |
| system and 18 agent)             |     |   |          |  |  |  |
| Cost analysis reports            | •   |   | •        |  |  |  |
| Multiple event                   | •   |   | •        |  |  |  |
| reports                          |     |   |          |  |  |  |
| Survey reports by                | •   |   | •        |  |  |  |
| agent, department, or            |     |   |          |  |  |  |
| group                            |     |   |          |  |  |  |
| Custom field reports             | •   |   | •        |  |  |  |
| Scheduled and on-                | •   |   | •        |  |  |  |
| demand email reports             |     |   |          |  |  |  |
| Define report                    | •   |   | •        |  |  |  |
| favorites                        |     |   |          |  |  |  |
| Define custom                    | •   |   | •        |  |  |  |
| reports                          |     |   |          |  |  |  |
| Dual-axis charting               | •   | • | •        |  |  |  |
| Administration                   |     |   |          |  |  |  |
| Agent roles system               | •   | • | •        |  |  |  |
| Define company                   | •   | • | •        |  |  |  |
| structure                        |     |   |          |  |  |  |

| Multiple brand                  | •  |   | • |
|---------------------------------|----|---|---|
| support                         |    |   |   |
| Hidden departments              | •  | • | • |
| Assign departments              | •  | • | • |
| to a specific language          |    |   |   |
| Assign departments              |    |   | • |
| and agents to specific          |    |   |   |
| brands                          |    |   |   |
|                                 | •  | • | • |
| Real-time monitoring of tickets | ľ  | • | • |
|                                 |    |   |   |
| Real-time monitoring            | •  | • | • |
| of live chats                   |    |   |   |
| Supervisor                      | •  | • | • |
| monitoring                      |    |   |   |
| Quality control                 | •  | • | • |
| Monitor live chat               | •  | • | • |
| rooms                           |    |   |   |
| Monitor and review              | •  | • | • |
| individual surveys              |    |   |   |
| Optimized database              | •  | • | • |
| for large volumes               |    |   |   |
| Extensibility                   |    |   |   |
| External providers              |    |   | • |
| with custom fields              | ľ  |   | • |
|                                 |    |   |   |
| Define custom fields            | •  | • | • |
| for live chats and              |    |   |   |
| tickets                         |    |   |   |
| Link to third-party             | •  |   | • |
| databases via external          |    |   |   |
| providers                       |    |   |   |
| Authenticate                    | •  |   | • |
| customer and agent              |    |   |   |
| logins via third-party          |    |   |   |
| sources                         |    |   |   |
| Web services allow              | •  | • | • |
| for integration into            |    |   |   |
| other applications              |    |   |   |
| Web Interface                   |    |   |   |
| STInterfaceFrameworl            | Į. | • |   |
| (standardized                   |    |   |   |
| skinning and elegant            |    |   |   |
| navigation)                     |    |   |   |
| Optimized AJAX                  |    | • | • |
|                                 | ľ  | _ | _ |
| controls provide                |    |   |   |
| desktop application             |    |   |   |
| performance                     |    |   |   |
| Multi-language                  | •  | • | • |
| compatible                      |    |   |   |
| AJAX spell-check                | •  | • | • |
| Rich text editing               | •  | • | • |

| Compatible with        | •  | • | • |
|------------------------|----|---|---|
| most mobile devices    |    |   |   |
| and tablets (iPad,     |    |   |   |
| iPhone, Android,       |    |   |   |
| etc.)                  |    |   |   |
| WAP Interface          |    |   |   |
| WAP interface          | •  |   | • |
| functionality          |    |   |   |
| Installation           |    |   |   |
| Hosted service option  |    | • | • |
| (SaaS)                 |    |   |   |
| Failover functionality |    |   | • |
| 2                      |    |   |   |
| Load balancing         |    |   | • |
| functionality 3        |    |   |   |
| VPS server             | •  | • | • |
| installation option    |    |   |   |
| Shared server          | •  | • | • |
| installation option    |    |   |   |
| IIS 6.0+               | •  | • | • |
| supported/recommende   | ed |   |   |
| Compatible with        | •  | • | • |
| shared hosting         |    |   |   |
| environments           |    |   |   |
| Supports MySQL         | •  | • | • |
| Server 5.0 and higher  |    |   |   |
| Supports SQL Server    | •  | • | • |
| 2005 and higher        |    |   |   |
| Implementation in      | •  | • | • |
| Microsoft .NET 4.0     |    |   |   |

## **Portal Interface**

| Features               | Free    | Pro | Enterprise |  |  |  |  |
|------------------------|---------|-----|------------|--|--|--|--|
| Tickets                | Tickets |     |            |  |  |  |  |
| Submit tickets         | •       | •   | •          |  |  |  |  |
| through the portal     |         |     |            |  |  |  |  |
| Submit tickets         | •       | •   | •          |  |  |  |  |
| through email          |         |     |            |  |  |  |  |
| Automatically          | •       | •   | •          |  |  |  |  |
| suggests related KB    |         |     |            |  |  |  |  |
| articles during ticket |         |     |            |  |  |  |  |
| submission             |         |     |            |  |  |  |  |
| Insert attachments     | •       | •   | •          |  |  |  |  |
| (configurable)         |         |     |            |  |  |  |  |
| Capture visitor data   | •       | •   | •          |  |  |  |  |
| (custom fields)        |         |     |            |  |  |  |  |
| Live Chat              |         |     |            |  |  |  |  |
| Auto-translation in    | •       | •   | •          |  |  |  |  |
| over 35 languages      |         |     |            |  |  |  |  |

| Enabled chat links     | •             | • | • |
|------------------------|---------------|---|---|
| into website           |               |   |   |
| Online/offline         | •             | • | • |
| indication             |               |   |   |
| Push webpages          | •             | • | • |
| Send files via live    | •             | • | • |
| chat                   |               |   |   |
| Agent typing           | •             | • | • |
| indicator              |               |   |   |
| Capture visitor data   | •             | • | • |
| (custom fields)        |               |   |   |
| Email and print live   | •             | • | • |
| chat transcripts       |               |   |   |
| (customer side)        |               |   |   |
| Customizable chat      | •             | • | • |
| icons                  |               |   |   |
| Detect and recover     | •             | • | • |
| from lost connection   |               |   |   |
| Knowledge Base         |               |   |   |
| KB article translation | •             | • | • |
| (link to manual        |               |   |   |
| translations or auto-  |               |   |   |
| translate with the     |               |   |   |
| built-in translation   |               |   |   |
| tool)                  |               |   |   |
| SEO-friendly article   | •             | • | • |
| representation         |               |   |   |
| Organized by           | •             | • | • |
| category               |               |   |   |
| Searchable (full       | •             | • | • |
| natural search         |               |   |   |
| support)               |               |   |   |
| Private KB articles    | •             | • | • |
| Social networking      | •             | • | • |
| (e.g. Facebook,        |               |   |   |
| Twitter, etc.)         |               |   |   |
| Security               |               |   |   |
| Define role            | •             | • | • |
| permissions for        |               |   |   |
| agents and end-users   |               |   |   |
| Extended pre-defined   | •             | • | • |
| roles (e.g. everyone,  |               |   |   |
| agent, registered      |               |   |   |
| user)                  |               |   |   |
| CAPTCHA support        | •             | • | • |
| for ticket submission  |               |   |   |
| (optional)             |               |   |   |
| Anonymous/registered   | authenticated | • | • |
| user methods           |               |   |   |
| News                   |               |   |   |
|                        |               |   |   |

| Multi-lingual support for all news items  SEO-friendly  RSS feeds  Social networking  Control Freedrands |        |
|----------------------------------------------------------------------------------------------------|--------|
| SEO-friendly • • • • Social networking • • • • • • • • • • • • • • • • • • •                             |        |
| Social networking • • •                                                                                  |        |
|                                                                                                    |        |
| ( F11-                                                                                                   |        |
| (e.g. Facebook,                                                                                          |        |
| Twitter, etc.)                                                                                           |        |
| Web Interface                                                                                            |        |
| STInterfaceFramework • • •                                                                               | $\neg$ |
| (standardized                                                                                            |        |
| skinning and elegant                                                                                     |        |
| navigation)                                                                                              |        |
| Tabbed interface for • • •                                                                               |        |
| improved                                                                                                 |        |
| organization                                                                                             |        |
| Multi-lingual support • • •                                                                              | $\Box$ |
| for all interface text                                                                                   |        |
| Customizable • • •                                                                                       |        |
| company logo                                                                                             |        |
| Google Analytics • • •                                                                                   | $\Box$ |
| integration                                                                                              |        |
| Compatible with • • •                                                                                    | $\Box$ |
| most popular Web                                                                                         |        |
| browsers                                                                                                 |        |
| Compatible with • • •                                                                                    |        |
| most mobile devices                                                                                      |        |
| and tablets (iPad,                                                                                       |        |
| iPhone, Android,                                                                                         |        |
| etc.)                                                                                                    |        |

1 SmarterTrack Free Edition contains much of the same functionality as SmarterTrack Enterprise Edition, but is limited to a single agent. This is to give you an opportunity to try all of the features out before making a decision on what product to purchase.

- 2 Requires activation of the SmarterTrack Enterprise with Failover Functionality license.
- 3 Requires activation of the SmarterTrack Enterprise with Load Balancing Functionality license.

## **Customer Service Software Competitor Comparison**

Pricing and features are taken directly from related websites, customer support, and marketing materials as of June 1, 2011. Information, features, and pricing are subject to change. To report corrections, please contact the SmarterTools Sales Department via live chat or sales@smartertools.com.

| Features | Assistly   | Zendesk | Kayako | SmarterTrack | SmarterTrack. | om |
|----------|------------|---------|--------|--------------|---------------|----|
|          | Enterprise | Plus+   | Fusion | Enterprise   |               |    |

| Initial cost          | \$990/month | \$590/month | \$999 | \$999 | \$150/month |
|-----------------------|-------------|-------------|-------|-------|-------------|
| for 10 agents         |             |             |       |       |             |
| All-in-one            | •           | •           | •     | •     | •           |
| integrated            |             |             |       |       |             |
| Web interface         |             |             |       |       |             |
| Ticket system         | •           | •           | •     | •     | •           |
| Mobile ticket         | _           | •           | _     | •     | •           |
| management            |             |             |       |       |             |
| Live chat             | •           | •           | •     | •     | •           |
| Live chat             | _           | •           | _     | •     | •           |
| translation           |             |             |       |       |             |
| Live chat             | _           | _           | •     | •     | •           |
| geo-location          |             |             |       |       |             |
| Co-chat               | _           | _           | _     | •     | •           |
| Coaching              | _           | <u> </u>    | _     | •     | •           |
| Proactive             | •           | •           | •     | •     | •           |
| chat                  |             |             |       |       | ]           |
| Agent instant         | _           |             |       | •     | •           |
|                       | _           | -           | _     | •     | ľ           |
| messaging A cont chat |             | -           |       | •     | •           |
| Agent chat            | _           | -           |       | •     | •           |
| rooms<br>Website      |             | -           |       | •     |             |
| visitor               | _           | -           | •     | •     | •           |
|                       |             |             |       |       |             |
| monitoring (Who's On) |             |             |       |       |             |
| (Who's On)            |             |             |       |       |             |
| Intelligent           | •           | •           | •     | •     | •           |
| routing               |             |             |       |       |             |
| Predefined            | •           | •           | •     | •     | •           |
| responses             |             |             |       |       |             |
| Call logs             | _           | -           | _     | •     | •           |
| Time logs             | _           | _           | •     | •     | •           |
| Task                  | _           | •           | _     | •     | •           |
| management            |             |             |       |       |             |
| system                |             |             |       |       |             |
| Knowledge             | •           | •           | •     | •     | •           |
| base                  |             |             |       |       |             |
| Customer              | •           | •           | •     | •     | ·           |
| portal                |             |             |       |       |             |
| Search engine         | _           | _           | _     | •     | •           |
| optimized             |             |             |       |       |             |
| portal                |             |             |       |       |             |
| Survey                |             | _           | •     | •     | •           |
| system                |             |             |       |       |             |
| Cost analysis         | _           | •           | _     | •     | •           |
| reporting             |             |             |       |       |             |
| Advanced              | •           | •           | •     | •     | •           |
| premium               |             |             |       |       |             |
| reporting             |             |             |       |       |             |
| reporting             |             |             |       |       |             |

| VoIP           | _           | •           | •           | •         | •           |
|----------------|-------------|-------------|-------------|-----------|-------------|
| integration    |             |             |             |           |             |
| Click-to-call  | _           | _           | •           | •         | •           |
| functionality  |             |             |             |           |             |
| Multiple       | _           | •           | •           | •         | •           |
| language       |             |             |             |           |             |
| support        |             |             |             |           |             |
| Multiple       | _           | _           | •           | •         | •           |
| brand support  |             |             |             |           |             |
| Extendable to  | •           | •           | •           | •         | •           |
| other          |             |             |             |           |             |
| databases &    |             |             |             |           |             |
| applications   |             |             |             |           |             |
| LDAP &         | _           | •           | _           | •         | •           |
| active         |             |             |             |           |             |
| directory      |             |             |             |           |             |
| authentication |             |             |             |           |             |
| System-wide    | _           | •           | Limited     | •         | •           |
| events &       |             |             |             |           |             |
| notifications  |             |             |             |           |             |
| Per agent file | _           | _           | •           | •         | •           |
| storage        |             |             |             |           |             |
| Failover       | _           | _           | _           | Available | _           |
| functionality  |             |             |             |           |             |
| Load           | _           | _           | _           | Available | _           |
| balancing      |             |             |             |           |             |
| functionality  |             |             |             |           |             |
| Software       |             | _           | Available   | Available |             |
| ownership      |             |             |             |           |             |
| Hosted option  | Available   | Available   | Available   | _         | Available   |
| (SaaS)         |             |             |             |           |             |
| Hosted         | \$990/month | \$590/month | \$490/month | N/A       | \$150/month |
| Pricing        |             |             |             |           |             |
| Ownership      | N/A         | N/A         | \$999       | \$999     | N/A         |
| Pricing        |             |             |             |           |             |

## **How SmarterTrack Works**

There are two main components that work together within SmarterTrack: the Web interface and the database backend. Both components must be active for SmarterTrack to operate.

## **Web Interface**

The Web interface is a website that is used for administration and interactivity with SmarterTrack. It is divided into two components: the management interface and the portal interface. Administrators use the management interface to set up departments and establish permissions for agents. Agents use the management interface to respond to and manage tickets and chats. Customers can also use the portal

interface to retrieve ticket information, submit new tickets and chats, or search Knowledge Base articles.

#### **Database Backend**

SmarterTrack needs a database to store data. For SmarterTools customers using Hosted SmarterTrack, the database backend is installed on servers managed by SmarterTools. For more information regarding the database backend requirements, see Setting Up the Database.

## **Browser Requirements**

SmarterTrack is fully supported by the browsers below.

## Management/Portal Interface

- Internet Explorer 7 and higher
- Google Chrome 11 and higher
- FireFox 2 and higher
- · Safari 5 and higher
- Opera 11 and higher
- Built-in browser for iOS 4.21, 4.33 and 5.0
- Built-in browser for Android 3.1

## **WAP Interface**

- iPhone/iPad 3G and higher
- Droid
- Windows Mobile and Windows Phone 7
- BlackBerry (limited support on older devices)

## Using the SmarterTrack Mobile Interface

Agents on-the-go have two options for accessing SmarterTrack from tablet computers, smartphones or other mobile devices:

- Use their mobile browser to navigate to their help desk installation just as they do at their desktop computer. Both the management and portal interfaces are optimized for mobile devices like the iPad/iPod and Android tablets with support for scrolling and gestures and easy to click buttons. Plus, SmarterTrack seamlessly integrates with other mobile apps, allowing remote employees to provide customer service, sales or support as efficiently as they do from the office computer.
- Connect via the mobile interface at http://[yourSmarterTrackUrl]/m . Designed to meet the

needs of smartphone users, the mobile interface allows agents to respond to tickets and live chats on most smartphones, including the iPhone, Android, new BlackBerry devices and Windows Phones. Note: The mobile interface is only available to users of SmarterTrack Enterprise.

## Using SmarterTrack with SmarterNotify

SmarterNotify is an easy-to-use, Windows-based desktop alert program that makes monitoring software applications and networks convenient by eliminating the need for always-open Web browsers and server connections. Because both SmarterTrack and SmarterNotify were built by SmarterTools developers, the two programs are highly compatible. SmarterTrack's event system allows users to act on events that occur throughout the system when they occur, such as the creation of a new ticket or the modification of a knowledge base article. Many users will find that using SmarterTrack in conjunction with SmarterNotify will free up their workspace because there will no longer be a need to keep the SmarterTrack Web application open to receive event notifications from SmarterTrack.

Examples of how SmarterNotify can be used in conjuction with SmarterTrack include:

- An escalation department that only receives a few tickets each day may use SmarterNotify to alert agents or administrators when a customer has responded to a ticket or a ticket is transferred between agents.
- A supervisor may configure the programs to notify him when there are too many tickets in the queue or when a ticket is waiting too long for a reply.
- And more.

To use SmarterNotify in conjunction with SmarterTrack, you'll need to create an event in SmarterTrack as usual. Then you will need to create a corresponding connection profile in SmarterNotify. For more information on using SmarterTrack with SmarterNotify, refer to the SmarterNotify Online Help. To download SmarterNotify, visit the SmarterTrack Downloads page of the SmarterTools website.

## **Copyright and Trademark Information**

All contents of this help file, as well as all contents in our products and on SmarterTools.com are Copyright © 2002-2021 SmarterTools Inc. All Rights Reserved. The SmarterTrack&#153 and SmarterTools&#153 names and logos are trademarked and protected by SmarterTools Inc.

## **Product and Component Acknowledgements**

•

## Interface control provided by

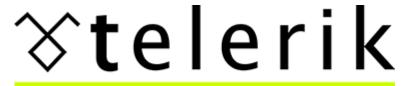

# deliver more than expected

Telerik is a trademark of Telerik Corporation. Other trademarks, product and service names, and logos used and not belonging to SmarterTools are trademarks of their respective owners.

## **Release Notes**

Current release notes are available at http://www.smartertools.com/SmarterTrack/ReleaseNotes.aspx

## **Concepts**

## The SmarterTrack Philosophy

Customers judge the quality of an organization's customer service on the basis of availability, choice, and the speed at which they can get their issue resolved. For this reason, companies can no longer rely on a single channel to deliver products or services to their customers. With SmarterTrack, companies can reach out to their customers through many different communications channels and even guide their customers to the most cost-effective and efficient method.

To maximize the efficiency of multichannel interactions, companies need to help customers determine the best channels to use by guiding them through the sales and support process. In doing so, companies can shape when and how they interact with the people who buy their products and services-ultimately balancing the preferences of their customers with the economics of their channels.

## The Customer Service Channels

In general, contemporary customer service channels should operate as a funnel, with customers utilizing the least costly channels first. Ideally, companies should aim to encourage customers to use channels in this order:

- Self-service (Knowledge Base articles, help files, white papers, news items, website information, etc.)
- Social service (Community forums, social networking sites, blogs, etc.)
- Live chat
- Ticket system
- Phone

Given that automated, self-service, and Web-based communications are inherently more efficient than those that require immediate agent attention, it makes sense to encourage as many communications as possible through these channels, thereby reserving agent resources to deal with highly complex issues.

Of course, some customers are going to work their way through all these customer service channels before resolving their issue--and that's OK as long as the company can successfully document the steps taken to resolve the issue and use this information to improve customer interactions at the top of the funnel. This will ensure that future interactions have the oportunity to be resolved earlierin the process next time.

For example, if an issue has escalated through the channels to a phone support incident before it is resolved, the company can now capture the data, search critieria, and steps taken to resolve the issue,

and push that information to its employees. This creates an opportunity to update the aresenal of resources to more efficiently and cost-effectively serve its customers. Two weeks later, when another customer with the same issue enters a similar search query in the Knowledge Base or types certain key words into the live chat window, the information will be available immediately and can be displayed to the customer or agent in real time. As a result, the customer will find a solution two steps earlier than the previous customer did--instantly bringing efficiency to the customer service team and increasing customer satisfaction.

Over time, the constant feedback of tickets, Knowledge Base articles, and searches into the communications funnel dynamically increases the number of resolutions occurring closer to the top. The increasing efficiency can result in tens of thousands of dollars in saved costs and increases in customer satisfaction as they receive detailed answers earlier in the customer service cycle.

## **Inefficient Service Channel Flow**

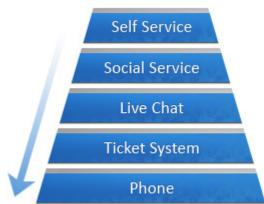

| Request     | Dollars*  |
|-------------|-----------|
| 500         | \$125     |
| 1000        | \$500     |
| 2000        | \$4,000   |
| 2500        | \$23,750  |
| 4000        | \$108,000 |
| Total Cost: | \$136,375 |

<sup>\*</sup> Based upon \$0.25 per self service, \$0.50 per social service, \$2.00 per live chat, \$9.50 per ticket/email, and \$27.00 per phone request.

## **Efficient Service Channel Flow**

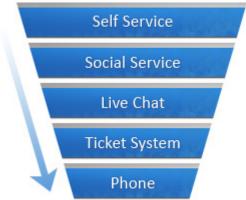

| Request     | Dollars* |
|-------------|----------|
| 4000        | \$1,000  |
| 2500        | \$1,250  |
| 2000        | \$4,000  |
| 1000        | \$9,500  |
| 500         | \$13,500 |
| Total Cost: | \$29,250 |

<sup>\*</sup> Based upon \$0.25 per self service, \$0.50 per social service, \$2.00 per live chat, \$9.50 per ticket/email, and \$27.00 per phone request.

## **Managing Channels From One Application**

While some companies may deploy multiple customer service channels through a variety of solutions, SmarterTrack allows companies to operate and manage these channels from a single application. In addition to making channel management more efficient, this provides companies with increased access to business intelligence and allows managers to identify relationships between various customer service channels.

For example, SmarterTrack can report on live chats, tickets, and WhosOn results to determine how customers are finding information on a website and compare their ability to use that information. Similarly, a company can utilize custom fields to capture customer-specific information (such as physical location, product serial number, server locattion, etc.). Reports can then be configured to identify specific areas of concern (locate errant networks, identify faults to the manufacturing location or supplier, identify agents struggling with certain topics/issues, etc.).

## **Company Organization**

SmarterTools reccommends emulating your company structure in SmarterTrack. For example, if your company has several departments such as billing, sales, development, or operations, you should set up SmarterTrack to have the same departments.

Typically, each department will have its own email address, such as support@example.com or sales@example.com. Departments can import from these email accounts to create new tickets, and can analyze the email for responses to existing tickets. Emails sent from agents in the departments get sent from the department email address. In this way, your employees will not have to give their personal email address to customers, and all communication can be logged and tracked.

Department are then broken into divisions called groups. For example, a support department may have level 1 support (less experienced support agents), level 2 support (more experienced support agents), and support management groups. When an employee from level 1 does not know how to respond to a ticket, they can ask or send the ticket to a level 2 employee.

Depending on the size of your company, you may have several different groups within each department. Each group may have different permissions assigned to it, giving organizations the ability to assign agents within a single department varying access to information.

The following examples will help illustrate how typical companies may set up SmarterTrack and will explain some fundamental organizational concepts.

## **A Small Travel Agency**

Company Info: This is a small travel agency that deals with a limited number of clients. The company has five employees: two employees work in sales; one employee coordinates scheduling and reservations; one employee performs HR, billing, and office management duties; and another individual owns the company and serves as the CEO.

Reason for Adopting SmarterTrack: The company intends to use SmarterTrack to offer support through email tickets, specifically regarding changes to travel plans and sales inquiries. They intend to use live chat during business hours for sales inquiries if their agents are available. They would also like to track the source of customers that ask for help.

Recommended Organization: Since there are relatively few employees in the company, the need for separate escalation groups is probably not necessary. As a result, a good setup for the company in SmarterTrack would be the following:

- Sales department, sales@example.com
- Level 1 sales
- Reservations department, reservations@example.com
- Level 1 reservations

In this example, the two sales agents should be assigned to the sales department and the agent in charge of scheduling and reservations should be assigned to the reservations department. Since no customer interaction would be expected for the CEO or the HR departments, no departments will be created for them. The billing role in a small company like this could be done through a billing department or through the existing sales department.

Reservations should not be a public department, so the administrator will configure SmarterTrack so that this department is not accessible to customers from the portal. By disabling this department from appearing in the portal, customers will not be able to submit new tickets or live chats directly to the reservations department. Instead, they will only be able to respond to emails sent to them from the reservations department.

To track data such as how customers heard about the company, the administrator should also set up custom fields. For example, the administrator may add a custom field called "Referrer" that displays in the default live chat and ticket templates and he may edit the template to ask the customer, "How did you hear from us?" The customer could then choose from options like "Magazine," "TV," etc. This custom data could be reported on later.

## A Medium-sized Equipment Manufacturer

Company Info: This is a medium-sized manufacturer that has two different public brands. Brand ABC manufactures computer equipment and Brand XYZ manufactures copy machines. The company has 50 employees that handle customer service, product development, quality assurance, HR, and billing for both brands.

Reason for Adopting SmarterTrack: The company intends to use SmarterTrack to respond to customer service inquiries 24/7 via tickets and live chat. The company chose SmarterTrack because it could manage communications for both brands using the same installation.

Recommended Organization: In this example, the 50 employees that handle customer service, product development, quality assurance, HR, and billing for both brands should be set up as SmarterTrack agents. A good setup for the company would be the following:

- Customer service department, customerservice@example2.com
- Level 1 customer service
- Level 2 customer service
- Customer service management
- Product development department, productdevelopment@example2.com

- Group for each project
- Product development management
- Quality assurance department, quality assurance @example 2.com
- Group for each project
- Quality assurance management
- HR department, hr@example2.com
- Benefits
- Payroll
- HR management
- Billing department, billing@example2.com
- Level 1 billing
- · Accounts payable
- Accounts receivable
- Billing management

The administrator should also set up both brands in SmarterTrack. In this example, each brand should have its own customer service department, as this will allow the company to assign agents to each brand.

Because the company's goal is to provide tickets and live chats 24/7, the company should require agents to login and out of the system each day. This will ensure tickets and live chats are distributed evenly among logged in agents.

The company may choose to use custom fields to gather additional customer data, such as a product or serial number, or search templates to provide automatic lookup of other data. The company may also use external providers to integrate their existing login system or to automatically escalate tickets from specific customers. Alternately, the events system can be used to perform this function.

## **Business Solutions**

#### **Education**

In a classroom, teachers often utilize a variety of teaching methods to help students understand a particular subject. So why wouldn't educators and administrators apply that same concept to the way they communicate to the diverse communities they serve? With SmarterTrack, elementary to post-secondary educational institutions can quickly and efficiently provide support to parents, students, faculty, and staff.

## **Manage Student Affairs Through Tickets**

- Allow parents to submit questions and concerns via email with trackable results by class, topic, semester, and more.
- Encourage teachers to submit tickets for assistance, support, maintenance, disciplinary followup, and more.
- Allow students to coordinate schedules with attendance tickets and provide class assignments by return attachment.
- Create an environment where classroom aids, teachers, professors, and administrators can transfer tickets among and between departments and teams.

#### **Monitor Your School's Website Visitors**

- Monitor your website and cultivate interest in prospective students by proactively inviting them to chat.
- Track where school website visitors originate and target recruitment efforts based on that information.

## **Enhance Communication Through Live Chat**

- Offer personalized support to prospective students anywhere in the world with Live Chat.
- Expand office hours and efficiency by allowing students to access teachers during "Live Chat hours."
- Create the feel of a virtual classroom by providing Live Chat capabilities to your Web-based
- Offer individualized tutoring assistance to students and push relevant Web resources to them in real time.
- Decrease wait time for advisement sessions by providing students the ability to talk to counselors via Live Chat.

## Interact with Students, Parents, Faculty, and Staff Through the Portal

- Use the Knowledge Base to give students immediate access to the latest information, including schedules, manuals, policies, student aid forms, video tutorials, and assignment tips.
- Give faculty and staff instant access to payroll information, internal documents, news items, and more.
- Give parents updates about school policies, parent/teacher conferences, holidays, events, and other important news.
- Allow parents to view student assignments in real time.
- Create Knowledge Base articles that address recurring problems and make them instantly accessible to help students to resolve their own issues.

## **Real Estate**

Real estate and property management require the tight coordination of staff, dozens of vendors and contractors, and hundreds of customers (e.g buyers, sellers, and tenants). Each one requires follow-up and coordination to achieve success. SmarterTrack's complete solution is ideal for bringing productivity and efficiency to this dynamic and competitive environment.

## **Improve Seller and Buyer Communication with Tickets**

- Allow buyers and sellers to submit requests and documents via trackable tickets to facilitate faster response.
- Assign project tickets to signage teams, contractors, and office staff to ensure task completion.
- Create reports for owners and sellers based on the types of inquiries for their respective properties and suggest ways to improve responses and interest with real data.

## **Use Events and Notifications to Monitor Work Flow**

- Receive instant notification via email, text message, and/or desktop alert when an appraisal has been received, an inspection report has been completed, repairs have been accomplished, and more.
- Flag inquiries for specific properties and receive alerts to prompt faster responses.
- Create alert policies so that appraisals, written offers, and payoff letters are addressed before expiration.

# Enhance Communication with Prospects, Landlords, Tenants, and Home Sellers via Live Chat

- Let potential home buyers and tenants ask simple questions in real time regarding the property that they are interested in.
- Encourage vendors and contractors to get quick answers and clarifications quickly via Live Chat and report and document those conversations.
- Create "virtual" open house events where prospects can view properties online and ask pertinent questions in real time.

## Find Out Who is Looking at Your Properties Online

- Monitor your website and interact with prospects as they view specific property specifications and images.
- Push additional property information or alternative properties to site visitors as they browse.
- Geographically locate website visitors and tailor options based upon their neighborhood or location of interest.

## Use the Portal to Deliver Information to Sellers, Buyers, Contractors, and Tenants

- Store standard information and common questions as searchable Knowledge Base articles, including: common terms, how to request repairs/service, who to contact, and more.
- Store standard agreements and forms online for easy download and reference.
- Use news items to highlight new or featured properties. Allow prospects to subscribe to receive the latest information as it is posted.

## **Advertising**

Copywriters, design professionals, media buyers, sales teams, creative concept providers, and clients all interact in the dynamic world of modern advertising. Coordinating and tracking these complex communications and interactions is both more difficult and more important than ever before.

SmarterTrack is the perfect solution to manage these vital communication channels and deliver results to advertising organizations and their clients.

## **Improve Coordination and Assignments with Tickets**

- Use trackable tickets to submit tasks to internal teams and external contactors. View the current progress/status of these tasks from any Web browser, anywhere in the world.
- Allow customers and contractors to submit requests and updates via tickets 24/7.
- Improve communication documentation by storing entire contact histories by task or project in one convenient, searchable interface.
- Track and report on subcontractor response and task completion times.

#### **Monitor Work Flow and Guarantee Deadlines**

- Send instant notifications via email, text message, and/or desktop alert upon a specific problem report, contact by certain customers, missed/approaching deadlines, and much more.
- Automatically alert senior staff regarding request workload and backlog by customer, project, department, and more.
- Notify sales and marketing teams regarding inbound requests from existing top-tier customers.

## Turn Your Website into an Interactive Marketplace with Live Chat and WhosOn

- Allow prospects and contractors to ask basic questions in real time via Live Chat.
- Geographically locate website visitors and funnel leads to sales teams faster than ever before.
- Push additional Web pages and other content to visitors as you guide them through the site.

## **Deliver Relevant Information via the Portal**

• Store standard information and common questions as searchable Knowledge Base articles on topics such as style guides, publication standards, specifications, deadline/submission calendars,

and much more.

- Store standard agreements and forms online for easy download and reference.
- Give customers and contractors world-wide access to step-by-step instructions for content submission.

## **Manufacturing**

Contemporary manufacturing requires the coordination of dozens of staff members, multiple suppliers, sales teams, distribution channels, and sophisticated customer requirements. More than ever, manufacturing companies need powerful tools to manage these complex processes and deliver success. SmarterTrack is ideally suited to serve as the central hub for all communication channels to streamline operations and processes.

## **Improve Satisfaction and Response with Tickets**

- Streamline service/support requests and ensure timely and accurate responses.
- Automatically transfer or escalate certain issues or product inquiries to specialized staff.
- Improve service/support request documentation by storing entire request histories in one convenient, searchable interface.
- Automatically search previous service/support requests and instantly display these potential solutions to your teams to reduce duplicated efforts.

## **Use Events and Notifications to Monitor Work Flow**

- Send instant notifications via email, text message, and/or desktop alert upon a specific problem report, contact by certain customers, issue escalation, and much more.
- Receive notifications based upon SLA thresholds to ensure satisfaction.
- Automatically alert supervisors and management regarding workload and backlog.
- Notify sales and marketing teams regarding inbound requests from existing top-tier customers.

## Turn Your Website into an Interactive Marketplace with Live Chat and WhosOn

- Allow prospects to ask basic questions regarding offerings while they are on the company website.
- Geographically locate website visitors and funnel leads to regional sales teams faster than ever before.
- Push additional Web pages to visitors to guide them through the site toward their solution.
- Allow experienced team members to monitor these interactions and coach or co-chat during these interactions to capture more opportunities.

## Reporting for Efficiency, Quality Control, Marketing, and More

- Create custom reports of service/support requests by product, manufacture date, facility, and more.
- Identify defect reports by OEM supplier and/or part number.
- Use business intelligence reporting to pinpoint service costs to the product or virtually any other identifier.
- Identify new prospects and markets by service/information requests and report this information automatically to sales and marketing teams.

## **Deliver Product Information via the Portal**

- Store standard information and common questions as searchable Knowledge Base articles, including: common terms, how to request service, MSDS information, specifications, and much more.
- Store standard agreements and forms online for easy download and reference.
- Record video "how to" and assembly instructions for easy and instant access 24/7.
- Use news items to highlight new or featured products and to distribute product updates. Allow customers and prospects to subscribe to receive the latest information as it becomes available.

#### **Financial**

Increased market competition, mergers and acquisitions, deteriorating credit quality, and the need for quick return on investments are forcing many financial institutions to seek new ways to drive revenue growth, increase customer profitability and limit credit losses. At the same time, revenue requirements and cost-cutting are forcing banks and other financial institutions to reach the bottom line with fewer resources. With SmarterTrack, financial institutions can capitalize on a cost-effective customer service solution that will ensure strong relationships between clients and employees.

## Manage Your Clients' Banking Needs Through Tickets

- Allow customers to submit questions and concerns through email with trackable results by account, topic, and more.
- Offer website visitors seamless escalation to assisted service channels if initial questions are not answered.
- Create an environment in which tellers, loan officers, financial advisors, and bank managers can transfer Tickets for faster, more accurate responses.

#### Track Visitors on Your Financial Institution's Website

• Identify website visitors that indicate a propensity to open an account and target them with personalized assistance.

- Track visitors who reach your site via referring sites and treat them as hot leads.
- Gain valuable insight into online customer acquisition initiatives with detailed reporting on application completion rates, abandonment points, entry pages, and navigation paths.
- Use geographic mapping to alert specific branch offices of local interest.

## Enhance Communication with Clients, Associates, and Employees Through Live Chat

- Foster long-term customer loyalty and satisfaction by providing online assistance and proactively satisfying client needs.
- Provide real-time answers and steer site visitors to the loan options that best meet their needs.
- Help visitors understand the process of debt settlement programs and supply information on legal options by providing instant access to financial advisors.
- Prequalify site visitors and guide them to products and services using push-page technology.

## **Improve Efficiency with Custom Reports**

- Use business intelligence reporting to evaluate the cost-effectiveness of different loan programs.
- Create custom reports evaluating loan officer response time, the effectiveness of underwriters, the length of time it takes a loan to close, and more.

## Interact with Clients, Associates, and Employees Through the Portal

- Use the Knowledge Base to give customers immediate access to the latest information, including interest rates, credit card offers, debt consolidation options, loan procedures, financial planning options, and ongoing promotions.
- Store standard agreements and forms online for easy download and reference.
- Give employees and associates instant access to payroll information, internal documents, and more through the Portal.
- Create Knowledge Base articles that address recurring questions and make them instantly accessible to help clients resolve their own issues.

### Insurance

As insurance companies expand their traditional offerings such as home, auto and life insurance to include retirement planning, estate planning, and other financial services, cross-selling becomes crucial to the growth and success of the company. Because rates may vary only slightly, insurance providers must differentiate themselves through an integrated customer service approach. With SmarterTrack's complete customer service solution, insurers can quickly and efficiently provide superior service to clients, agents, and brokers.

# **Manage Claims and Communications Through Tickets**

- Streamline operations and improve business process workflows by allowing clients, agents, and brokers to submit inquiries and rate quotes via trackable Tickets.
- Allow clients and agents to submit insurance claims and support documents via Tickets at any hour of the day.
- Improve claims documentation by storing entire communication histories in one convenient, searchable interface.

## **Monitor Your Company's Website Visitors**

- Geographically locate website visitors and funnel leads to local agency offices faster than ever before.
- Track visitors who reach your site via referring sites and treat them as hot leads.
- Push additional insurance information, such as coverage clauses and rate tables, to website visitors as they browse.
- Enhance Communication with Clients, Agents, and Brokers Through Live Chat
- Foster long-term customer loyalty and satisfaction by providing online assistance and proactively satisfying client needs.
- Provide real-time answers and guide site visitors to the insurance options that best meet their needs.
- Help visitors understand estate and financial planning options or claims procedures by providing instant access to financial advisors and claims agents.

# **Improve Agent Efficiency with Custom Reports**

- Identify new prospects and markets by claims or quote requests and automatically report this information to the appropriate agents.
- Create custom reports to evaluate claims by amount, type, neighborhood, policyholder, and more.

### Interact with Clients, Agents, and Brokers Through the Portal

- Use the Knowledge Base to give clients immediate access to the latest information, including rate changes, policy offerings, payment schedules, discount eligibility, and more
- Give agents and brokers instant access to payroll information, internal documents, and more through the portal.
- Store standard agreements and forms online for easy download and reference.
- Create Knowledge Base articles that address recurring questions and make them instantly accessible to help clients and agents resolve their own issues.

# **Government**

Government agencies typically provide a host of citizen contact points for a wide range of services. Whether searching for information on street repairs, community programs, or passports, finding the right department to address a citizen's concerns can be time-consuming and frustrating. Now more than ever before city, state, and regional governments are faced with the challenge of meeting increasingly complex operating requirements with fewer dollars and scarcer resources. Compounding this challenge are the increased expectations from citizens for easy access to information and word-class service levels. With SmarterTrack, government officials and employees can increase citizen satisfaction while also reducing costs and improving operational efficiency.

# **Manage Constituent Communications Through Tickets**

- Allow new residents to set up services such as water and trash pick-up via trackable service tickets.
- Record, track, and escalate incoming issues to the appropriate individual or department, providing effective resolution to citizen inquiries the first time around.
- Process and track public information requests from residents and news media.
- Give citizens around-the-clock access to check the status of tickets and service requests.

### **Monitor Your Company's Website Visitors**

- Track where website visitors originate and target tourism efforts based on that information.
- Identify trends and target outreach campaigns that best meet constituent needs.
- Gain valuable insight into resident behaviors and interests, and use that information to identify and pursue economic development opportunities within in your community.

### Improve Employee Responsiveness and Constituent Relationships Through Live Chat

- Allow residents to ask questions about government programs and services in real time.
- Create virtual town halls and allow constituents to chat with elected officials about pertinent issues in real time.

# Increase Citizen Access and Improve Service Through the Portal

- Use the Knowledge Base to provide residents with information about government programs and services, including code compliance guidelines, council and board meeting minutes, recreation and special interest classes, and office closures due to government holidays.
- Facilitate discussion between residents, government officials, and staff with online forums.
- Store standard forms online for easy download and reference.
- Create Knowledge Base articles that address recurring problems and make them instantly

accessible to help constituents resolve their own issues.

• Encourage residents to stay informed by subscribing to news items via RSS feeds.

## **Travel**

Companies in the travel and hospitality industry are operating in increasingly complex and competitive environments, and often the only way these companies differentiate themselves is on the consistency of their brand in terms of service, customer experience, price, value, and convenience. With SmarterTrack, airlines, travel agencies, and hotels can increase online booking and earn customer loyalty by providing better customer service and streamlining day-to-day operations.

### **Manage Inquiries and Bookings Through Tickets**

- Allow customers to submit booking requests and concerns via trackable tickets to facilitate faster response.
- Automatically transfer travel requests or destination inquiries to the appropriate agent(s).
- Improve communication documentation by storing entire contact histories in one convenient, searchable interface.

## **Monitor Your Company's Website Visitors**

- Track visitors who reach your site via referring sites and treat them as hot leads.
- Identify website visitors that click on high-value pages—such as those featuring convention space, wedding halls or information on room blocks—and invite them to chat or speak with a site representative.
- Track where website visitors originate and target marketing efforts based on that information.

### **Increase Bookings and Enhance Communication Through Live Chat**

- Offer personalized support to prospective travelers anywhere in the world with Live Chat.
- Help travelers find deals and vacation packages by pushing relevant pages to them.
- Resolve booking or trip-search problems in real time.

#### Interact and Provide Up-to-date Information to Travelers Through the Portal

- Use the Knowledge Base to give travelers immediate access to the latest information, including booking policies, government-issued travel advisories, required travel documents, featured destination profiles, and general travel tips.
- Highlight featured destinations or vacation packages with news items and encourage customers to subscribe to receive the latest information as it becomes available.
- Facilitate communication through forums and encourage travelers to interact and share their experiences or sightseeing suggestions.

# **Types of Users**

There are two primary types of people that will use your SmarterTrack installation:

- Customers (end users) will use the portal to search for information in the Knowledge Base, start tickets, or initiate live chats with company representatives. Because one of the goals of SmarterTrack is to enable users to use self-service resources to find solutions to issues before using a more expensive form of support, end users can create an account for portal access by default.
- Employees (agents) will use SmarterTrack's management interface to interact with customers and set up all aspects of the system. Any employees that will communicate with customers via email, tickets, or live chats should be added as agents in SmarterTrack. Unlike end users, agents must be created by an administrator and be given the role of "agent" so they can access the management interface.

## **End Users**

Each individual that visits your portal or sends an email to your company is considered an end user. Because all users are assigned roles, which define permissions and dictate which features the user has access to, companies can restrict a user's access or ability to perform certain actions. Depending on the user's role, companies can:

- Allow only certain types of users access to parts of the Knowledge Base.
- Allow only registered users to submit tickets or start live chats.
- Configure custom icons (custom links) on the homepage of the portal to only show for certain types (roles) of users.

Generally, companies will require users to login to the portal before they can perform such functions. However, administrators can configure SmarterTrack to hide the concept of logging in from customers

# **Agents**

Each employee that accesses SmarterTrack's management interface is considered an agent. Because SmarterTrack tracks, documents, and reports on all customer communications and agent actions, it is important that every agent has his/her own account and login. This will ensure proper reporting and auditing and avoid confusion.

Some of your agents, such as your support/sales staff, may be full-time SmarterTrack users. These agents will spend the majority of their time actively working in the management interface, watching tickets, and responding to live chats.

Other agents, such as your development staff or managers, may be part-time SmarterTrack users. Generally, these agents will login to SmarterTrack once or twice a day, or when needed. To ensure these users receive immediate notification when new Tickets or other events occur, SmarterTools recommends that they use SmarterNotify.

Agents needing supervisory access to the SmarterTrack system should be assigned the "manager" role. This will allow them to manage and view other agents' tickets and live chats.

# **Understanding Agent Status**

One key factor in using SmarterTrack efficiently is understanding agent status. Each agent has a status of active or inactive. Active status indicates that the agent can be assigned tickets and/or live chats. An agent with an inactive status cannot be assigned tickets and/or live chats.

In order for a ticket or live chat to be assigned to an agent, the agent must be logged in to SmarterTrack and the agent's status must be set to receive tickets and/or live chats for the corresponding group. If all agents either are logged out or are not receiving tickets and/or live chats, the ticket or live chat will be directed to the queue. For this reason, training agents to check their status upon logging in or prior to logging out is critical to the company's success.

For more information about agent status, see Agent Status . For information about how organizations can monitor the status of their agents, see the KB article How To - Monitor Agent Status .

# **Understanding Tickets**

Ticket systems have evolved over time from crude, static notepads for listing the chronological details of a support incident into the powerful, interactive tools of today. Many organizations have adopted simple email solutions for keeping track of their customer interactions, and such solutions may have their place when dealing with one or two replies in a relative brief amount of time (hours) and/or when individual agents manage the entire process. However, these simple mail solutions become less and less effective with complexity--the more agents, transfer opportunities, consultations, and time involved, the more prone these systems are to fail in the delivery of good customer service:

- Emails get "lost" and/or filtered
- Email is subject to deletion and mis-filing
- Responses that have longer idle times can be buried under less important mail
- Internal comments and notes cannot be kept private
- Conversation threads are difficult to manage and can become too long
- Escalations can cause emails to be unanswered or delayed unnecessarily
- Reporting on the effectiveness of customer service and support is nearly impossible

- Supervisor tracking of issue in problematic
- It can be impossible to associate other communications channels (live chats, Knowledge Base articles, etc.)
- Locating incident histories is time-consuming or impossible

The consequences of a lost, misdirected, or mishandled service request can be serious. Customers expect fast response times and standard email communication is not designed to satisfy this requirement. It is clear that email alone is not adequate.

SmarterTrack includes an advanced ticket system that is designed to transcend the limitations of simple email solutions:

- Agent views include all internal comments, notes, histories, and more
- Resolutions of previous similar incidents are available to agents
- Custom fields and other display items keep all relevant information together and easily accessible to agents
- Detailed agent-level reporting increases performance metrics
- Collapsible communication elements make organizing and managing ticket data easy
- Events can be created to allow tickets to be flagged, escalated, or redirected if time-sensitive SLAs are not met or based on other parameters

# **Transitioning from Email to Tickets**

Transitioning to SmarterTrack from an existing email service solution is relatively easy. SmarterTools provides converters for certain email-based solutions to speed migrations. For those email solutions that do not have converters made for them, POP can be utilized to send the email messages into the SmarterTrack ticket system.

For a more gradual solution, SmarterTrack can be run in tandem (concurrently) with the email solution. New service and support requests can be directed into SmarterTrack and existing tickets can be managed via the email-only solution. Over time the process should naturally fall entirely into the SmarterTrack system. Customers will still interact with agents via their email, but agents will enjoy the SmarterTrack Web interface and the additional functionality of the program.

### More Communication Options Available

This is not to say that email clients cannot or should not be used by agents. Quite the contrary. With SmarterTrack, companies can configure several scenarios that allow customers to submit service requests via the portal, via email, through third-party applications via Web services, or any combination of these. Agents can reply to these service requests through the Web interface, email, or Web-enabled mobile devices. Regardless of the information delivery method, all communications are

logged in the SmarterTrack system and all of the features and functionality are available to track, record, monitor, and report on these items.

# **Harnessing the Power of Tickets**

The full efficiency of SmarterTrack tickets is gained by harnessing several important feature sets:

#### Resolutions

Agents can enter resolutions into existing and closed tickets. As new tickets arrive, SmarterTrack automatically searches for previous tickets that have been successfully closed with similar topics and displays them in the Resolutions tab. This tab also has a search field that can be used to customize and narrow searches, which helps agents mine existing data.

#### Searches

Agents can search for existing and previous tickets with advanced searching by string, email address, customer name, date and time, handling agent, ticket number, and more. This powerful search functionality greatly speeds the delivery of service.

#### Attachments

Files and images can be attached to both inbound and outbound messages to speed issue handling and to treat these attachments as important communication points that can be referenced later from within the ticket. This means that files and images no longer need to be stored in a separate place, eliminating the potential that such files are lost or mishandled. This also means that multiple attachment items are kept in chronological order, so agents always know which received files are the most current.

## Comments/Notes

Internal comments and notes can be typed in line--maintaining chronology with customer communications and providing additional context, documentation of voice communications, and details to other agents who may need to handle the issue.

#### **Events and Notifications**

Events can be configured to perform automated actions (transfers, escalations, special responders, etc.) or to provide specific notifications to agents and managers via SMS text message or email.

#### Transfers and Escalations

Escalations and transfers can be managed automatically or manually. Utilizing the events system, automatic escalations and transfers can be accomplished based upon time, idle wait, number of replies, topic, language, brand, keyword, or any number or combination of items.

#### **Custom Fields**

Custom fields can be utilized to be auto-populated through external providers. Customers and agents can also be required to ensure that certain fields are filled with relevant data before a ticket can be submitted or closed, respectively. This kind of data can be instrumental in providing the kinds of specific information that can save hours of research--speeding resolutions and increasing satisfaction. Custom fields also provide the opportunity for enhanced reporting based upon those fields.

For example: Requesting the product name and version/edition or a product prior to the customer launching a ticket may not seem too onerous a requirement from the customer's perspective and can deliver that information to the agent, meaning that this agent may not have to access a separate application to look up the customer account prior to starting his response. This information can also be used to customize auto-responders and displayed suggestions which may have a better chance of serving accurate options. Valuable back-and-forth time is greatly saved. Additionally, managers and supervisors now have the ability to report on these custom fields, gaining valuable insight to agent performance relative to product and version and perhaps detecting service trends that can push value information to development teams and manufacturing floors.

#### Related Items

It is not uncommon for there to be multiple communications from a customer on one or similar topics. Losing track of those communications can add extra work and waste time needlessly. Tickets can be associated to other tickets and live chats so that all of the details are accessible to agents in context and in real time. Associated items can be easily and quickly viewed in the Related Items tab within the ticket.

#### Reports

Ticket reports can be invaluable. Cost analysis reporting based upon product, agent, department, custom fields, and literally hundreds of other items and combinations can help managers determine the true relative costs. Summary and trend reporting by product, department, ticket type, and more can help companies spot trends, identify training needs, and manage for improved performance.

# **Understanding Live Chat**

SmarterTrack's live chat feature gives businesses the ability to reduce phone calls, capture information on website visitors, and assist more customers concurrently. A more cost effective service channel than telephone, live chat maximizes resources by supporting concurrent sessions. Instead of handling one call at a time, your customer service agents can manage several chats at once.

Live chat is also an easy and effective way to generate sales. By providing your website visitors the opportunity to ask questions before, during, and after the buying process, your employees can explain product options, cross-sell, and upsell orders.

# **Real-time Typing**

Agents can use live chat's real-time customer typing feature to prepare a response or look up relevant resources while the customer is typing to ensure speedy and accurate responses.

# **Coaching and Co-chat**

SmarterTrack's coaching and co-chat features allow organizations to facilitate training and ensure the accuracy and efficiency of employees. For example, managers can proactively address issues by monitoring live chats in real time and offering assistance when needed--either by coaching an agent while he is engaged in a live chat or by participating simultaneously with the agent in a live chat.

### **Live Chat Translation**

Businesses with multi-lingual employees can automatically route live chats in different languages to the appropriate agent by assigning languages to departments. Businesses that do not have multi-lingual employees can use the live chat translation feature to allow all agents to respond to chats in nearly every language.

For more information regarding live chat translation, refer to the KB article How To - Automatically Translate Live Chats.

# **Understanding Who's On**

When referring to websites, we often use terms like "virtual storefront" and "shopping cart" to describe the way customers interact with out sites and our offers. But real bricks and mortar businesses have an advantage over online businesses in that they can see what customers are doing in real as they interact with store displays and products. In these real stores, service people can see when a customer is confused by options, can answer questions and provide advice quickly, and can assist with the final transaction in the "now." Previous, internet businesses have only had analytics to tell them about such interactions in the virtual world. Web analytics—although exceptionally useful—usually only tell you what has happened in the past, perhaps after the customer has already left your site. Who's On has been created to bring the advantages of real-time customer interactions to the online environment.

# The Virtual Shop

Think of Who's On as real-time analytics where employees/service agents can "see" a customer's progress through the site—whether that customer is only finding information or proceeding though the

sales path to a completed transaction. The Who's On features in SmarterTrack allow you to virtually follow that customer from page to page—seeing where they spend the most time and what pages they go back to. It allows you to notice and report on literally dozens of items about that customer.

## **Use with Live Chat to Increase Sales**

When used with SmarterTrack's included live chat feature, agents can either push or invite an individual site visitor to a live chat. Imagine that an agent notices a customer returning again and again to a specific page on the site—perhaps indicating that they need more information on that topic or are not finding what they are looking for. Agents can "virtually approach" these customers and offer help, additional resources, and advice. If a potential customer is "stuck" on an ordering page, agents can assist in the finalizing of the transaction in a friendly, unobtrusive way.

# **Visitor Broadcasting**

Who's On also keeps track of all site visitors simultaneously and can allow site owners to display broadcast messages to all visitors at the same time. This can be perfect for periodic promotions and for displaying service messages such as site maintenance prior to service interruptions.

# **Visitor Surveys**

When used in conjunction with SmarterTrack's onboard survey system, individual customers can be given surveys based upon the time they spent on your site, the specific pages visited, and whether or not they completed a transaction. This provides a unique and powerful channel to gather real-time customer-related business intelligence about why the decision was made to buy a product or to move on. The possibilities are truly unlimited.

To learn how to incorporate Who's On into your website, refer to the KB article How To -- Configure Who's On to Track Visitors on your Company's Website.

# **Understanding the Knowledge Base**

The Knowledge Base is a tool companies can use to share information with employees, customers, and partners. In its simplest form, SmarterTrack's Knowledge Base is an online repository of articles that helps agents and customers solve issues quickly and efficiently.

A well-organized Knowledge Base can save organizations money by decreasing the amount of employee time spent trying to find information about company products, policies, and/or procedures. As a customer service tool, the Knowledge Base is one of the most cost-effective support channels because it gives customers easy access to information that would otherwise require contact with the company's staff.

Of course, the effectiveness of the Knowledge Base is dependant on the company's ability to create, edit, and review its articles on a regular basis. SmarterTools suggests running regular reports to determine how often your customers access specific articles; which topics/products/etc. your customers are seeking help on; and which article searches returned no results. These reports are valuable because they can be used to identify deficiencies in Knowledge Base content.

# Organizing the Knowledge Base by Brand

With SmarterTrack's branding feature, companies can assign articles to one or multiple brands. This allows companies to only display the articles that relate to a specific brand, eliminating the customer's need to weed through erroneous information.

For example, a software company with multiple products may have separate websites for each product. By assigning Knowledge Base articles to different brands (products), the company can ensure that only the articles relating to a specific product are displayed to the customer.

# Using the Knowledge Base with Tickets and Live Chats

When customers complete the ticket submission form, relevant Knowledge Base articles and resources are automatically displayed as possible solutions to their inquiry. As a result, your customers may receive answers to their issues before they've finished filling out the ticket--ultimately saving your company valuable time and money.

Similarly, when an agent is participating in a live chat with a customer or responding to a ticket, SmarterTrack uses the text of these conversations to search the Knowledge Base for applicable articles. By automatically displaying possible solutions from the Knowledge Base to agents, SmarterTrack helps companies ensure that their customers receive timely and accurate responses to their inquiries.

# Using the Knowledge Base as a Marketing Tool

SmarterTrack's Knowledge Base takes companies into the next generation of information delivery with the ability to insert video, code block, and other special features into articles. By incorporating multimedia and search engine optimization strategies into Knowledge Base articles, companies can transform their Knowledge Base content into a valuable marketing tool.

#### Marketing benefits include:

• Knowledge Base articles are search engine optimized and will display in search engine result pages, allowing competitors' customers to discover your company as they seek answers to their own questions.

• Utilizing the Knowledge Base can improve your company's overall SEO strategy by helping you build links and improve Google PageRank.

By incorporating SEO strategies into our own Knowledge Base, SmarterTools has successfully topped search engine results for a variety of searches. For example, the article How To -- Where are My IIS Log Files Stored? currently ranks no. 1 for the search phrase "IIS log files." As a result, that article has received more than 24,000 views and is our most popular article to date.

# **Understanding Multi-language Support in SmarterTrack**

In a global economy and marketplace many companies face challenges disseminating information to customers in several languages while controlling costs. While the ideal solution may be to have multilingual speakers in every service department to effectively help customers around the world or to hire human translators to translate every Knowledge Base article, such solutions usually are not feasible nor cost-effective.

With support for nearly 60 different languages, SmarterTrack makes it easy to communicate with customers on a global level. Multi-language support is provided through:

- Language packs
- Translatable strings
- Live chat translation
- Online help translation For step-by-step instructions on configuring the SmarterTrack interface to support multiple languages, please refer to the KB article How To -- Set Up SmarterTrack to Support Multiple Languages.

# **Language Packs**

Language packs are used to translate the SmarterTrack interface into another language and can be downloaded from the SmarterTrack Download page.

# **Translatable Strings**

Some phrases and words may not be available for translation through a specific language pack. When this happens, administrators can use translatable strings to define these phrases and words. For example, a U.S. company with customers in Spain may create a translatable string to translate the company's department names (billing, sales, etc.) into Spanish (facturacion, ventas, etc.).

### **Live Chat Translation**

Businesses with multi-lingual employees can automatically route live chat in different languages to the appropriate agent by assigning languages to departments. Businesses that do not have multi-lingual

employees can use the live chat translation feature to allow all agents to respond to chats in nearly every language.

For more information regarding live chat translation, refer to the KB article How To - Automatically Translate Live Chats .

# **Defining Workflows and SLAs**

Although SmarterTrack doesn't have specific settings pertaining to SLAs or workflows, its eventdriven architecture makes defining SLAs and workflows easy and efficient.

Using the events system, managers can configure events at the system and user levels and set up automated actions based on those events to ensure employees are meeting SLAs and staying on top of their workflow. For example, the events system can be used to:

- Ensure customer satisfaction by created quality control related events based upon time and/or content.
- Bring secondary groups or individual agents on line when load or wait times exceed company standards.
- Automatically escalate tickets when the number of responses or idle time reaches certain parameters.

Similarly, agents can use the events system to ensure they are responding to tickets in a timely manner by configuring an event action that notifies them when they receive a new ticket.

In addition, SmarterTrack's task management system allows agents and managers to proactively manage the workflow process while improving organization, efficiency and productivity. Because tasks are often associated to a customer service or sales issue, SmarterTrack also allows agents to add related tickets, live chats, and call logs to any task in the system. This ability ensures agents can have all the information necessary to complete a task in one convenient location. To help agents meet business deadlines, SmarterTrack also allows agents to configure reminders and events based upon each task.

# **Understanding Single Sign-On**

Rather than asking customers to use a different set of credentials to log into your support portal, automatically log customers into your website using the same credentials they use on other websites. Single Sign-On (SSO) allows the login credentials on an external site to be shared with the SmarterTrack portal, so navigation between your website and portal remains seamless.

SmarterTrack's implementation of Single Sign-On uses the login external provider to create users and manage logins. This allows a user account on your primary site (www.example.com) to apply to the

SmarterTrack portal (portal.example.com). For example, if a user created an account on your website that allowed them to purchase items in the shopping cart, that username and password, along with any applicable account details, are carried over to the SmarterTrack portal.

For more information on implementing Single Sign-On, see the KB article How To - Configure Single Sign-On Between SmarterTrack and Another Site

# **Installation and Deployment**

# **SmarterTrack System Requirements**

SmarterTrack was designed to operate efficiently in shared, VPS or dedicated environments without any loss in functionality or performance based on the following minimum requirements:

- Windows XP, Windows Vista, or Windows Server 2003 or higher
- Microsoft .NET 4.0 running in full trust
- SmarterTrack Web server included with product\*
- Microsoft SQL Server 2005 or higher, Microsoft SQL Server Express Edition or MySQL 5.1 or higher

However, SmarterTools recommends the following requirements for maximum efficiency:

- Windows XP, Windows Vista, or Windows Server 2003 or higher
- Microsoft .NET 4.0
- Microsoft IIS 7.0\*
- Microsoft SQL Server 2008 R2 or higher or MySQL 5.5 or higher Note: At this time, MySQL
- 5.5.14 and higher are not compatible with SmarterTrack.

Note: Each installation and environment is unique. Extra load caused by excessive tickets, chats, agent accounts, and/or other factors may require more disk space, memory, database allocation, etc. than suggested in the online help. No warrantee or guarantee is expressed or implied as to the efficacy or viability of these recommendations for a particular environment or application.

\*SmarterTrack includes a basic Web server, so the product is fully functional upon installation—even without the existence of IIS or other Web servers. However, SmarterTools recommends installing Microsoft IIS 7.0 in place of the SmarterTrack Web server for increased performance and security in medium to high-volume environments. For more information, see Running SmarterTrack as an IIS Site.

# **Installation**

SmarterTrack is available as a traditional software installation or as a hosted service. Businesses that choose the traditional deployment of SmarterTrack can install the software onto a local or co-located server in dedicated, VPS, and shared environments using the standard install download.

## **Installation on a Dedicated Server**

Please refer to the KB article How To - Install SmarterTrack on a Dedicated Server for step-by-step installation instructions for this environment.

## **Installation to a Shared Server**

Please refer to the KB article How To - Install SmarterTrack to a Shared Server for step-by-step installation instructions for this environment.

#### Installation to SmarterTools Servers

Customers using Hosted SmarterTrack will have access to the program shortly after activating a free trial or purchasing a paid subscription. Because SmarterTrack is already installed on servers owned and maintained by SmarterTools, hosted service customers do not need to worry about installation. However, they will need to follow the instructions provided in their welcome emails to activate and set up their hosted service.

# Running as an IIS Site

By default, SmarterTrack installs a basic Web server that allows companies to start using the application immediately after installation. However, SmarterTools recommends moving to a more robust and secure Web server, such as Microsoft IIS. For step-by-step instructions on configuring SmarterTrack to run with Microsoft IIS 7.0, please refer to the KB article How To - Set Up SmarterTrack as an IIS Site.

Note: This help topic assumes familiarity with Microsoft IIS and how it works. SmarterTools recommends using the basic Web server included with the SmarterTrack if you are unfamiliar with or uncomfortable using Microsoft IIS.

# **Setting Up the Database**

SmarterTrack needs a database to store data. SmarterTools customers using an installed version of the software can run SmarterTrack with any of the database servers listed below. Note: SmarterTrack will only prompt you to automatically create a database if it does not already exist and you are connecting to a Microsoft SQL Server. In order to set up SmarterTrack with MySQL, the database will need created manually before starting the Setup Wizard.

# Microsoft SQL Server (Express, Web, Standard, or Enterprise)

Microsoft SQL Server is the recommended database to use for SmarterTrack. Express Edition is available at no cost and will support the vast majority of SmarterTrack customers. For those needing

advanced services or large amounts of database storage, Web, Standard or Enterprise Editions are recommended.

Microsoft SQL Server 2005 and later are supported, but for best performance, it is recommended to use Microsoft SQL Server 2008 R2 or later. If possible, use of 64-bit is also recommended.

For more information or to download SQL Server, please see:

- SQL Server Product Information
- SQL Server Express Download

For best results, when downloading and installing SQL Server, choose the Database With Tools download and install Management Studio Express with the database.

# **MySQL**

MySQL can be used as a back-end database for SmarterTrack. MySQL Community Server can be freely downloaded and used for most customers. For those needing advanced service and support, MySQL offers a paid Enterprise Edition.

MySQL versions 5.1 and later are supported, but it is recommended to use 5.5 or later if possible. In addition, use of 64-bit is recommended. Note: At this time, MySQL 5.5.14 and higher are not compatible with SmarterTrack.

For more information or to download MySQL Community Server, please see:

- Product Information
- MySQL Community Server Download
- MySQL Workbench

SmarterTrack will only support the InnoDB database engine and will attempt to use InnoDB for all upgrades and new installations. For information on converting a database to InnoDB, see the KB article How To - Convert from MyISAM to InnoDB

## **Additional Information**

Please refer to the KB articles How To - Set Up the SmarterTrack Database on a Dedicated Server or How To - Set Up the Database for Shared Hosting for step-by-step instructions and more information regarding the database backend.

# **Activating SmarterTrack**

In order for SmarterTrack to function for more than one agent, the product must be activated using a

valid license key. In addition, if SmarterTrack is moved to another server or assigned to a different database, the product many need to be reactivated.

To access the product activation wizard, click the settings icon. Then expand the System Settings and Activation folders in the navigation pane and click Licensing. The edition, version, and license level information for the version of SmarterTrack currently being used will load in the content pane.

To activate or reactivate a valid license key, click Activate Key in the content pane toolbar. For step-by-step activation instructions, please refer to the KB article How To - Activate SmarterTrack . Note: Activation of a license key requires the server to contact SmarterTools over port 443 (HTTPS). Please ensure that any firewall or internet security software you have installed allows an outgoing TCP port 443 request.

# **Upgrading SmarterTrack**

Because the SmarterTrack download contains all of the installation files needed for any licensing level or edition, upgrading editions or levels is relatively easy. With a valid license key, companies can easily upgrade to the Professional or Enterprise editions or increase the number of agents available in SmarterTrack. For more information, see Licensing . For step-by-step instructions, please refer to the KB article How To - Upgrade SmarterTrack Levels and Editions .

The steps for upgrading to SmarterTrack from an older version of the application vary depending on which installation package is used--the automatic installation package or the manual installation package. For more information, please refer to the KB article How To - Upgrade SmarterTrack.

# **SmarterTrack External Providers**

### Who Should Use This Document

This document is intended for internal developers looking to extend or customize the functionality of SmarterTrack's login system or ticket and live chat submission process. SmarterTrack users should note that the use of external providers is an advanced feature that requires programming knowledge.

## **External Providers Overview**

SmarterTrack was built with custom configuration and integration in mind. In addition to being able to automate SmarterTrack via Web services, developers and/or system administrators have the ability to extend the functionality of the application through the use of external providers (third-party Web services). By integrating external providers into SmarterTrack, companies can integrate their login system to LDAP, show/hide custom fields based on the department a user chooses, populate fields, run reports based on externally provided information, and more.

In order for your external provider to work in SmarterTrack, the Web service(s) need to follow a specific interface. The external providers discussed in this document utilize the following interfaces:

- IExternalLoginProvider
- IExternalCustomFieldProvider
- IExternalTicketProvider
- IExternalChatProvider
- IExternalUserInfoProvider
- IExternalEventProvider

Multiple external providers can be created in the same Web service as long as the required interfaces are inherited. The interfaces needed for these external providers can all be found in the SmarterTrack.Connector DLL. This file may be included in and distributed with your installation package.

the steps required to set them up, and an example on how to set up each Web service call.

# **Login Provider**

The login provider allows you to customize SmarterTrack's login process. You can change the way users are authenticated in the system, create new users for unregistered logins, and even use cookies from other websites to allow for single sign-on. The login provider utilizes the IExternalLoginProvider interface. For a better understanding of how the login provider works with SmarterTrack, please refer to the flow chart below:

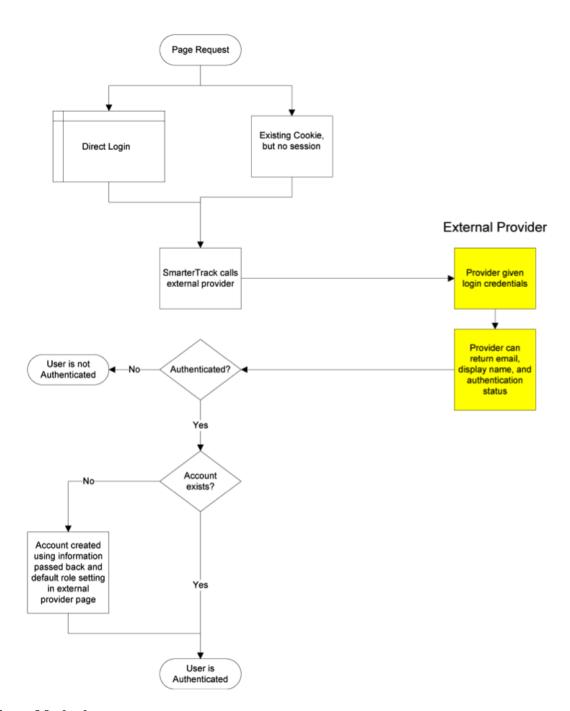

# **Authenticate Method**

The authenticate method validates the username and password for access to the system. This call is made when a user attempts to log in through the portal without any existing authentication cookie.

- Parameters :
- Inputs :An object containing a generic list of string values. Each object in the list is stored in a specific format (variable=value)
- AuthPW :Used for validating if the calling software is valid

- LoginUsername: The username you are authenticating with
- LoginPassword :The password you are authenticating with
- Return Type :ExternalLoginProviderResult
- Message : A message indicating the result of the Web service call
- Success : A Boolean value indicating the result of the Web service call
- OutputVariables: A generic list of strings containing several output parameters needed by SmarterTrack. Some of the output is required in order to make SmarterTrack work correctly with this method. Each object in the list is stored in a specific format (variable=value)
- Authentication :Determines whether or not the authentication check succeeded. Possible values are OK or FAIL
- EmailAddress: The email address of the user
- DisplayName :The display name of the user

cf\_\* :The value of current custom fields. An example of a custom field would be cf\_ticket type=phoneticket or cf\_display name=Test. These custom field values will be assigned to the user who is logging in. If the provided custom fields do not exist, the value is ignored.

Here is an example of how the authenticate method is used:

```
// This function is used to authenticate user credentials when they login
to the interface. // The return values are used to create and link an
account from SmarterTrack into your system. // // // Inputs // authPW =
Validates that calling software is valid // loginUsername // loginPassword
// Outputs // Authentication = OK or FAIL // EmailAddress = Email address
of user // DisplayName = Display Name of User [WebMethod] public
ExternalLoginProviderResult Authenticate (ExternalLoginProviderInputs
inputs) { ParsedLoginInputData iData = new ParsedLoginInputData(inputs);
ExternalLoginProviderResult result; // Verify that all necessary criteria
to call this function are met if (iData.WebServiceAuthorizationCode !=
WebServicePassword) return new ExternalLoginProviderResult(false,
"Permission Denied"); if (string.IsNullOrEmpty(iData.LoginUsername) ||
string.IsNullOrEmpty(iData.LoginPassword)) return new
ExternalLoginProviderResult(false, "Required Input Missing"); // This is a
sample of how to do a basic username/password check (use your own database
or list here) if (iData.LoginUsername.ToLowerInvariant() == "myusername" &&
iData.LoginPassword.ToLowerInvariant() == "mypassword") {    result = new
ExternalLoginProviderResult(); result.Success = true; result.Message =
"Login Successful"; result.OutputVariables.Add("Authentication=OK");
result.OutputVariables.Add("EmailAddress=putUsersEmailAddressHere@example.com");
```

```
// optional result.OutputVariables.Add("DisplayName=putUsersFullNameHere");
// optional return result; } // Below is a sample Active Directory
Authentication implementation //string[] unDomainUsernameSplit =
loginUsername.Split(new char[] { '/', '\\' }, 2); //if
(unDomainUsernameSplit.Length == 2) //{ // if
(LDAP.AuthenticateLogin(unDomainUsernameSplit[0], unDomainUsernameSplit[1],
// loginPassword, LDAP.NetworkType.ActiveDirectory) ==
LDAP.LDAPResult.Authenticated) // { // return new
ExternalLoginProviderResult(true, "Login Successful", "Authentication=OK");
// } // Return a failure if there's no match return new
ExternalLoginProviderResult(true, "Login Failure", "Authentication=FAIL");
}
```

### GetSignInCookieInfo Method

The GetSignInCookieInfo method validates the username and password for single sign-on from another website. This method is also called when an authentication cookie cannot be found for the currently logged in user. Your web.config file must be set up to use cookies from another site if you choose to use single sign-on. For more information, refer to the SmarterTools Knowledge Base

- Parameters
- Inputs :An object containing a generic list of string values. Each object in the list is stored in a specific format (variable=value)
- AuthPW: Used for validating if the calling software is valid
- LoginUsername :The username you are authenticating with
- Return Type :ExternalLoginProviderResult
- Message :A message indicating the result of the Web service call
- Success : A Boolean value indicating the result of the Web service call
- OutputVariables: A generic list of strings containing several output parameters needed by SmarterTrack. Some of the output is required in order to make SmarterTrack work correctly with this method. Each object in the list is stored in a specific format (variable=value)
- Authentication :Determines whether or not the authentication check succeeded. Possible values are OK or FAIL
- EmailAddress: The email address of the user
- DisplayName :The display name of the user
- cf\_\* :The value of current custom fields. An example of a custom field would be cf\_ticket type=phoneticket or cf\_display name=Test. These custom field values will be assigned to the user who is logging in. If the provided custom fields do not exist, the value is ignored.

Here is an example of how the GetSignInCookieInfo method is used:

```
// Same as Authenticate function, but does not verify password because
cookie is authenticated. Therefore, your // logic will be identical to the
Authenticate function, but does not require you to check the password. //
// Inputs // authPW = Validates that calling software is valid //
loginUsername // Outputs // Authentication = OK or FAIL // EmailAddress =
Email address of user // DisplayName = Display Name of User [WebMethod]
public ExternalLoginProviderResult
GetSignInCookieInfo(ExternalLoginProviderInputs inputs) {
ParsedLoginInputData iData = new ParsedLoginInputData(inputs); // Verify
that all necessary criteria to call this function are met if
(iData.WebServiceAuthorizationCode != WebServicePassword) return new
ExternalLoginProviderResult(false, "Permission Denied"); if
(string.IsNullOrEmpty(iData.LoginUsername)) return new
ExternalLoginProviderResult(false, "Required Input Missing"); // This is a
sample of how to do a basic username/password check (use your own database
or list here) if (iData.LoginUsername.ToLowerInvariant() == "myusername") {
ExternalLoginProviderResult result = new ExternalLoginProviderResult();
result.Success = true; result.Message = "Login Successful";
result.OutputVariables.Add("Authentication=OK");
result.OutputVariables.Add("EmailAddress=putUsersEmailAddressHere@example.com");
// optional result.OutputVariables.Add("DisplayName=putUsersFullNameHere");
// optional return result; } // Below is a sample Active Directory
Authentication implementation //string[] unDomainUsernameSplit =
loginUsername.Split(new char[] { '/', '\\' }, 2); //if
(unDomainUsernameSplit.Length == 2) //{ // if
(LDAP.AuthenticateLogin(unDomainUsernameSplit[0], unDomainUsernameSplit[1],
// "", LDAP.NetworkType.ActiveDirectory) == LDAP.LDAPResult.Authenticated)
// { // return new ExternalLoginProviderResult(true, "Login Successful",
"Authentication=OK"); // } //} return new ExternalLoginProviderResult(true,
"Login Failure", "Authentication=FAIL"); }
```

### CustomFeildProvider

The custom field provider allows you to customize the custom fields that display when a user submits a ticket or live chat and the values associated to each custom field. The custom field provider utilizes the IExternalCustomFieldProvider interface. For a better understanding of how the custom field provider works with SmarterTrack, please refer to the flow chart below:

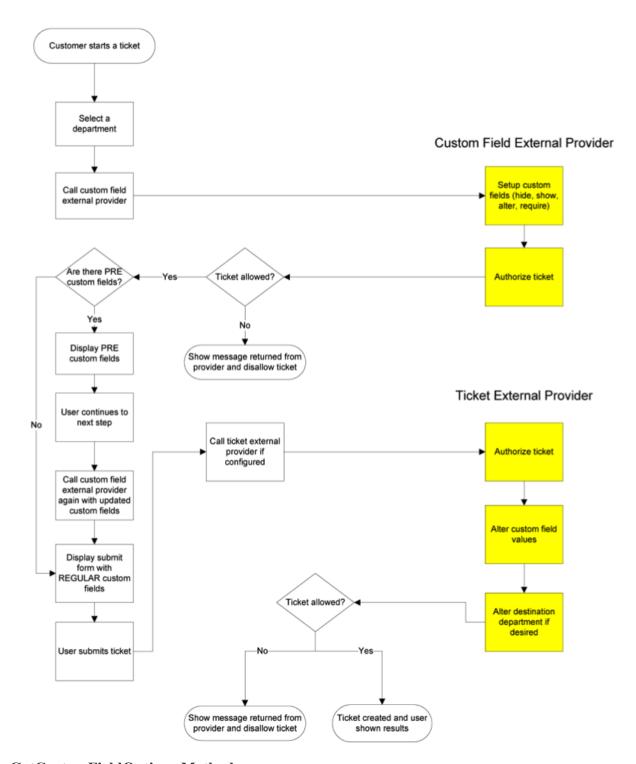

# **GetCustomFieldOptions Method**

The GetCustomFieldOptions method allows you to specify which custom fields a user may complete into two distinct steps. This is useful because it enables companies to allow their customers to complete certain fields during the first step of the live chat or ticket submission process and use the information customers provide to determine which custom fields are displayed during the second step.

People often confuse this method with the StartTicket or StartChat methods of other external

providers, but these methods perform slightly different functions. See the Ticket Tracking Provider and Live Chat Tracking Provider sections of this document for more information.

- Parameters:
- Inputs :An object containing a generic list of string values. Each object in the list is stored in a specific format (variable=value)
- AuthPW: Used for validating if the calling software is valid
- LoginUsername :The customer's username
- DepartmentName :The department name that the Ticket or Live Chat is being started through
- Location :This is the step that the user is currently on in the Ticket or Live Chat submission process. Possible values for this are PRE or REGULAR
- cf\_\* :Value of current custom fields. An example of a custom field would be cf\_ticket type=phoneticket or cf\_display name=Test. These values would obviously be empty if you were on step 1 of the submission process (location=PRE)
- Return Type :ExternalCustomFieldProviderResult
- Message : A message indicating the result of the Web service call
- Success : A Boolean value indicating the result of the Web service call
- CustomFieldDataItems :A generic list of properties that will tell SmarterTrack which action(s) to take with each individual custom field
- CustomFieldName: This is the identifier for the custom field being changed. This value must be identical to the name of the custom field in SmarterTrack
- DisplayWithInformationLookup :A Boolean value that indicates whether or not this field should be displayed on the first step of the ticket or live chat submission process. If this value is set to false, this custom field will be displayed with the other custom fields on the regular submission page (location=NORMAL)
- ChangeListOptions :A Boolean value that indicates whether or not a drop down type custom field should have its list options changed. This works alongside the ListOptions property below
- ListOptions :A generic list of strings that is used to overwrite the contents of a drop down menu type custom field. These values will only be used if ChangeListOptions is set to true
- ChangeRequired :A Boolean value that indicates whether or not the custom field should have its required status changed. This works alongside the NewRequiredValue property
- NewRequiredValue :A Boolean value that is used to determine if this custom field should be marked as required. This value is only used if ChangeRequired is set to true
- ChangeVisible :A Boolean value that indicates whether or not the custom field should have its visibility changed. The works alongside the NewVisibleValue property

- NewVisibleValue :A Boolean value that is used to determine if this custom field should be visible to the user. This value is only used if ChangeVisible is set to true
- OutputVariables :A generic list of strings containing several output parameters needed by SmarterTrack. Some of the output is required in order to make SmarterTrack work correctly with this method. Each object in the list is stored in a specific format (variable=value)
- CanStartTickets: Determines whether or a not a ticket can be started. Possible values for this are true and false. If this value if false,
- CanStartChats: Determines whether or a not a live chat can be started. Possible values for this are true and false. If this value if false, SmarterTrack will display an error message to the user

Here is an example of how the GetCustomFieldOptions method is used:

```
// Inputs // authPW = Validates that calling software is valid //
loginUsername // departmentName // location = PRE or REGULAR (pre called
after department selection made. Regular called after search page and
before compose page) // cf_{\star} = value of current custom fields, such as
"cf ticket type=phone ticket" // Outputs // CanStartTickets = true or false
// CanStartChats = true or false // Custom field overrides [WebMethod]
public ExternalCustomFieldProviderResult
GetCustomFieldOptions(ExternalCustomFieldProviderInputs inputs) {
ParsedCustomFieldInputData iData = new ParsedCustomFieldInputData(inputs);
// Verify that all necessary criteria to call this function are met if
(iData.WebServiceAuthorizationCode != WebServicePassword) return new
ExternalCustomFieldProviderResult(false, "Permission Denied"); bool
canStartTickets = true; bool canStartChats = true;
ExternalCustomFieldProviderResult result = new
ExternalCustomFieldProviderResult(true, "Result okay");
ExternalCustomFieldData cfdata; #region Example: Allow tickets/chats to
only certain customers /* * You could check a database and see if the user
has the ability to contact certain departments, for example. * In this
example, only the user "myusername" is allowed to start tickets and chats
for all departments. * Everyone else can only start chats (not tickets),
and can only contact the sales department */ //if (iData.LoginUsername ==
"myusername") //{ // canStartTickets = true; // canStartChats = true; //}
//else //{ // result.Message = "You are not currently permitted to contact
that department."; // shown in ticket pages // canStartTickets = false; //
if (iData.DepartmentName.ToUpperInvariant() == "SALES DEPARTMENT") //
canStartChats = true; // else // canStartChats = false; //} #endregion
#region Example: Set a custom list of domains for them to choose from /* *
This example shows how to fill custom field drop-down lists for the user
based on their login. In this case, * we fill a dropdown list with their
```

```
accounts listed in our database, so that they can choose which one * the
support is for. * * It is important that the custom field already exist in
SmarterTrack * */ //if (iData.DisplayLocation == DisplayLocations.Page1 Pre
&& iData.DepartmentName.ToUpperInvariant() == "SUPPORT DEPARTMENT") //{ //
// Here you would look up the options. For now, we'll assume we brought
back abc.com and def.com from our database
// cfdata = new ExternalCustomFieldData(); // cfdata.CustomFieldName =
"Account"; // cfdata.ChangeRequired = true; // cfdata.NewRequiredValue =
true; // cfdata.ChangeListOptions = true; //
cfdata.DisplayWithInformationLookup = false; // Set this to true if you
need to show/hide other custom fields based on the value they select. //
cfdata.ListOptions.Add("abc.com"); // cfdata.ListOptions.Add("def.com"); //
result.CustomFieldDataItems.Add(cfdata); //} #endregion #region Example:
Custom Issue Types by Department /* * This example shows how to fill custom
field drop-down lists for the user based on the department chosen. In this
case, * we fill a dropdown list with possible types of issues * * It is
important that the custom field already exist in SmarterTrack * */ //cfdata
= new ExternalCustomFieldData(); //cfdata.CustomFieldName = "Type of
Issue"; //cfdata.ChangeListOptions = true;
//cfdata.DisplayWithInformationLookup = false; //cfdata.ChangeRequired =
true; //cfdata.NewRequiredValue = true; //cfdata.ChangeVisible = true;
//cfdata.NewVisibleValue = true; //if
(iData.DepartmentName.ToUpperInvariant().IndexOf("SALES") != -1) //{ //
cfdata.ListOptions.Add("Change Plan"); // cfdata.ListOptions.Add("Help with
order"); // cfdata.ListOptions.Add("Questions about plans"); //
cfdata.ListOptions.Add("Questions about features"); //
cfdata.ListOptions.Add("Help finding a product"); //} //else if
(iData.DepartmentName.ToUpperInvariant().IndexOf("SUPPORT") != -1) //{ //
cfdata.ListOptions.Add("Web site issues"); //
cfdata.ListOptions.Add("Database issues"); // cfdata.ListOptions.Add("Email
issues"); // cfdata.ListOptions.Add("Dedicated server issues"); //
cfdata.ListOptions.Add("Statistics issues"); //
cfdata.ListOptions.Add("Network connectivity"); //} //else //{ // //
Removing issue types field, since there's no options //
cfdata.ChangeRequired = true; // cfdata.NewRequiredValue = false; //
cfdata.ChangeVisible = true; // cfdata.NewVisibleValue = false; //}
//result.CustomFieldDataItems.Add(cfdata); #endregion result.Success =
true; result.OutputVariables.Add("CanStartTickets=" + canStartTickets);
result.OutputVariables.Add("CanStartChats=" + canStartChats); return
result; }
```

# **Ticket Tracking Provider**

The ticket tracking provider is used to determine if a ticket can be started based on the custom field values that have been entered and based on the needs for your company. The ticket tracking provider utilizes the IExternalTicketProvider interface. For a better understanding of how the ticket tracking provider works with SmarterTrack, please refer to the flow chart below:

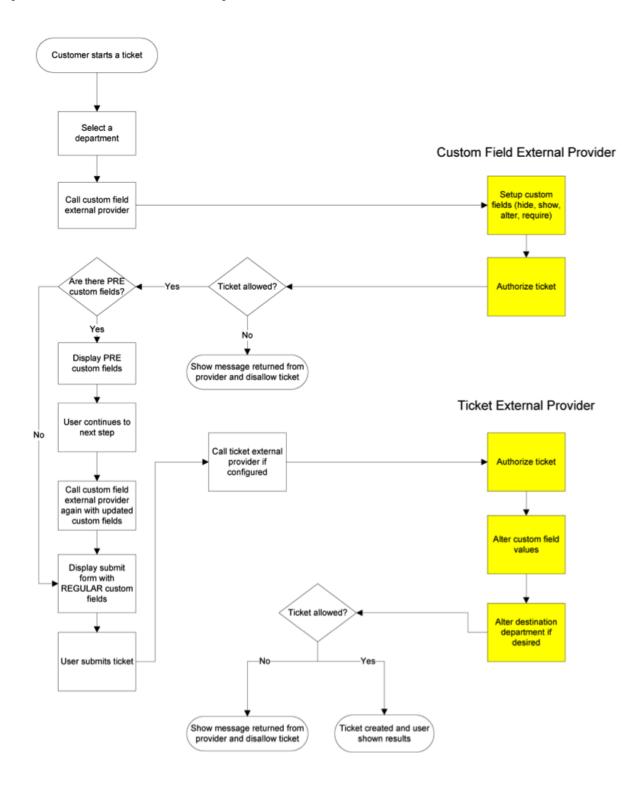

In the example below, the custom field provider is used to determine the options available on each step in the ticket submission process and the ticket tracking provider uses the options selected to determine whether the ticket can be started.

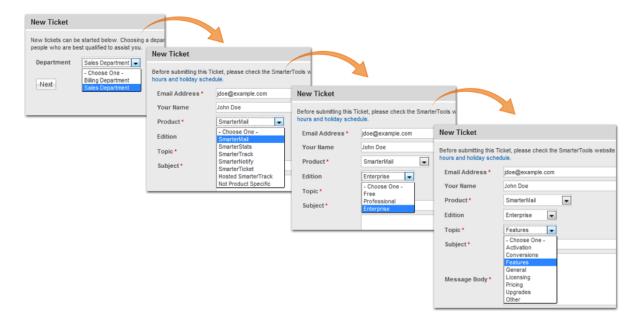

#### StartTicket Method

The StartTicket method is used to tell SmarterTrack if the ticket can be created. This method is called just before a ticket is submitted (regardless of how the ticket was created). This method may also change the custom fields for the ticket and can be used to override the customer's department selection.

- Parameters :
- Inputs :An object containing a generic list of string values. Each object in the list is stored in a specific format (variable=value)
- AuthPW :Used for validating if the calling software is valid
- LoginUsername :The customer's username. This is used for tickets submitted through the Web interface
- EmailFrom :The customer's email address. This is used for tickets submitted through email.
- DepartmentName :The department's name that the customer is creating a Ticket for.
- TicketNumber: The ticket number for the ticket about to be created.
- cf\_\* :Value of this Ticket's current custom fields. An example of a custom field would be cf\_ticket type=phoneticket or cf\_display name=Test. At this point in the ticket submission process these values should be completed.
- Return Type:

- Message : A message indicating the result of the Web service call
- Success : A Boolean value indicating the result of the Web service call
- OutputVariables :A generic list of strings containing several output parameters needed by SmarterTrack. Some of the output is required in order to make SmarterTrack work correctly with this method. Each object in the list is stored in a specific format (variable=value)
- TicketCreation: Determines whether or a not this ticket can be created. Possible values for this are true and false. If this value if false, SmarterTrack will display an error message to the user and will NOT create the Ticket
- departmentName :If this value is set, the ticket will be created for this department instead of what the user submitted originally
- groupName: If this value is set, the ticket will be created for this group and the department this group is associated with instead of what the user submitted originally.
- departmentID :If this value is set, the ticket will be created for this department instead of what the user submitted originally
- groupID: If this value is set, the ticket will be created for this group and the department this group is associated with instead of what the user submitted originally.
- cf\_\*: Value of this ticket's current custom fields. If these values are set, they will replace any existing values for the custom field

## Here is an example of how the StartTicket method is used:

// This function is called right after the person clicks on the Submit Ticket button. This gives your provider one last // chance to abort the process or store any custom fields. // // Inputs // authPW = Validates that calling software is valid // loginUsername (for tickets submitted through Web interface) // emailFrom (for tickets submitted through email) // departmentName // subject // ticketNumber = the ticket number about to be created // cf \* = values of custom fields // Outputs // TicketCreation = TRUE or FALSE // cf \* = output values of custom fields [WebMethod] public ExternalTicketProviderResult StartTicket(ExternalTicketProviderInputs inputs) { ParsedTicketInputData iData = new ParsedTicketInputData(inputs); ExternalTicketProviderResult result = new ExternalTicketProviderResult(); // Verify that all necessary criteria to call this function are met if (iData.WebServiceAuthorizationCode != WebServicePassword) return new ExternalTicketProviderResult(false, "Permission Denied"); // This would be the place to check custom fields and the person's account to see if they can // submit tickets. If they can, and you use a pay-per-ticket model, deduct the ticket from // the person's account here. // For example, to return an error that the person is out of support tickets, use the

```
following code // return new ExternalTicketProviderResult(true, "There are
no more tickets in your account.", "TicketCreation=FALSE"); #region
Example: Set the customer's custom fields /* * In this example, we set some
hidden custom fields based on the logged in user's information. These *
custom fields MUST exist already in SmarterTrack (without the cf prefix) *
*/ //if (iData.LoginUsername.ToLowerInvariant() == "myusername") //{ //
result.OutputVariables.Add("cf_Billing ID=4126"); //
result.OutputVariables.Add("cf Plan Type=ASP.NET Semi-dedicated"); //}
#endregion #region Example: Reroute tickets /* * In this example, we
reroute any tickets with the subject containing Urgent to the Critical
Support department. * We also reroute any tickets with a custom field value
of "Server Down" to the Server Operations Department * (assuming we had
that custom field set up in our system). * You could also modify this to
reroute customers with certain attributes in your database (priority
customers). * */ //if (iData.Subject.ToUpperInvariant().Contains("URGENT"))
//{ // result.OutputVariables.Add("departmentName=Critical Support"); //}
//string value; //if (iData.CustomFields.TryGetValue("Issue Type", out
value) && value.ToUpperInvariant() == "SERVER DOWN") //{ //
result.OutputVariables.Add("departmentName=Server Operations Department");
//} #endregion
result.Success = true; result.Message = "Ticket Creation Successful";
result.OutputVariables.Add("TicketCreation=TRUE"); return result; }
```

# **Live Chat Tracking Provider**

The live chat tracking provider is used to determine if a live chat can be started based on the custom field values that have been entered and based on the needs for your company. The live chat tracking provider utilizes the IExternalChatProvider interface. For a better understanding of how the live chat tracking provider works with SmarterTrack, please refer to the flow chart below:

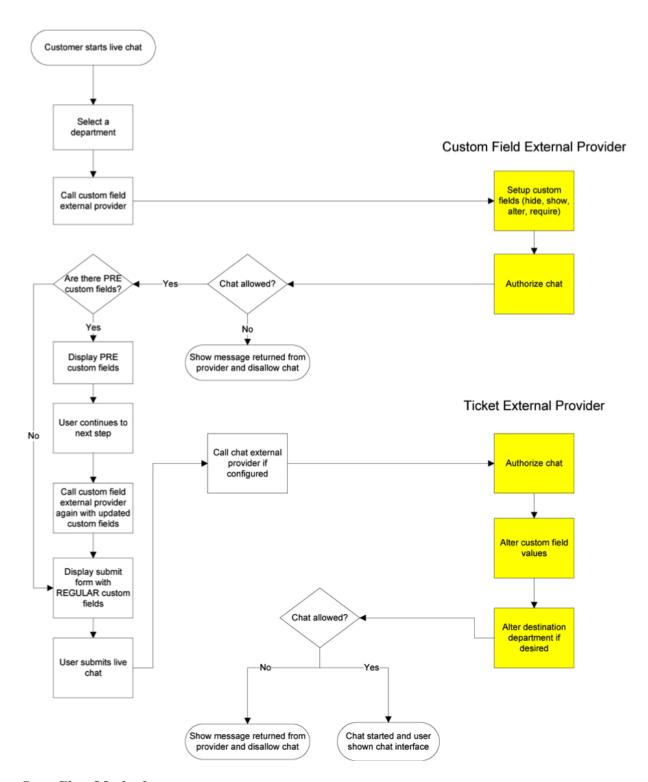

## **StartChat Method**

The StartChat method is used to tell SmarterTrack if the live chat can be started. This method is called just before a live chat is submitted to the queue. This method may also change the custom fields for the live chat and can be used to override the customer's department selection.

• Parameters :

- Inputs :An object containing a generic list of string values. Each object in the list is stored in a specific format (variable=value)
- AuthPW: Used for validating if the calling software is valid
- LoginUsername :The customer's username. This is used for live chats submitted through the Web interface
- DepartmentName : The department's name that the customer is starting a live chat for
- cf\_\* :The value of the live chat's custom fields. An example of a custom field would be cf\_chat type=support or cf\_display name=Test. At this point in the live chat submission process these values should be completed.
- Return Type: ExternalCustomFieldProviderResult
- Message : A message indicating the result of the Web service call
- Success : A Boolean value indicating the result of the Web service call
- OutputVariables :A generic list of strings containing several output parameters needed by SmarterTrack. Some of the output is required in order to make SmarterTrack work correctly with this method. Each object in the list is stored in a specific format (variable=value)
- ChatCreation: Determines whether or a not this live chat can be created. Possible values for this are true and false. If this value if false, SmarterTrack will display an error message to the user and will NOT start the live chat
- departmentName :If this value is set, the live chat will be created for this department instead of what the user submitted originally
- cf\_\* :Value of this live chat's current custom fields. If these values are set, they will replace any existing values for the custom field

#### Here is an example of how the StartChat method is used:

```
// This function models the StartTicket function almost exactly. It is provided so you can make the processes run differently // for each. // // Inputs // authPW = Validates that calling software is valid // loginUsername (for chats submitted through Web interface) // emailFrom (for chats submitted through email) // departmentName // cf_* = values of custom fields // Outputs // ChatCreation = TRUE or FALSE // cf_* = output values of custom fields [WebMethod] public ExternalChatProviderResult
StartChat(ExternalChatProviderInputs inputs) { ParsedChatInputData iData = new ParsedChatInputData(inputs); ExternalChatProviderResult result = new ExternalChatProviderResult(); // Verify that all necessary criteria to call this function are met if (iData.WebServiceAuthorizationCode != WebServicePassword) return new ExternalChatProviderResult(false,
```

"Permission Denied"); // This would be the place to check custom fields and the person's account to see if they can // submit chats. If they can, and you use a pay-per-chat model, deduct the chat from // the person's account here. // For example, to return an error that the person is out of support chats, use the following code // return new ExternalChatProviderResult(true, "There are no more chats in your account.", "ChatCreation=FALSE"); // You can also set output custom fields, which will be filled in with the chat. #region Example: Set the customer's custom fields /\* \* In this example, we set some hidden custom fields based on the logged in user's information. These \* custom fields MUST exist already in SmarterTrack (without the cf prefix) \* \*/ //if (iData.LoginUsername.ToLowerInvariant() == "myusername") //{ // result.OutputVariables.Add("cf Billing ID=4126"); // result.OutputVariables.Add("cf Plan Type=ASP.NET Semi-dedicated"); //} #endregion result.Success = true; result.Message = "Chat Creation Successful"; result.OutputVariables.Add("ChatCreation=TRUE"); return result; }

### **User Information Provider**

The user information provider is used to retrieve custom user data and display it in the communication tab of a ticket. This provider is useful for businesses that use a different database to track customer account information or for businesses that want to display all available information on a particular user. The user information provider utilizes the IExternalUserInfoProvider interface. For a better understanding of how the user information provider works with SmarterTrack, please refer to the flow chart below:

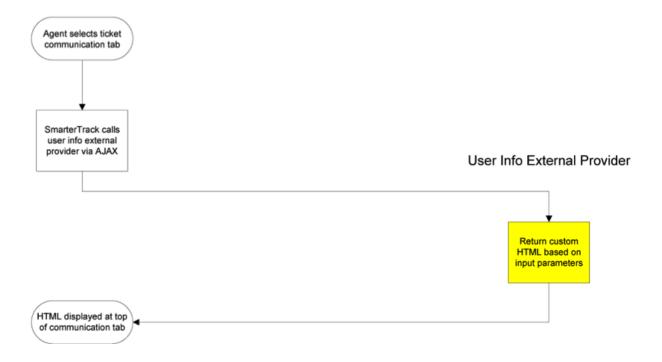

In the example below, the user information provider is querying an external database to retrieve custom user information such as the user's email address, company, number of licenses, and Alexa ranking.

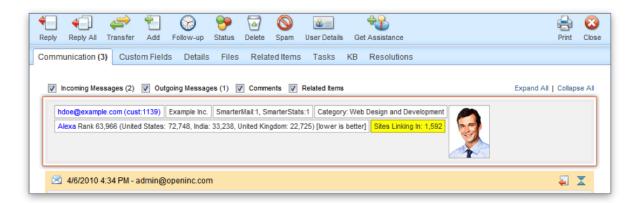

#### **GetUserDetails Method**

The GetUserDetails method is used to tell SmarterTrack which additional information should be displayed when a ticket is viewed. This method is called on every ticket view in the management interface. This method works by returning HTML that is displayed at the top of the communication tab in each ticket

- Parameters :
- Inputs :An object containing a generic list of string values. Each object in the list is stored in a specific format (variable=value)
- AuthPW :Used for validating if the calling software is valid
- Username :The customer's username. This is used for ticket's submitted through the Web interface
- Email :The customer's email address.
- BrandName :The brand's name that this ticket is currently assigned to
- DepartmentName :The department's name that this ticket is currently assigned to
- Group: The group's name that this ticket is currently assigned to
- TicketNumber :The identifier for the ticket being viewed
- InteractionType :For the time being this value is always set to "ticket". This provider may be used for other purposes in later versions.
- Message : A message indicating the result of the Web service call
- Success :A Boolean value indicating the result of the Web service call
- OutputVariables :A generic list of strings containing several output parameters needed by SmarterTrack. Some of the output is required in order to make SmarterTrack work correctly with this method. Each object in the list is stored in a specific format (variable=value)

- UserInfoHTML :The HTML that is injected at the top of the communication tab for each ticket. If you do not set this value or if you leave it blank the user information area will not display.
- OutputVariables :An array of other information pertaining to the user. This functionality isn't currently supported.

Here is an example of how the GetUserDetails method is used:

```
// This function is called when a Ticket is viewed in the management
interface. // If values are returned for OtherUserInfo a user //
information area will appear just above the conversation. In the future,
this function may // also be used to retrieve information // for Live Chats
and in the users settings page. // // Inputs // authPW = Validates that
calling software is valid // username = The username for the account you
are retrieving information for // email = The email address for the user
you are retrieving information for // brandName = The brand that the Ticket
was created in // departmentName = The department that the Ticket was
created in // groupName = The group that the Ticket was created in //
ticketNumber = the identifier for the Ticket you are retrieving information
for // interactionType = Where this call is being made from // Outputs //
UserInfoHtml = The HTML that will be displayed just above the conversation
of a ticket // OutputVariables = An array of other information pertaining
to the user. // This functionality isn't currently supported. [WebMethod]
public ExternalUserInfoProviderResult
GetUserDetails(ExternalUserInfoProviderInputs inputs) {
ParsedUserInfoInputData iData = new ParsedUserInfoInputData(inputs);
ExternalUserInfoProviderResult result = new
ExternalUserInfoProviderResult(); // Verify that all necessary criteria to
call this function are met if (iData.WebServiceAuthorizationCode !=
WebServicePassword) return new ExternalUserInfoProviderResult(false,
"Permission Denied"); // This would be the place to check account
information and add custom user information and HTML #region Example: Add a
user's account number /* * if (iData.Username.ToLowerInvariant() ==
"myusername") * { * result.UserInfoHtml = "Account Number: 000-00000-0000
Partner: Yes"; * } */ #endregion result.Success = true; result.Message =
"User Account Information Retrieved Successfully"; //
result.OutputVariables is unused at this time return result; }
```

#### **Events Provider**

The events provider is used to perform custom actions when an event action occurs. SmarterTrack's event system can be configured to fire this provider with details of the event and its conditions. This

provider is useful for businesses that wish to notify another system or database of any action taken in SmarterTrack. The event provider utilizes the IExternalEventProvider interface. For a better understanding of how the event provider works with SmarterTrack, please refer to the flow chart below:

#### **NotifyEventFired Method**

The NotifyEventFired method is used to notify another system or database when an event is fired in SmarterTrack. This method is called on any event where the "Notify External Provider" event action is configured. This event action is only available for system level events.

- Parameters:
- Inputs :An object containing a generic list of string values. Each object in the list is stored in a specific format (variable=value)
- AuthPW: Used for validating if the calling software is valid
- EventType :The numeric ID for this event. See section labeled "SmarterTrack Event Type Identifications" for a complete list of numeric IDs.
- Args [Key]: The argument / condition value that was defined in the event
- Message: A message indicating the result of the Web service call
- Success : A Boolean value indicating the result of the Web service call

Here is an example of how the NotifyEventFired method is used:

```
// This is an example NotifyEventFired function that would be executed when
SmarterTrack fires // the Notify External Provider event action. // //
Inputs // authPW = Validates that calling software is valid // eventType =
Numeric identification for the event that was fired. // args_[key] = The
value of an argument passed in by the event system where [key] is the // //
name of the argument or condition [WebMethod] public
ExternalEventProviderResult NotifyEventFired(ExternalEventProviderInputs
inputs) { ParsedEventInputData iData = new ParsedEventInputData(inputs);
ExternalEventProviderResult result = new ExternalEventProviderResult(); //
Perform custom notification action here... //if (iData.EventType == 501000)
//iData.Arguments["title"] ... // Verify that all necessary criteria to
call this function are met if (iData.WebServiceAuthorizationCode !=
WebServicePassword) return new ExternalEventProviderResult(false,
"Permission Denied"); result.Success = true; result.Message = "Event
Notification Successful"; return result; }
```

### **SmarterTrack Event Type Identifications**

Every event type in SmarterTrack has a numerical identification associated to it that is used when configure the events external provider. When the NotifyEventFired is called, SmarterTrack uses the event identification to specify the action that triggers the event notification.

| Event Type                    | ID     |
|-------------------------------|--------|
| KB Article Created            | 501000 |
| KB Article Modified           | 501001 |
| KB Article Flagged For Review | 501002 |
| KB Article Stale              | 501003 |
| KB Article Marked As Reviewed | 501004 |
| KB Article Deleted            | 501005 |
| Ticket Created                | 502000 |
| Ticket Transferred            | 502001 |
| Ticket Status Changed         | 502002 |
| Ticket Priority Changed       | 502003 |
| Ticket Deleted                | 502004 |
| Ticket Comment Added          | 502005 |
| Ticket Message Sent           | 502006 |
| Ticket Idle                   | 502008 |
| Ticket Count Department       | 502009 |
| Ticket Count Group            | 502010 |
| Ticket Count Agent            | 502011 |
| Ticket Follow Up Scheduled    | 502012 |
| Ticket Followed Up            | 502013 |
| Ticket Time Log Created       | 502014 |
| WhosOn Chat Forced            | 503000 |
| WhosOn Chat Accepted          | 503001 |
| WhosOn Chat Invited           | 503002 |
| WhosOn Chat Invite Rejected   | 503003 |
| WhosOn Chat Invite Ignored    | 503004 |
| WhosOn Visitor Removed        | 503005 |
| WhosOn Visitor Purged         | 503006 |
| WhosOn Online Activity        | 503007 |
| Chat Channel Joined           | 505000 |
| Chat Channel Left             | 505001 |
| Chat Channel Invited          | 505002 |
| Survey Answered               | 506000 |
| Survey Offered                | 506001 |
| Task Created                  | 507000 |
| Task Modified                 | 507001 |
| Task Deleted                  | 507002 |
| Task Started                  | 507003 |
| Task Due                      | 507004 |
| Task Comment Added            | 507005 |
| Call Log Created              | 508000 |

| Call Log Modified              | 508001 |
|--------------------------------|--------|
| Call Log Deleted               | 508002 |
| Call Log Attached To Ticket    | 508003 |
| Call Log Detached From Ticket  | 508004 |
| Call Log Time Log Created      | 508005 |
| POP Connection Failed          | 509000 |
|                                | 509000 |
| POP Login Failed               |        |
| POP Download Failed            | 509002 |
| POP Import Failed              | 509003 |
| SMTP Connection Failed         | 510000 |
| SMTP Login Failed              | 510001 |
| SMTP Delivery Failed           | 510002 |
| Live Chat Started              | 511000 |
| Live Chat Ended                | 511001 |
| Live Chat Transferred          | 511002 |
| Live Chat Deleted              | 511003 |
| Live Chat Attached To Ticket   | 511004 |
| Live Chat Detached From Ticket | 511005 |
| Live Chat Incoming Message     | 511006 |
| Live Chat Outgoing Message     | 511007 |
| Live Chat Idle                 | 511008 |
| Live Chat Department Count     | 511009 |
| Live Chat Group Count          | 511010 |
| Live Chat Agent Count          | 511011 |
| Live Chat Comment Added        | 511012 |
| Live Chat Time Log Created     | 511013 |
| Agent Ticket Status Changed    | 512000 |
| Agent Live Chat Status Changed | 512001 |

### Connecting SmarterTrack to an External Provider

Although there are several different external providers available for SmarterTrack, they are all configured using the same basic process. Follow these steps to connect SmarterTrack to your third-party Web service:

- Log in to the SmarterTrack management as a system administrator.
- Click the settings icon .
- Expand the System Settings folder.
- Click External Providers in the navigation pane. The external provider settings will load in the content pane.
- Click the Options tab and select the appropriate checkbox to enable the desired external provider.
- Select the appropriate external provider tab: Login, Custom Fields, Ticket, Live Chat, User Information or Events
- In the Web Service URL field, type the URL to the Web service.

- In the Web Service Password field, type the password used to authenticate the Web service.
- · Click Save.

Any other settings are optional. For more information, refer to the External Providers section of the SmarterTrack 7.x Online Help

The recommendations in this document reflect the opinions of its author(s) only and are based upon their knowledge and experience. No warrantee or guarantee is expressed or implied as to the efficacy or applicability of the information in this document for a particular environment or application. SmarterTrack and its respective logos are trademarks of SmarterTools Inc. All other trade-names and/or trademarks in this document are the property of their respective owners.

Comments and suggestions regarding the contents of this document should be sent to editor@smartertools.com. --%>

#### **Automation with Web Services**

SmarterTrack was built with custom configuration and integration in mind. In addition to being able to customize the look and feel of SmarterTrack, developers and/or system administrators have the ability to code to the SmarterTrack application using Web services. These Web services allow developers and/or system administrators to automate a variety of different actions, giving them the ability to add tickets to SmarterTrack on-the-fly, add notes, and more.

The Automation with Web Services documentation may include services that have not been released to the public yet or are not available in the version you are using.

Note: Web services are intended for use by high-volume and automated businesses environments and hosting companies as they develop procedures to manage their SmarterTrack system and work flow. In addition, this document assumes a basic understanding of Web service technologies and ASP.NET programming.

# **Interface Diagrams**

## **Tickets**

To better understand the different areas of tickets, please refer to the diagram below:

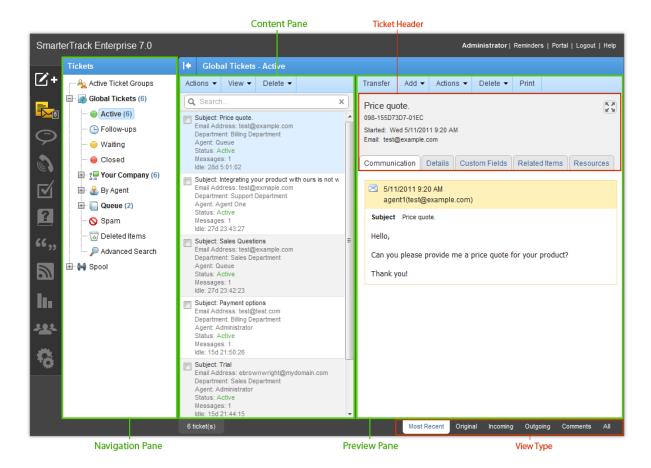

## **Live Chat**

To better understand the different areas of live chat, please refer to the diagram below:

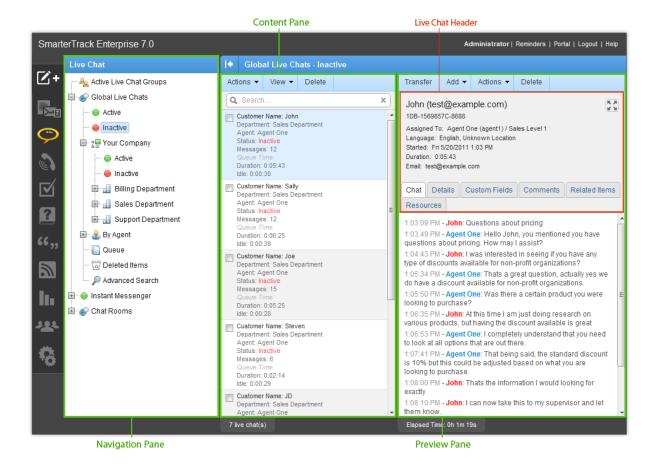

# **Call Logs**

To better understand the different areas of call logs, please refer to the diagram below:

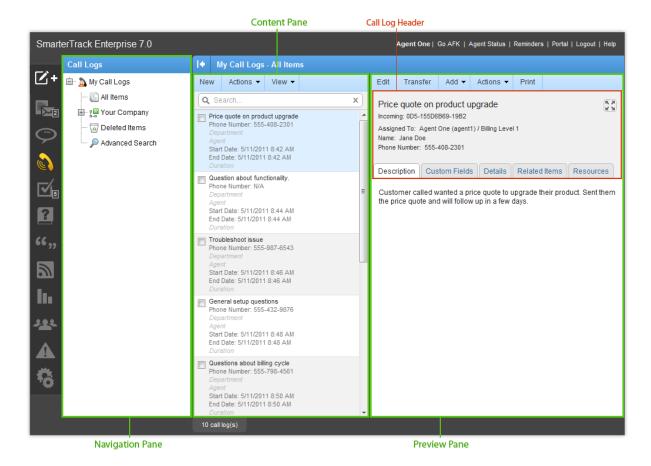

## **Tasks**

To better understand the different areas of tasks, please refer to the diagram below:

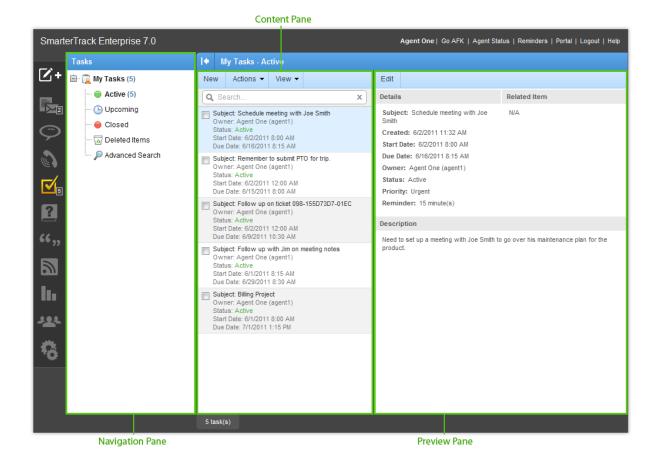

# **Knowledge Base**

To better understand the different areas of the knowledge base, please refer to the diagram below:

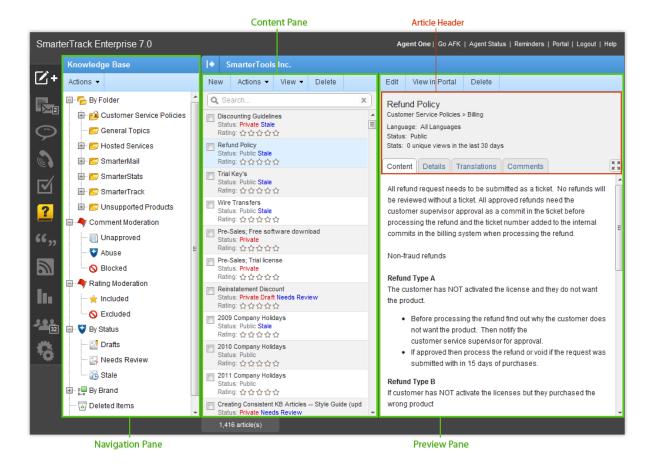

# **Canned Replies**

To better understand the different areas of canned replies, please refer to the diagram below:

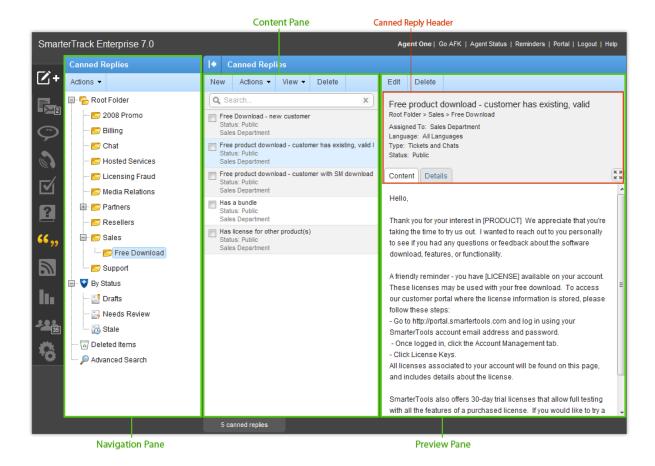

## News

To better understand the different areas of news items, please refer to the diagram below:

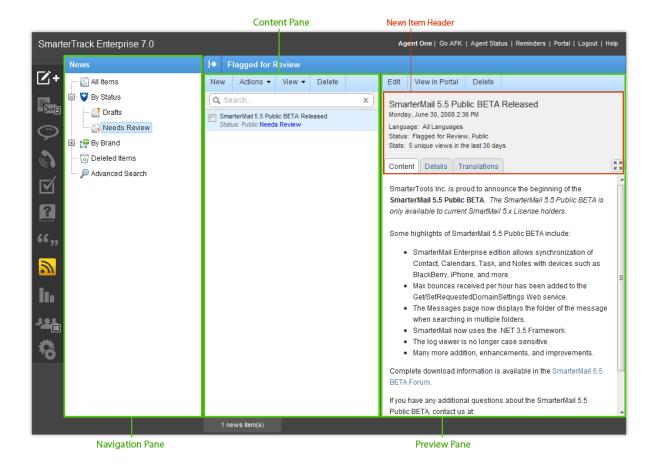

# Reports

To better understand the different areas of reports, please refer to the diagram below:

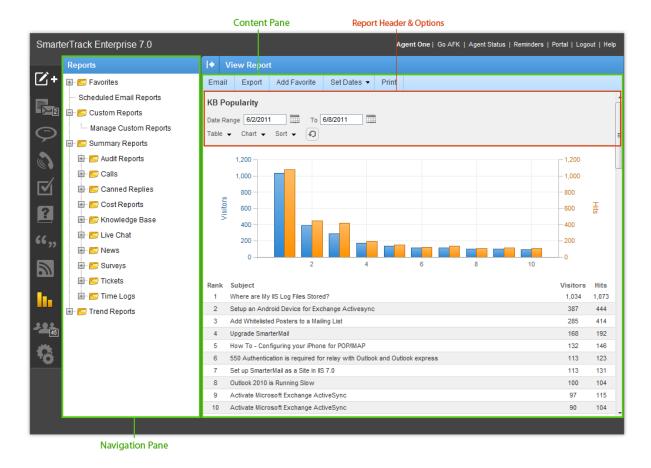

## Who's On

To better understand the different areas of Who's On, please refer to the diagram below:

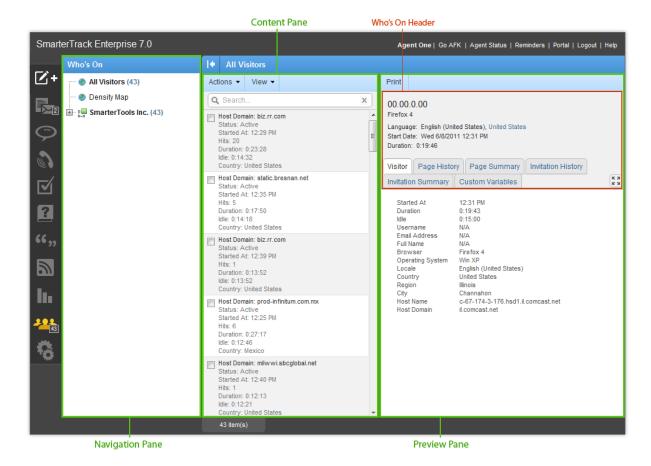

# **Settings**

To better understand the different areas of settings, please refer to the diagram below:

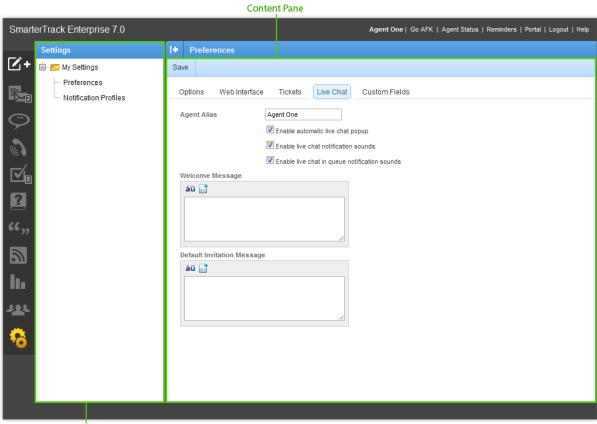

**Navigation Pane** 

# **Help for Users & Administrators**

# **Logging in to SmarterTrack**

SmarterTrack's Web interface is divided into two components: the management interface and the portal interface. Administrators use the management interface to set up departments and establish permissions for agents. Agents use the management interface to respond to and manage tickets and chats. Customers can also use the portal interface to retrieve ticket information, submit new tickets and chats, or search knowledge base articles.

### **Logging in to the Portal Interface**

Customers, agents, and administrators can login to the portal interface via the portal website URL, which can be obtained from the SmarterTrack administrator. To log in to the portal, type the username and password in the appropriate fields and click Login.

#### Logging in to the Management Interface

Agents and/or administrators will need to obtain the link to the management interface login page from their SmarterTrack administrator. Alternatively, they may be able to access this link from the portal. To log in to the management interface, type the username and password in the appropriate fields and click Login . Note: Agents and/or administrators that wish to access the management interface may need to re-enter their login credentials, even if they are already logged in to the portal.

## **Agent Status**

In order for a ticket or live chat to be assigned to an agent, the agent must be logged in to SmarterTrack and the agent's status must be set to receive tickets and/or live chats for the corresponding group. If all agents either are logged out or are not receiving tickets and/or live chats, the ticket or live chat will be directed to the queue. For this reason, it is imperative that agents check their status upon logging in or prior to logging out.

The agent status popup gives agents the ability to quickly view the live chat and ticket groups they belong to. Agents can also start and stop activity within live chat and ticket groups from this popup.

To help make this process simple and automatic, the agent status popup displays in the management interface upon login. It can also be accessed at any time by clicking the Agent Status link in the upper right corner of the management interface.

In general, the following columns will be avilable:

- Department The name of the department. For example, sales, support, or billing.
- Group The name of the group.
- Live Chats If live chats are enabled for a group, this column will have a checkbox. To start receiving chats for a particular group, select the appropriate live chats checkbox. To stop receiving chats for a particular group, uncheck the appropriate live chats checkbox.
- Tickets If tickets are enabled for a group, this column will have a checkbox. To start receiving tickets for a particular group, select the appropriate tickets checkbox. To stop receiving tickets for a particular group, uncheck the appropriate tickets checkbox.

Click OK to update the agent status.

#### **AFK**

To temporarily stop receiving live chats, select click the AFK (Away From Keyboard) link in the upper right corner of the management interface. When an agent is AFK, the link will display "Currently AFK". Note: When the AFK link is used, agents will not receive any new live chats, but existing live chats will stay in their possession.

To begin receiving live chats again, click the AFK link. If the link displays "Go AFK," the agent can now receive new live chats.

# **Tickets**

## **Tickets Overview**

SmarterTrack's ticket feature provides businesses with a powerful information distribution system that gives agents total control of all related communications, including emails, notes, and associated live chats. To access your tickets, click the tickets icon . Depending on the role you are assigned, My Tickets or Global Tickets will load.

For help understanding the different areas of the tickets section, see the tickets diagram.

## **Navigating Your Tickets**

The My Tickets section organizes all of the tickets for which an agent is responsible. When an agent accesses My Tickets by clicking My Tickets in the navigation pane, all active tickets for the agent will load in the content pane.

Administrators and managers may want to view all of the tickets in the SmarterTrack system to evaluate the actual ticket needs of the organization or to gain valuable insight into company

operations. To view all tickets in SmarterTrack, click Global Tickets in the navigation pane. All active tickets in the system will load in the content pane.

- Subject A user-generated phrase that usually describes the ticket. The subject phrase is entered by the user (customer) when the ticket is submitted. Very long subject phrases are truncated.
- Email The email address of the individual that submitted the ticket.
- Department The group that is assigned to this ticket.
- Agent The agent that is assigned to this ticket.
- Status The current status of the ticket.
- Messages The number of emails that have gone back and forth between the agent and customer.
- Idle The amount of time that has passed since a ticket action has occurred.
- Follow-ups The number of follow-ups that are associated to the ticket.

### **Performing Ticket Actions**

• New - Click this button and select the appropriate option to create a new ticket, call log, task, instant message, canned reply, news item or knowledge base article. --%>

In general, the following options are available from the content pane toolbar:

- New Creates a new ticket.
- Actions Click this button and select the appropriate option to transfer tickets, mark tickets for follow-up or change the status or priority of tickets.
- Select All Selects all of the tickets in the content pane.
- Transfer Transfers the selected ticket(s) to another group or agent. For more information on transferring a ticket, see Transferring Tickets.
- Follow-up To schedule or remove a follow-up for a ticket, select the appropriate option:
- Schedule Follow Up Choosing this option will assign a timeframe for which the agent will follow up on the ticket. When a ticket is ready for follow up, SmarterTrack automatically moves it to active status.
- Remove Follow Up Choosing this option will remove any follow-up assigned to a ticket. The ticket will be moved to the status (active, closed, or waiting) that it was in prior to being assigned a follow-up.
- Status To change the status of a ticket or to pin a ticket, select the appropriate option:
- Active Choosing this option will mark all selected tickets as active. Generally, a ticket would be marked active when an agent is working on it.

- Waiting Choosing this option will mark all selected tickets as waiting. Generally, a ticket is marked as waiting when the agent is waiting for a customer reply or action. tickets marked as waiting will not appear in the active tickets section and may be set to close automatically. Note: The administrator sets the length of time a ticket will remain in waiting status before it autocloses.
- Closed Choosing this option will mark all selected tickets as closed. Generally, a ticket is marked as closed when the agent has resolved the customer's issue.
- Closed and Locked Choosing this option will mark all selected tickets as closed and prohibits the customer from reopening the ticket. This option is generally used if a customer has a tendency of reopening existing tickets when new tickets should be created. Note: If the ticket message is bounced, the ticket will return to active status. For example, after responding to a ticket, an agent may mark the ticket as closed and locked. If that ticket response is undeliverable, the system will receive a non-delivery report and the ticket will revert to active status.
- Pin Ticket Choosing this option will ensure that the ticket will not be assigned to another agent. A pinned ticket will remain assigned to you even if you log out and hand-off your tickets. If a ticket is pinned, all correspondence relating to the ticket will be assigned to you, reglardless of your status. Note: If the administrator enables automatic ticket rebalancing, pinned tickets may be reassigned.
- Unpin Ticket Choosing this option will allow the ticket to be assigned to another agent.
- Priority To change the priority level of a ticket, select the appropriate option:
- Urgent The selected tickets are very important and will show at the top of the lists.
- High The selected tickets are a high priority and will be sorted toward the top of the lists.
- Normal The selected tickets have a normal or unspecified priority level.
- Low The selected tickets have a low priority and will be sorted toward the bottom of the lists.
- Get From Queue Choosing this option will allow the agent to pull a ticket from the queue.
- View Click this button and select the appropriate option to refresh the page or choose the details that are displayed about a ticket in the navigation pane.
- Refresh Refreshes the page.
- Sort Choose in which order to sort tickets in the content pane.
- Visible Fields Choose which columns are displayed in the navigation pane.
- Delete Click this button and select the appropriate option to delete tickets or mark tickets as spam.
- Delete Deletes the selected ticket(s). For more information on deleted tickets, see Deleting Tickets .

• Spam - Sends the selected ticket(s) to a spam folder for administrators to monitor. For more information on spam tickets, see Deleting Tickets .

# **Active Ticket Groups**

Departments are broken into divisions called groups. For example, a support department may have level 1 support (less experienced support agents), level 2 support (more experienced support agents), and support management groups. Each group may have different permissions assigned to it, giving organizations the ability to assign agents within a single department varying access to information.

In addition, each agent within the group has a status of active or inactive. Active status indicates that the agent can be assigned tickets and/or live chats. An agent with an inactive status cannot be assigned tickets and/or live chats. Administrators can view and edit the status of agents within each group from the Active Ticket Groups area of the tickets section of the management interface.

The Active Tickets Groups page gives administrators and managers the ability to view the following information:

- A list of all agents
- The status of each agent
- The number of active tickets assigned to each agent
- The number of active ticket groups
- The total number of ticket groups that the agent belongs to

To access this information, click the tickets icon, then click Active Ticket Groups in the navigation pane.

To change the status of an agent, select the agent and click Edit in the content pane toolbar or doubleclick a specific agent. For more information on agent status, see Agent Status.

## **Viewing Tickets**

Depending on your role, a list of all active tickets in the system or all active tickets to which you are assigned will load in the content pane upon login. To view the contents of a ticket, simply click the desired ticket and it will load in the preview pane. If you would rather view the ticket in a pop-up window, double-click the ticket instead.

In general, the following options are available from the preview pane toolbar:

- Reply Allows the agent to compose a reply to the ticket. For more information on replying to a ticket, see Replying to Tickets .
- Reply All Allows the agent to compose a reply to all of the emails listed in the To field of the

ticket.

- Transfer Transfers the ticket to another group or agent. For more information on transferring a ticket, see Transferring Tickets.
- Add Click this button and select the appropriate option to add a comment, task, file, time log, call log or other related item to the ticket.
- Comment Adds a note or a resolution to the ticket. When an agent adds a resolution to a ticket, this information is stored in a searchable database that can be used to quickly and efficiently resolve a ticket issue.
- File Attaches a file to the ticket. When an agent adds a file to a ticket, this information is stored in the Related Items and Communication tabs of the ticket.
- Task Attaches a new task to the ticket. When an agent adds a task to a ticket, this information is stored in the Related Items tab and appears in the Tasks section of the management interface.
- Call Log Attaches a new call log to the ticket. When an agent adds a call log to a ticket, this information is stored in the Related Items tab.
- Existing Item Adds an existing ticket, call log or live chat to the ticket. When an agent adds a related item to a ticket, this information is stored in the Related Items tab.
- Actions Click this button and select the appropriate option to mark the ticket for follow-up, change the status or priority of the ticket, view user details, get assistance or print the ticket.
- Status To change the status of a ticket or to pin a ticket, select the appropriate option. For information on the different status types, see Tickets Overview.
- Priority To change the priority level of a ticket, select the appropriate option. For information on the different priority levels, see Tickets Overview .
- Follow-up To schedule or remove a follow-up for a ticket, select the appropriate option. For more information on follow-ups, see Scheduling Tickets for Follow-up.
- View User Details Allows the agent to view a list of tickets, live chats, and call logs associated to the user. Additional information, including the user's username, time zone, and last login date, is also available via the user details.
- Get Assistance Allows the agent to chat with another agent, supervisor or administrator that is logged into SmarterTrack.
- Delete Click this button and select the appropriate option to delete tickets or mark tickets as spam.
- Delete Deletes the selected ticket(s). For more information on deleted tickets, see Deleting Tickets .
- Spam Sends the selected ticket(s) to a spam folder for administrators to monitor. For more information on spam tickets, see Deleting Tickets .
- Print Prints the information contained in the communication, custom fields, and details tabs

of the ticket. Note: If viewing the management interface from a mobile device, this option may not be available. Tabs within the Ticket

Ticket information is organized within the following tabs:

- Communication This tab includes all correspondence and comments pertaining to the ticket, with the most recent communications listed first. Agents collapse or expand correspondence using the icons on the top right corner of each communication. Note: By default, only the 15 most recent items will display when an agent views the ticket. To see all communication items, click the All tab in the lower right corner of the ticket.
- Details This tab gives the agent a general overview of the ticket and summarizes any actions associated to the ticket.
- Custom Fields This tab includes any custom fields the administrator created to help customize your company's tickets. This information can be populated by a user, an agent, or a third-party application (via the administrator).
- Files This tab lists any files that were uploaded to the ticket by an agent or customer.
- Related Items This tab lists any tickets, live chats, call logs, time logs, tasks or files attached to the ticket.
- Resources This tab displays possible resolutions or relevant knowledge base articles to the ticket issue. Agents can use search terms to find the resolution or knowledge base article that best relates to the ticket.

## **Viewing Tickets by Status**

Generally, tickets are organized into different sections depending on whether they are active, waiting for a customer response, need a follow-up, or are closed. To view tickets by status, click the tickets icon, expand Global Tickets or My Tickets in the navigation pane and select the desired status. All tickets with the selected status will load in the content pane.

## Viewing Tickets by Brand

To view tickets by brand, click the tickets icon and click the appropriate brand in the navigation pane. All active tickets for the selected brand will load in the content pane. Agents can also expand the brand and select the type of tickets they want to view (options include active, waiting, and closed tickets). Expanding the brand also allows agents to view tickets by department or group. Note: Agents can only view the tickets for which they are responsible.

# **Viewing Tickets By Agent**

To view tickets by agent, click the tickets icon, expand By Agents and click the appropriate agent in the navigation pane. All active tickets for the selected agent will load in the content pane.

Administrators can also expand the agent and select the type of tickets they want to view (options include active, waiting, and closed tickets). Note: The ability to view tickets by agent is only available to administrators and managers using installations with less than 500 agents.

### **Viewing Deleted Tickets**

The Deleted Tickets section is a list of all tickets that have been deleted by an agent. To view deleted tickets, click the tickets icon and click the Deleted Items in the navigation pane. All deleted tickets will load in the content pane. For more information on deleted tickets, see Deleting Tickets.

### **Viewing Spam Tickets**

The Spam Tickets section is a list of all tickets that have been marked as spam by an agent. To view spam tickets, click the tickets icon and click Spam Tickets in the navigation pane. All spam tickets will load in the content pane. For more information on spam tickets, see Deleting Tickets.

# **Replying to Tickets**

To respond to a ticket, click Reply in the preview pane toolbar. This will open a ticket response window that the agent will use to compose an email response to the customer. Alternatively, the agent may want to reply to all recipients of the ticket (those listed in the To, Cc and Bcc fields). To do so, click Reply All in the preview pane toolbar.

When replying to a ticket, SmarterTrack automatically fills in the address fields with the email address(es) of the recipient(s) from the last ticket message, the subject field with the subject from the original ticket message and the text box with the ticket correspondence thus far.

## **Composing a Ticket Response**

The ticket response window contains all of the ticket information (communication, details, custom fields, related items and resources), plus the compose tab, which the agent will use to compose the ticket response.

The following fields will appear in the header of the ticket:

- To The email address of the message recipient. If the agent is replying to a ticket, SmarterTrack should auto-fill this field. If the ticket will be sent to multiple people, separate email addresses with a semi-colon.
- Cc The email address of any individuals that should receive a copy of the ticket response. If the ticket will be copied to multiple people, separate email addresses with a semi-colon.
- Bcc The email address of any individuals that should receive a blind carbon copy of the ticket response. If the ticket will be blind carbon copied to multiple people, separate email addresses with a semi-colon.

- Subject The subject of the message. If the agent is replying to a ticket, SmarterTrack should auto-fill this field.
- Attachments To add an attachment to the ticket response, click Choose File , select the appropriate file, and click Open . Then click Upload to attach the file to the message.

Type the text of the ticket response in the large editing box below the ticket header. Agents can change the formatting using the WYSIWYG editor. For information about setting the default font type and font size, see Preferences.

The following options are available in the toolbar of the ticket response window:

- Send To send a ticket response, select the appropriate option: Send and Mark Active; Send and Mark Waiting; Send and Mark Closed; Send and Mark Closed and Locked; Send and Schedule Follow-up; or Send and Transfer. For more information about the different options, see Tickets Overview.
- Add Adds a comment, task, file, time log, call log or other related item to the ticket. For more information about the different options, see Viewing Tickets .
- Actions Click this button and select the appropriate option to insert a canned reply, change the status or priority of the ticket, view user details, get assistance or print the ticket.
- Status To pin or unpin a ticket, select the appropriate option. For information on the different status types, see Tickets Overview.
- Priority To change the priority level of a ticket, select the appropriate option. For information on the different priority levels, see Tickets Overview .
- Insert Canned Reply Allows the agent to choose from a list of canned responses. To choose a canned response, simply double-click the desired response and it will be automatically inserted at the beginning of the ticket response.
- View User Details Allows the agent to view a list of tickets, live chats, and call logs associated to the user. Additional information, including the user's username, time zone, and last login date, is also available via the user details.
- Get Assistance Allows the agent to chat with another agent, supervisor or administrator that is logged into SmarterTrack.
- Print Prints the information contained in the communication, custom fields and details tabs of the ticket.

In addition, agents can see how long they are working on the ticket by viewing the "Time on page" at the bottom of the ticket window. This timer starts at 0h 0m 0s and continues counting until the agent navigates to another page. This is especially convenient for agents that need to complete time logs.

# **Transferring Tickets**

On occasion, an agent may need to transfer a ticket to another agent or group. There are various reasons why a ticket may be transferred. For example, a level 1 tech support agent may need to escalate the ticket to a more experienced level 2 agent for resolution. As another example, an incorrectly categorized ticket, such as a support ticket that was incorrectly submitted as a sales ticket, may need to be rerouted to the correct department. Note: The ability to transfer tickets is determined by the role permissions. By default, agents can transfer tickets. For more information, see Roles.

To transfer a ticket, select the ticket and click the Actions menu in the content pane toolbar and click Transfer. Alternatively, you can click Transfer in the preview pane toolbar if you are viewing the ticket in the preview pane. This will open a pop-up window with the following fields:

- Instance Select the SmarterTrack installation to which the ticket should transfer from the list. Note: This field is only available if the administrator has enabled cross-installation ticket transferring in Ticket Settings.
- New Group Select the group to which the ticket should transfer from the list.
- New Agent Select the agent to which the ticket should transfer from the list. If the ticket does not need to transfer to a specific agent, choose the auto-assign option and the ticket will be assigned to an agent within the specified group based on the distribution method set by the administrator.
- New Status Select the status of the ticket. Generally, an agent will want to mark a transferred ticket as active.
- Pin Ticket Check this box to pin the ticket to the agent receiving the ticket. For more information on pinning tickets, see Tickets Overview.
- Transfer Note Type any important information or comments regarding the transfer into this field. Generally, transfer notes describe actions taken and/or the reason the ticket was transferred.

Click OK to transfer the ticket. Note: When a ticket is transferred, idle time is not reset for the new agent.

# **Scheduling Tickets For Follow-up**

One method for managing tickets in SmarterTrack is by scheduling them for follow-up. For example, if an agent needs to do additional research to resolve a customer's issue, he can schedule the ticket for follow-up to ensure it is not forgotten. Similarly, follow-ups can be used to notify agents when customers haven't responded to a ticket or need additional service.

To schedule a ticket for follow-up, select the desired ticket. Then click the Actions menu in the content pane toolbar, select Follow-up and click Schedule Follow-up. The follow-up options will load in a popup window. In general, the following options are available:

- Follow Up On Use the calendar and clock icons to select the date and time on which the agent should follow up on the ticket. When this date/time arrive, SmarterTrack will automatically move the ticket to active status to remind the agent to follow-up.
- New Group Select the group to which the follow-up should be assigned to.
- New Agent Select the agent to which the follow-up should be assigned to. If the follow-up does not need to be assigned to a specific agent, choose the auto-assign option and the follow-up will be assigned to an agent within the specified group based on the distribution method set by the administrator.
- New Status Select the status of the ticket. Generally, an agent will want to mark a ticket scheduled for follow-up as active or waiting. While a ticket scheduled for follow-up will only display in the follow-ups area of the tickets section, the new status is used to trigger event actions, reporting, etc.
- Pin Ticket Check this box to pin the ticket to the agent responsible for the follow-up. For more information on pinning tickets, see Tickets Overview.
- Follow-up Note Type any important information or comments regarding the follow-up into this field. Generally, follow-up notes describe actions taken and/or the reason the ticket was scheduled for follow-up.

## **Finding Tickets Scheduled for Follow-up**

When an agent schedules a ticket for follow-up, SmarterTrack automatically moves the ticket to the follow-ups area of the tickets section. To quickly view all tickets scheduled for follow-up, expand Global Tickets or My Tickets in the navigation pane and click Follow-ups. Note: When a ticket is ready for follow-up, SmarterTrack automatically moves it to active status.

## Removing a Follow-up from Tickets

To remove a follow-up assigned to a ticket, select the desired ticket. Then click the Actions menu in the content pane toolbar, select Follow-up and click Remove Follow-up. The ticket will be moved to the status (active, closed, or waiting) that it was in prior to being assigned a follow-up. Note: SmarterTrack also removes any follow-ups assigned to a ticket if the ticket status is changed to closed and locked or if the ticket is deleted.

## **Creating New Tickets**

On occasion, an agent may need to create a new ticket on behalf of the customer. For example, if a customer calls on the phone and requests information, the agent may create a ticket that includes the requested information, send it to the customer, and mark the ticket closed. This also ensures that the request is documented.

To create a new ticket, click the new item icon and then click Ticket. This will open a new ticket window that the agent will use to compose an email to the customer.

#### **Composing a Ticket Message**

The ticket response window contains all of the ticket information (communication, details, custom fields, related items and resources), plus the compose tab, which the agent will use to compose the ticket response.

The following fields will appear in the header of the ticket:

- To The email address of the message recipient. If the agent is replying to a ticket, SmarterTrack should auto-fill this field. If the ticket will be sent to multiple people, separate email addresses with a semi-colon.
- Cc The email address of any individuals that should receive a copy of the ticket response. If the ticket will be copied to multiple people, separate email addresses with a semi-colon.
- Bcc The email address of any individuals that should receive a blind carbon copy of the ticket response. If the ticket will be blind carbon copied to multiple people, separate email addresses with a semi-colon.
- Subject The subject of the message. If the agent is replying to a ticket, SmarterTrack should auto-fill this field.
- Attachments To add an attachment to the ticket response, click Choose File, select the appropriate file, and click Open. Then click Upload to attach the file to the message.

Type the text of the ticket response in the large editing box below the ticket header. Agents can change the formatting using the WYSIWYG editor. For information about setting the default font type and font size, see Preferences.

The following options are available in the toolbar of the ticket response window:

• Send - To send a ticket response, select the appropriate option: Send and Mark Active; Send and Mark Waiting; Send and Mark Closed; Send and Mark Closed and Locked; Send and Schedule Follow-up; or Send and Transfer. For more information about the different options, see Tickets Overview.

- Add Adds a comment, task, file, time log, call log or other related item to the ticket. For more information about the different options, see Viewing Tickets .
- Actions Click this button and select the appropriate option to insert a canned reply, change the status or priority of the ticket, view user details, get assistance or print the ticket.
- Status To pin or unpin a ticket, select the appropriate option. For information on the different status types, see Tickets Overview.
- Priority To change the priority level of a ticket, select the appropriate option. For information on the different priority levels, see Tickets Overview.
- Insert Canned Reply Allows the agent to choose from a list of canned responses. To choose a canned response, simply double-click the desired response and it will be automatically inserted at the beginning of the ticket response.
- View User Details Allows the agent to view a list of tickets, live chats, and call logs associated to the user. Additional information, including the user's username, time zone, and last login date, is also available via the user details.
- Get Assistance Allows the agent to chat with another agent, supervisor or administrator that is logged into SmarterTrack.
- Print Prints the information contained in the communication, custom fields, and details tabs of the ticket. Note: If viewing the management interface from a mobile device, this option may not be available.

## **Tickets in Queue**

On occasion, tickets are directed to the queue instead of an agent. Generally, there are two reasons why this occurs:

- In order for a ticket to be assigned to an agent, the agent must be logged in to SmarterTrack and the agent's status must be set to receive tickets for the corresponding group. If all agents either are logged out or are not receiving tickets, the ticket will be directed to the queue.
- Administrators have the ability to set ticket limits for agents. If that limit is reached, new tickets will be sent to the queue until an agent's workload falls below the set limit. For example, to prevent a company's agent workload from getting out of hand, the administrator may set SmarterTrack to limit agents to five active tickets. Once an agent's active ticket load falls below five, the system will assign additional tickets based on the chosen distribution method.

For information about how SmarterTrack assigns tickets from the queue, see Ticket Distribution Methods.

# **Deleting Tickets**

SmarterTrack has two different methods for deleting tickets. You can simply delete a ticket that is no longer needed or you can mark an unwanted ticket as spam. Note: The ability to delete a ticket is determined by the role permissions. By default, agents cannot delete tickets. For more information, see Roles.

To delete a ticket, simply select the desired ticket(s) in the content pane. Then click the Delete menu in the content pane toolbar and click Delete . Alternatively, agents can delete a ticket they are currently viewing by clicking the Actions menu in the preview pane toolbar, selecting Delete and clicking Delete .

When a ticket is deleted, it will be moved to the Deleted Items area of the tickets section. To view deleted tickets, click Deleted Items in the navigation pane. A list of deleted tickets will load in the content pane. For information on any of the available options, see Tickets Overview.

#### Marking a Ticket as Spam

Want to mark a ticket as spam instead? Simple select the desired ticket(s) in the content pane. Then click the Delete menu in the content pane toolbar and click Spam . Alternatively, agents can delete a ticket they are currently viewing by clicking the Actions menu in the preview pane toolbar, selecting Delete and clicking Spam .

When a ticket is marked as spam, it will be moved to the Spam area of the tickets section. To view spam tickets, click Spam in the navigation pane. A list of spam tickets will load in the content pane. For information on any of the available options, see Tickets Overview.

### **Undeleting Tickets**

Didn't mean to delete a ticket? Agents can retrieve deleted tickets from Deleted Items as long as the system hasn't been purged yet. Just click Deleted Items in the navigation pane and select the desired ticket(s). Then click the Delete menu in the content pane toolbar and click Undelete. Note: Your administrator can permanently remove the tickets in Deleted Items at any time without warning, so don't delete tickets if you might want them later. After the system purges any items marked for deletion, you can't retrieve the deleted tickets.

Agents can also retrieve spam tickets by clicking Spam in the navigation pane and selecting the desired ticket(s). Then click the Delete menu in the content pane toolbar and click Undelete. The tickets will automatically return to the status they had prior to being marked as spam. Note: Your administrator can permanently remove the tickets in Spam at any time without warning, so don't mark

tickets as spam if you might want them later. After the system purges any items marked for deletion, you can't retrieve the spam tickets.

# **Searching Tickets**

As time passes, finding a specific ticket can become increasingly difficult. Fortunately, SmarterTrack's search tool allows employees to find tickets quickly and easily.

#### **Basic Search**

To perform a basic search, type the search criteria in the search bar located near the top of the content pane. Then click the magnifying glass or press Enter on your keyboard. SmarterTrack will automatically search the messages within the area of the tickets section you are viewing (i.e. active, waiting, closed, etc.) for matches and display the results in the content pane.

#### **Advanced Search**

Employees can set more specific search parameters by using the advanced search function to search for a ticket. To perform an advanced search, click Advanced Search in the navigation pane. The search options will load in the content pane.

#### General Criteria

The following fields are available:

- Ticket Number To search by ticket number, enter the ticket number in this field.
- Search String Type the specific keywords to be queried. The body, subject, and notes sections of tickets will be searched for these keywords.
- Email Address To search by email address, enter the email address in this field.
- Subject To search by ticket subject, type the subject in this field.
- Date Range To specify the length of time the search encompasses, enter the start and end dates in these fields or click the calendars and select the appropriate dates.
- Department To search by department, select the appropriate department from the list.
- Agent To search by agent, select the appropriate agent from the list.
- Status To search by ticket status, select the appropriate status from the list.
- Priority To search by priority level, select the appropriate priority level from the list.
- Sort Results To specify whether older or newer results should be displayed first, select the appropriate item from the list.
- Max Results To specify the maximum number of search results displayed, select the appropriate number of results from the list.

Note: To make searching faster, try limiting the date range or avoiding searches on body text.

#### **Custom Fields**

The administrator can create an unlimited number of custom fields, which can be used to further define search criteria. For help with custom fields, consult your administrator.

#### **Spool**

All incoming and outgoing SmarterTrack messages are processed through the spool. If your email server is down, messages in the spool will retry at regular intervals until it comes back up.

Administrators can manage incoming and outgoing messages in the spool, retry failed messages, delete failed messages, or view the raw content of any message. To manage the spool, click the tickets icon . Then expand Spool in the navigation pane and select Outgoing (for sent messages) or Incoming (for received messages).

The following options are available from the content pane toolbar:

- Retry Retries a failed message.
- View Allows the administrator to view the raw content of the selected message.
- Delete Permanently deletes the message(s) from the system.
- Refresh Refreshes the content pane.

## **Live Chat**

## **Live Chat Overview**

SmarterTrack's live chat feature gives businesses the ability to reduce phone calls, capture information on website visitors, and assist more customers concurrently. Customers can initiate live chats via the portal or directly from your website. As agents receive live chat requests, SmarterTrack suggests solutions from relevant knowledge base articles and ticket resolutions, thereby reducing research time and improving overall response times. To access your live chats, click the live chat icon . Depending on the role you are assigned, My Live Chats or Global Live Chats will load.

For help understanding the different areas of the live chat section, see the live chat diagram.

### **Navigating Your Live Chats**

The My Live Chats section organizes all of the live chats for which an agent is responsible. When an agent accesses My Live Chats by clicking My Live Chats in the navigation pane, all active live chats for the agent will load in the content pane.

Administrators and managers may want to view all of the tickets in the SmarterTrack system to evaluate the actual live chat needs of the organization or to gain valuable insight into company

operations. To view all live chats in SmarterTrack, click Global Live Chats in the navigation pane. All active live chats in the system will load in the content pane.

In general, the following columns are available in the content pane:

- Checkbox Use these boxes to select multiple chats. Live chats must be selected before choosing an action from any toolbar.
- Customer Name The name the customer would like to be called during the chat.
- Department The department to which the live chat was assigned.
- Agent The name of the agent assigned to the chat.
- Status The current status of the live chat.
- Messages The number of messages within the chat.
- Duration The amount of time the chat lasted.
- Idle The amount of time that passed since an agent sent a message within the chat. Note: Idle time does not reset when a customer sends a message.
- City, Region, Country The customer's geographic information. Note: Geographic information is not always available.
- Language The primary language of the customer as indicated from the customer's Web browser.
- Browser The Web browser the customer is using to connect to the company site. Note: Browser information is not always available.
- OS The operating system of the customer's computer. Note: OS information is not always available.

### **Performing Live Chat Actions**

• New - Click this button and select the appropriate option to create a new ticket, call log, task, instant message, canned reply, news item or knowledge base article. --%>

In general, the following options are available from the content pane toolbar:

- New Creates a new chat.
- Actions Click this button and select the appropriate option to transfer tickets, mark tickets for follow-up or change the status or priority of tickets.
- Transfer Transfers the selected chat(s) to another group or agent. For more information on transferring a live chat, see Transferring Live Chats .
- Get From Queue Pulls a chat from the queue and assign it to the agent. Chats are pulled from the queue based on the amount of time that has passed since the chat was initiated, with those chats with the longest wait times assigned first. This option works best when the administrator has set cherry picking as the distribution method. For more information see Live Chats in Queue

.

- View Click this button and select the appropriate option to refresh the page or choose the details that are displayed about a live chat in the content pane.
- Refresh Refreshes the page.
- Sort Choose in which order to sort live chats in the content pane.
- Visible Fields Choose which columns are displayed in the navigation pane.

# **Active Live Chat Groups**

Departments are broken into divisions called groups. For example, a support department may have level 1 support (less experienced support agents), level 2 support (more experienced support agents), and support management groups. Each group may have different permissions assigned to it, giving organizations the ability to assign agents within a single department varying access to information.

In addition, each agent within the group has a status of active or inactive. Active status indicates that the agent can be assigned tickets and/or live chats. An agent with an inactive status cannot be assigned tickets and/or live chats. Administrators can view and edit the status of agents within each group from the Active Live Chat Groups area of the live chats section of the management interface.

The Active Live Chats Groups page gives administrators and managers the ability to view the following information:

- A list of all agents
- The status of each agent
- The number of active live chats assigned to each agent
- The number of active live chat groups
- The total number of live chat groups that the agent belongs to

To access this information, click the live chat icon, then click Active Live Chat Groups in the navigation pane.

To change the status of an agent, select the agent and click Edit in the content pane toolbar or doubleclick a specific agent. For more information on agent status, see Agent Status.

# **Viewing Live Chat**

To view a live chat, simply click the desired chat and it will display in the preview pane. If you would rather view the chat in a popup window, double-click the chat instead. Note: Agents can also configure SmarterTrack so that new chats automatically open in a popup window when they are received. For more information, see Preferences .

In general, the following options are available from the preview pane toolbar:

- End Live Chat Ends the live chat session.
- Transfer Transfer the live chat to another group or agent.
- Add Click this button and select the appropriate option to add a comment, task, file, time log, call log or other related item to the live chat.
- Comment Adds a note or a resolution to the live chat. When an agent adds a resolution to a chat, this information is stored in a searchable database that can be used to quickly and efficiently resolve a live chat issue.
- Task Attaches a new task to the live chat. When an agent adds a task to a chat, this information is stored in the Related Items tab and appears in the Tasks section of the management interface.
- Time Log Attaches a new time log to the chat. When an agent adds a time log to a live chat, this information is stored in the Related Items tab.
- Ticket Attaches a new ticket to the chat. When an agent adds a time log to a live chat, this information is stored in the Related Items tab.
- Existing Item Adds an existing ticket to the chat. When an agent adds an existing item to a live chat, this information is stored in the Related Items tab.
- Get Assistance Allows the agent to chat with another agent, supervisor or administrator that is logged in to SmarterTrack.
- User Details Allow the agent to view a list of tickets, live chats, and call logs associated to the user. Additional information, including the user's username, time zone, and last login date, is also available via the user details.
- Print Allows the agent to print the information contained in the chat, custom fields, and details tabs of the live chat. Note: If viewing the management interface from a mobile device, this option may not be available.

#### Tabs within the Live Chat

Live chat information is organized within the following tabs:

- Chat This displays the text of the live chat.
- Details This tab gives the agent a general overview of the chat and summarizes any actions associated to the chat.
- Custom Fields This tab includes any custom fields the administrator created to help customize your company's chats. This information can be populated by a user, an agent, or a third-party application (via the administrator).
- Comments This tab displays any comments associated with the chat.

- Related Items This tab lists any tickets, time logs, tasks or files attached to the ticket.
- Resources This tab displays possible resolutions or relevant knowledge base articles to the live chat issue. Agents can use search terms to find the resolution or knowledge base article that best relates to the chat.
- Map If enabled in General Settings, this tab displays the geographic location of the customer.

In addition, agents can see how long they are working on the chat by viewing the "Time on page" at the bottom of the chat window. This timer starts at 0h 0m 0s and continues counting until the agent navigates to another page. This is especially convenient for agents that need to complete time logs.

### **Viewing Live Chats by Status**

Generally, live chats are organized into different sections depending on whether they are active or inactive. To view live chats by status, click the live chat icon, expand Global Live Chats or My Live Chats in the navigation pane and select the desired status. All live chats with the selected status will load in the content pane.

#### **Viewing Live Chats by Brand**

To view live chats by brand, click the live chat icon and click the appropriate brand in the navigation pane. All active live chats for the selected brand will load in the content pane. Agents can also expand the brand and select the type of live chats they want to view (options include active and inactive chats). Expanding the brand also allows agents to view chats by department or group. Note: Agents can only view the live chats for which they are responsible.

### **Viewing Live Chats By Agent**

To view live chats by agent, click the live chat icon, expand By Agent and click the appropriate agent in the navigation pane. All active chats for the selected agent will load in the content pane. Administrators can also expand the agent and select the type of live chats they want to view (options include active and inactive chats). Note: The ability to view live chats by agent is only available to administrators and managers using installations with less than 500 agents.

## **Viewing Deleted Live Chats**

To view deleted live chats, click the live chat icon and click Deleted Items in the navigation pane. All deleted live chats will load in the content pane. For more information on deleted chats, see Deleting Live Chats.

# **Transferring Live Chats**

On occasion, an agent may need to transfer a live chat to another agent or group. There are various reasons why a chat may be transferred. For example, a level 1 tech support agent may need to escalate the chat to a more experienced level 2 agent for resolution. As another example, an incorrectly categorized live chat, such as a support chat that was incorrectly submitted as a sales chat, may need to be rerouted to the correct department. Note: The ability to transfer live chats is determined by the role permissions. By default, agents can transfer live chats. For more information, see Roles.

To transfer a live chat, select the live chat and click the Actions menu in the content pane toolbar and click Transfer. Alternatively, you can click Transfer in the preview pane toolbar if you are viewing the live chat in the preview pane. This will open a pop-up window with the following fields:

- New Group Select the group to which the chat should transfer from the list.
- New Agent Select the agent to which the chat should transfer from the list. If the chat does not need to transfer to a specific agent, choose the auto-assign option and the chat will be assigned to an agent within the specified group based on the distribution method set by the administrator.
- Transfer Note Type any important information or comments regarding the transfer into this field. Generally, transfer notes describe actions taken and/or the reason the live chat was transferred.

Click OK to transfer the live chat. Note: When a live chat is transferred, idle time is not reset for the new agent.

## Live Chats in Queue

On occasion, live Chats are directed to the queue instead of an agent. Generally, there are two reasons why this occurs:

- In order for a live chat to be assigned to an agent, the agent must be logged in to SmarterTrack and the agent's status must be set to receive chats for the corresponding group. If all agents either are logged out or are not receiving chats, the chat will be directed to the queue. Note: If all agents stop receiving chats at logout, the live chat icon on your site will indicate that chat is unavailable. This will prevent chats from filling the queue during non-business hours.
- Administrators have the ability to set live chat limits for agents. If that limit is reached, new live chats will be sent to the queue until an agent's workload falls below the set limit. For example, to prevent a company's agent workload from getting out of hand, the administrator may set SmarterTrack to limit agents to five active chats. Once an agent's active chats load falls below five, the system will assign additional live chats based on the chosen distribution method.

For information about how SmarterTicket assigns live chats from the queue, see Live Chat Distribution Methods.

# **Deleting Live Chats**

On occasion, an agent or administrator may need to delete a live chat from the system. Note: The ability to delete a live chat is determined by the role permissions. By default, agents cannot delete live chats. For more information, see Roles .

To delete a live chat, simply select the desired live chat(s) in the content pane. Then click Delete in the content pane toolbar. Alternatively, agents can delete an inactive chat they are currently viewing by clicking Delete in the preview pane toolbar.

When a live chat is deleted, it will be moved to the Deleted Items area of the live chat section. To view deleted chats, click Deleted Items in the navigation pane. A list of deleted live chats will load in the content pane. For information on any of the available options, see Live Chat Overview.

#### **Undeleting Live Chats**

Didn't mean to delete a live chat? Agents can retrieve deleted live chats from Deleted Items as long as the system hasn't been purged yet. Just click Deleted Items in the navigation pane and select the desired live chat(s). Then click the Delete menu in the content pane toolbar and click Undelete. Note: Your administrator can permanently remove the live chats in Deleted Items at any time without warning, so don't delete chats if you might want them later. After the system purges any items marked for deletion, you can't retrieve the deleted live chats.

# **Searching Live Chats**

As time passes, finding a specific live chat can become increasingly difficult. Fortunately, SmarterTrack's search tool allows employees to find chats quickly and easily.

#### **Basic Search**

To perform a basic search, type the search criteria in the search bar located near the top of the content pane. Then click the magnifying glass or press Enter on your keyboard. SmarterTrack will automatically search within the area of the live chat section you are viewing (i.e. active, inactive etc.) for matches and display the results in the content pane.

#### **Advanced Search**

Employees can set more specific search parameters by using the advanced search function to search

for a live chat. To perform an advanced search, click Advanced Search in the navigation pane. The search options will load in the content pane.

#### General Criteria

The following fields are available:

- Chat Number To search by chat number, enter the chat number in this field.
- Search String Type the specific keywords to be queried. All sections of the chats will be searched for these keywords.
- Customer Name To search by customer, enter the customer's name in this field.
- Date Range To specify the length of time the search encompasses, enter the start and end dates in these fields or click the calendars and select the appropriate dates.
- Department To search by department, select the appropriate department from the list.
- Agent To search by agent, select the appropriate agent from the list.
- Status To search by chat status, select the appropriate status from the list.
- Sort Results To specify whether older or newer results should be displayed first, select the appropriate item from the list.
- Max Results To specify the maximum number of search results displayed, select the appropriate number of results from the list.

Note: To make searching faster, try limiting the date range.

#### **Custom Fields**

The administrator can create an unlimited number of custom fields, which can be used to further define search criteria. For help with custom fields, consult your administrator.

# **Instant Messenger Overview**

SmarterTrack's instant messaging feature promotes collaboration by allowing an agent to seek guidance from another, more experienced agent via instant messenger (IM). This feature is useful when an agent needs clarification or help resolving a customer issue, but does not need to transfer the chat to another agent or supervisor.

### **Navigating Your Instant Messages**

Agents and administrators can access the instant messenger by clicking the live chat icon and then clicking Instant Messenger in the navigation pane. A list of active IMs will load in the content pane.

In general, the following columns are available to the agent:

- Checkbox Use these boxes to select multiple IMs. Instant messages must be selected before choosing an action from the toolbar.
- Name The name of the chat communication type.
- Status The status of the instant message.
- Started By The agent that initated the instant message.
- Participants The number of agents currently participating in the IM.
- Date created The date and time the IM was initiated.
- Date ended The date and time the IM ended. (This column only displays when viewing inactive IMs.)

#### **Performing Instant Message Actions**

In general, the following actions are available from the content pane toolbar:

- New Starts a new IM.
- View Click this button and select the appropriate option to refresh the page or choose the details that are displayed about an IM in the content pane.
- Refresh Refreshes the page.
- Visible Fields Choose which columns are displayed in the navigation pane.
- Join Allows the agent to join an IM already in progress.

To create a new instant message, click the new item icon and then click Instant Message. This will open a new IM window that the agent will use to communicate with another agent in real time.

# **Viewing Instant Messenger Conversations**

To view an IM, simply click a IM and it will display in the preview pane. If you would rather view the IM in a popup window, click the View button instead. Note: Double-clicking an active IM will add the agent as a participant.

In general, the following options are available in the preview toolbar:

- Join Allows the agent to join an IM already in progress. (This button only displays when viewing active IMs.)
- Transcript Opens a text transcript of the entire IM conversation in a popup window.

Tabs within the Instant Messenger Conversation

IM information is organizaed within the following tabs:

- Conversation This tab displays the last 100 messages in the IM.
- Active Agents This tab displays information about the agents participating in the IM.

 Online Agents - This tab displays information about agents that are logged into the SmarterTrack system and able to receive an invitation to participate in the IM already in progress.

Note: Inactive IMs display the conversation tab only.

#### Viewing IMs by Status

Generally, IMs are organized into different sections depending on whether they are active or inactive. To view IM conversations by status, click the live chat icon, expand Instant Messenger in the navigation pane and select the desired status. All IM conversations with the selected status will load in the content pane.

#### Viewing IMs by Agent

To view IMs by agent, click the live chat icon, expand Instant Messenger in the navigation pane and select the desired agent. All IM conversations for the selected agent will load in the content pane. Note: The ability to view IMs by agent is only available on installations with less than 500 agents.

### **Viewing Deleted IMs**

To view deleted IMs, click the live chat icon, expand Instant Messenger and click Deleted Items in the navigation pane. All deleted IMs will load in the content pane. For more information on deleted chats, see Deleting Live Chats.

# **Joining Instant Messenger Conversations**

Agents can create a new instant messsage conversation by clicking the new item icon and then clicking Instant Message. This will open a new IM window with the following fields:

- Agent Select an agent to IM from the list.
- Message The text of the initial message you want to send.

To start the IM, click Send.

Agents can also join any active IM to which they have been invited, even if they previously ignored or rejected the IM. To join an IM already in progress, select the IM and click the Join button in the content pane toolbar or preview pane toolbar. This will open the IM in a pop-up window.

# **Deleting Instant Messenger Conversations**

On occasion, an agent or administrator may need to delete an instant messenger conversation from the system. Note: Only inactive IMs can be deleted.

To delete a IM conversation, simply select the desired IM conversation(s) in the content pane. Then click Delete in the content pane toolbar.

When a IM conversation is deleted, it will be moved to the Deleted Items area of the Instant Messenger section. To view deleted chats, click Deleted Items in the navigation pane. A list of deleted IM conversations will load in the content pane. For information on any of the available options, see Instant Messenger Overview.

### **Undeleting Instant Messenger Conversations**

Didn't mean to delete a IM conversation? Agents can retrieve deleted IM conversations from Deleted Items as long as the system hasn't been purged yet. Just click Deleted Items in the navigation pane and select the desired IM conversation(s). Then click the Delete menu in the content pane toolbar and click Undelete. Note: Your administrator can permanently remove the IM conversations in Deleted Items at any time without warning, so don't delete chats if you might want them later. After the system purges any items marked for deletion, you can't retrieve the deleted IM conversations.

### **Chat Rooms**

While temporary agent conversations are hosted via instant messenger, some companies may want to conduct virtual meetings with employees. In this case, the administrator may create permanent chat rooms to host agent conversations.

To view a list of permanent chat rooms, click the live chat icon . Then expand Chat Rooms in the navigation pane and select the type of chat room that you want to view (options include active and inactive chat rooms). Note: Administrators may need to access the chat rooms by clicking the settings icon , then expanding the System Settings and Live Chat folders in the navigation pane and clicking Chat Rooms .

Chat rooms function identically to instant messages. For more information, see Instant Messenger Overview.

To view an active or inactive chat room, click the Workspace button in the main toolbar and click the Chat Rooms control bar. Then click Active in the left tree view to view active chat rooms or click Inactive in the left tree view to inactive chat rooms. Depending on which item is selected, a listing of all active or inactive chat rooms for which the agent has access will load in the content pane.

The following options are available from the content toolbar:

- Join Allows the agent to join the chat room.
- Search Allows the agent to search for a chat room.

• Refresh - Depending on the system settings, the Workspace may or may not automatically refresh itself at regular intervals. Clicking this button will force the Workspace to refresh.

#### **By Chat Room**

Agents can join a chat room by expanding By Chat Room in the left tree view and selecting the appropriate chat room. --%>

# **Call Logs**

# **Call Logs Overview**

SmarterTrack's call logging feature provides agents with the ability to track customer service and sales calls. By requiring agents to track their phone conversations, companies can help to eliminate calls from falling through the cracks and reduce the number of unresolved customer issues. In addition, managers can use call logs and their associated reports to determine the number of calls answered or placed per agent or group over a period of time, to determine how much of an agent's workload is dedicated to calls, or to identify common phone complaints and their resolutions.

To access your call logs, click the call logs icon . Depending on the role you are assigned, My Call Logs or Global Call Logs will load.

For help understanding the different areas of the call logs section, see the call logs diagram.

### **Navigating Your Call Logs**

The My Call Logs area organizes all of the calls for which an agent is responsible. When an agent accesses My Call Logs by clicking My Call Logs in the navigation pane, the calls for which the agent is responsible will load in the content pane.

Administrators and managers may want to view all of the call logs in the SmarterTrack system to evaluate the actual phone needs of the organization or to gain valuable insight into company operations. To view all call logs in SmarterTrack, click Global Call Logs in the navigation pane. All call logs in the system will load in the content pane.

In general, the following columns are available in the content pane:

- Checkbox Use these boxes to select multiple call logs. Call logs must be selected before choosing an action from any toolbar.
- Subject An agent-generated phrase that usually describes the call log. Very long subject phrases are truncated.
- Phone Number The phone number of the caller.

- Department The group that is assigned to this call log.
- Start Date The date and time the call started.
- End Date The date and time the call ended.
- Duration The length of the call.

### **Performing Call Log Actions**

• New - Click this button and select the appropriate option to create a new ticket, call log, task, instant message, canned reply, news item or knowledge base article. --%>

In general, the following options are available from the content pane toolbar:

- New Creates a new call log.
- Actions Click this button and select the appropriate option to transfer a call log or select all call logs.
- Select All Selects all call logs.
- $\bullet$  Transfer Transfer the selected call  $\log(s)$  to another group or agent. For more information, see Transferring Call Logs .
- View Click this button and select the appropriate option to refresh the page or choose the details that are displayed about a call log in the content pane.
- Refresh Refreshes the page.
- Sort Choose in which order to sort call logs in the content pane.
- Visible Fields Choose which columns are displayed in the content pane.
- $\bullet$  Delete Deletes the selected call log(s). For more information on deleted call logs, see Deleting Call Logs .

# **Creating New Call Log**

To create a new call log, click the new item icon and then click Call Log. This will open a new call log window that the agent will use to create the call log.

The new call log window contains all of the call log information (custom fields, related items, and resources), plus the compose tab, which the agent will use to create the call log.

The following fields will appear in the header of the call log:

- Subject The title of the call log.
- Phone The phone number of the customer.
- Name The name of the customer.
- Duration The date and time the call started and ended.
- Group The group the call log should be assigned to.

- Agent The agent the call log should be assigned to.
- Incoming Call Check this box to indicate that the call was an incoming call.

The following options are available in the toolbar of the new call log window:

- Save Saves the contents of the call log.
- Add Allows the agent to attach a new task, time log or existing item to the call log. For more information on these options, see Viewing Call Logs.
- User Details Allows the agent to view a list of tickets, live chats, and call logs associated to the user. Additional information, including the user's username, time zone, and last login date, is also available via the user details.
- Print Prints the information contained in the compose tab of the call log. Note: If viewing the management interface from a mobile device, this option may not be available.

# **Viewing Call Logs**

To view a call log, simply click a call log and it will display in the preview pane. If you would rather view the call log in a popup window, double-click the call log instead.

In general, the following options are available from the preview pane toolbar:

- Edit Allows the agent to modify the selected call log.
- Add Click this button and select the appropriate option to add a new task or time log to the call log or to add an existing item to the call log.
- Task Attaches a new task to the call log. When an agent adds a task to a call log, this information is stored in the Related Items tab and appears in the Tasks section of the management interface.
- Time Log Attaches a new time log to the call log. When an agent adds a time log to a call log, this information is stored in the Related Items tab.
- Existing Item Adds an existing ticket to the call log. When an agent adds an existing item to a call log, this information is stored in the Related Items tab.
- User Details Allows the agent to view a list of tickets, live chats, and call logs associated to the user. Additional information, including the user's username, time zone, and last login date, is also available via the user details.
- Delete Deletes the call log. For more information on deleted call logs, see Deleting Call Logs
- Print Allows the agent to print the information contained in the description and details tabs of the task. Note: If viewing the management interface from a mobile device, this option may not be available.

#### Tabs within a Call Log

Call log information is organized within the following tabs:

- Description This tab includes any description or notes regarding the call.
- Custom Fields This tab includes any custom fields the administrator created to help customize your company's call logs. This information can be populated by a user, an agent, or a third-party application (via the administrator).
- Details This tab gives the agent a general overview of the call and summarizes any actions associated to the call.
- Related Items This tab lists any related tasks, time logs or tickets that are attached to the current call log.
- Resources This tab displays relevant knowledge base articles to the call log issue. Agents can use search terms to find the KB article that best relates to the call log.

In addition, agents can see how long they are working on the call by viewing the "Time on page" at the bottom of the call log window. This timer starts at 0h 0m 0s and continues counting until the agent navigates to another page. This is especially convenient for agents that need to complete time logs.

# **Transferring Call Logs**

On occasion, an agent may need to transfer a call log to another agent or group. For example, if a call is transferred between agents, the log will also need to be transferred so the new agent can add notes and other information. Note: The ability to transfer call logs is determined by the role permissions. By default, agents can transfer call logs. For more information, see Roles.

To transfer a call log, select the call log and click the Actions menu in the content pane toolbar and click Transfer. Alternatively, you can click Transfer in the preview pane toolbar if you are viewing the call log in the preview pane. This will open a popup window with the following fields:

- New Group Select the group to which the call log should transfer from the list.
- New Agent Select the agent to which the call log should transfer from the list.

Click OK to transfer the call log.

# **Deleting Call Logs**

On occasion, an agent or administrator may need to delete a call log from the system. Note: The ability to delete a call log is determined by the role permissions. By default, agents cannot delete call log. For more information, see Roles.

To delete a call log, simply select the desired live chat(s) in the content pane. Then click Delete in the content pane toolbar. Alternatively, agents can delete a call log they are currently viewing by clicking Delete in the preview pane toolbar.

When a call log is deleted, it will be moved to the Deleted Items area of the live chat section. To view deleted chats, click Deleted Items in the navigation pane. A list of deleted call logs will load in the content pane. For information on any of the available options, see Call Logs Overview.

#### **Undeleting Call Logs**

Didn't mean to delete a call log? Agents can retrieve deleted live chats from Deleted Items as long as the system hasn't been purged yet. Just click Deleted Items in the navigation pane and select the desired call log(s). Then click the Delete menu in the content pane toolbar and click Undelete. Note: Your administrator can permanently remove the call logs in Deleted Items at any time without warning, so don't delete call logs if you might want them later. After the system purges any items marked for deletion, you can't retrieve the deleted call logs.

# **Searching Call Logs**

As time passes, finding a specific call log can become increasingly difficult. Fortunately, SmarterTrack's search tool allows employees to find call logs quickly and easily.

#### **Basic Search**

To perform a basic search, type the search criteria in the search bar located near the top of the content pane. Then click the magnifying glass or press Enter on your keyboard. SmarterTrack will automatically search the call log section you are viewing (i.e. all items, deleted items, etc.) for matches and display the results in the content pane.

#### **Advanced Search**

Employees can set more specific search parameters by using the advanced search function to search for a call log. To perform an advanced search, click Advanced Search in the navigation pane. The search options will load in the content pane.

#### General Criteria

The following fields are available:

- Call Log Number To search by call log number, type the call log number in this field.
- Search String Type the specific keywords to be queried. The subject and description sections of call logs will be searched for these keywords.
- Subject To search by subject, type the subject in this field.

- Phone Number To search by phone number, type the phone number in this field.
- Email Address To search by email, type the email address in this field.
- Date Range To specify the length of time the search encompasses, enter the start and due dates in these fields or click the calendars and select the appropriate dates.
- Creation Date To search by the date the task was created, enter the creation date in the fields or click the calendars and select the appropriate dates.
- Last Modified Date To search by the date the task was last edited, enter the modified date in the fields or click the calendars and select the appropriate dates.
- Department To search by department, select the appropriate department from the list.
- Agent To search by agent, select the appropriate agent from the list.
- Sort Results To specify the order in which results are displayed, select the appropriate option from the list.
- Max Results To specify the maximum number of search results displayed, select the appropriate number of results from the list.

Note: To make searching faster, try limiting the date range or avoiding searches on body text.

#### Custom Fields

The administrator can create an unlimited number of custom fields, which can be used to further define search criteria. For help with custom fields, consult your administrator.

## **Tasks**

### **Tasks Overview**

SmarterTrack's task management feature provides agents with an easy method to track business tasks and complete them on time. Because tasks are often associated to a customer service or sales issue, SmarterTrack also allows agents to add related tickets, live chats, and call logs to any task in the system. This ability ensures agents can have all the information necessary to complete a task in one convenient location.

To access your tasks, click the tasks icon. Depending on the role you are assigned, My Tasks or Global Tasks will load.

For help understanding the different areas of the tasks section, see the tasks diagram .

### **Navigating Your Tasks**

The My Tasks section organizes all of the tasks for which an agent is responsible. When an agent

accesses My Tasks by clicking My Tasks in the navigation pane, all active tasks for the agent will load in the content pane.

On occasion, administrators and managers may want to view all of the tasks in the SmarterTrack system. To view all tasks in SmarterTrack, click Global Tasks in the navigation pane. All active tasks in the system will load in the content pane.

In general, the following columns are available in the content pane:

- Checkbox Use these boxes to select multiple tasks. Tasks must be selected before choosing an action from the toolbar.
- Subject An agent-generated phrase that usually describes the task. Very long subject phrases are truncated.
- Owner The agent assigned to the task.
- Start Date The date and time the agent should begin the task.
- Due Date The date and time the agent should complete the task by.

#### **Performing Task Actions**

• New - Click this button and select the appropriate option to create a new ticket, call log, task, instant message, canned reply, news item or knowledge base article. --%>

In general, the following actions are available from the content pane toolbar:

- New Creates a new task.
- Actions Click this button and select the appropriate option to transfer tasks, select all tasks, or to change the status or priority of tasks.
- Select All Selects all of the tasks in the content pane.
- Transfer Transfers the selected task(s) to another group or agent. For more information, see Transferring Tasks .
- Status To change the status of a task, select the appropriate option from the list.
- Active Marks the selected task(s) as active. Generally, a task would be marked active when an agent is working on it.
- Closed Marks the selected task(s) as closed. Generally, a task is marked as closed when the agent has completed the task.
- Priority To change the priority level of a task, select the appropriate option from the list.
- Urgent The selected tasks are very important and will show at the top of the lists.
- High The selected tasks are a high priority and will be sorted toward the top of the lists.
- Normal The selected tasks have a normal or unspecified priority level.

- Low The selected tasks have a low priority and will be sorted toward the bottom of the lists.
- View Click this button and select the appropriate option to refresh the page or choose the details that are displayed about a ticket in the navigation pane.
- Refresh Refreshes the page.
- Sort Choose in which order to sort tasks in the content pane.
- Visible Fields Choose which columns are displayed in the navigation pane.
- Delete Deletes the selected task(s). When a task is deleted, it will be moved to the Deleted Items section of the navigation pane. For more information, see Deleting Tasks.

# **Creating New Tasks**

To create a new task, click the new item icon and then click Task. This will open a new task window that the agent will use to create the task.

The following fields will appear in the new task window:

- Subject The title of the task.
- Agent The agent the task should be assigned to.
- Start Date The date and time the agent should start the task.
- Due Date The date and time the agent should complete the task by.
- Status Select the status of the task. Generally, an agent will want to mark a new task as active.
- Priority Select the priority level of the task. By default, tasks are set to normal priority.
- Reminder Select when to receive a reminder about an upcoming task. For example, if the agent selects 10 minutes, a reminder will pop up 10 minutes before the task is due.
- Related Item If the task is associated to a specific ticket, live chat, or call log, type the item number in this field.
- Description Type any description or notes regarding the task.

Click Save to create the task.

# **Viewing Tasks**

To view a task, simply click a task and it will display in the preview pane. If you would rather view the task in a popup window, double-click the task instead. Note: Double-clicking a task assigned to you also enables you to edit the task.

In general, the following options are available from the preview pane toolbar:

• Edit - Allows the agent to modify the task.

• Print - Allows the agent to print the information in the task. Note: If viewing the management interface from a mobile device, this option may not be available.

#### Tabs within a Task

Task information is organized within the following tabs:

- Description This tab includes any description or notes regarding the task.
- Details This tab includes all information pertaining to the task, including start date, end date, creation date, reminders, related items, status, and priority level of the task. Any modifications to the task are also recorded in this tab.

Note: When viewing the task in the preview pane, the task information may be displayed differently.

### **Viewing Tasks by Status**

Generally, tasks are organized into different sections depending on whether they are active, upcoming or closed. To view tasks by status, click the task icon, expand Global Tasks or My Tasks in the navigation pane and select the desired status. All tasks with the selected status will load in the content pane.

#### **Viewing Deleted Tasks**

To view deleted tasks, click the tasks icon and click Deleted Items in the navigation pane. All deleted tasks will load in the content pane. For more information, see Deleting Tasks.

# **Transferring Tasks**

On occasion, an agent may need to transfer a task to another agent or group. There are various reasons why a task may be transferred. For example, an agent that is leaving for vacation may need to transfer tasks to another agent to ensure they are completed while he is out of the office. As an another example, if an agent finds his workload is too heavy, he may transfer a task to another agent to rebalance his workload. Note: The ability to transfer tasks is determined by the role permissions. By default, agents can transfer tasks. For more information, see Roles .

To transfer a live chat, select the live chat and click the Actions menu in the content pane toolbar and click Transfer. This will open a pop-up window with the following fields:

- New Agent Select the agent to which the task should transfer from the list.
- New Status Select the status of the task. Generally, an agent will want to mark a transferred task as active.
- New Priority Select the priority level of the task. By default, the priority level is normal.

Click OK to transfer the task.

# **Deleting Tasks**

On occasion, an agent or administrator may need to delete a task from the system. Note: The ability to delete a task is determined by the role permissions. By default, agents cannot delete tasks. For more information, see Roles.

To delete a task, simply select the desired task(s) in the content pane. Then click Delete in the content pane toolbar. Alternatively, agents can delete a task they are currently viewing by clicking Delete in the preview pane toolbar.

When a task is deleted, it will be moved to the Deleted Items area of the task section. To view deleted tasks, click Deleted Items in the navigation pane. A list of deleted tasks will load in the content pane. For information on any of the available options, see Tasks Overview.

#### **Undeleting Tasks**

Didn't mean to delete a task? Agents can retrieve deleted tasks from Deleted Items as long as the system hasn't been purged yet. Just click Deleted Items in the navigation pane and select the desired task(s). Then click the Delete menu in the content pane toolbar and click Undelete. Note: Your administrator can permanently remove the tasks in Deleted Items at any time without warning, so don't delete tasks if you might want them later. After the system purges any items marked for deletion, you can't retrieve the deleted tasks.

# **Searching Tasks**

As time passes, finding a specific task can become increasingly difficult. Fortunately, SmarterTrack's search tool allows employees to find tasks quickly and easily.

#### **Basic Search**

To perform a basic search, type the search criteria in the search bar located near the top of the content pane. Then click the magnifying glass or press Enter on your keyboard. SmarterTrack will automatically search the task section you are viewing (i.e. active, upcoming, closed, etc.) for matches and display the results in the content pane.

#### **Advanced Search**

Employees can set more specific search parameters by using the advanced search function to search for a call log. To perform an advanced search, click Advanced Search in the navigation pane. The search options will load in the content pane.

The following fields are available:

- Search String Type the specific keywords to be queried. The subject and description sections of tasks will be searched for these keywords.
- Related Item To search by related item, type the number of the associated live chat, ticket, or call log.
- Agent To search by agent, select the appropriate agent from the list.
- Priority To search by priority level, select the appropriate priority level from the list.
- Status To search by task status, select the appropriate status from the list.
- Start Date To search by the date the task was started, enter the start date in the fields or click the calendars and select the appropriate dates.
- Due Date To search by the date the task was due, enter the due date in the fields or click the calendars and select the appropriate dates.
- Creation Date To search by the date the task was created, enter the creation date in the fields or click the calendars and select the appropriate dates.
- Last Modified Date To search by the last modified date, enter the date in the fields or click the calendars and select the appropriate dates.
- Sort Results To specify the order in which results are displayed, select the appropriate option from the list.
- Max Results To specify the maximum number of search results displayed, select the appropriate number of results from the list.

Note: To make searching faster, try limiting the date range or avoiding searches on body text.

# **Knowledge Base**

## **Knowledge Base Overview**

The knowledge base is a tool companies can use to share information with employees, customers, and partners. In its simplest form, SmarterTrack's knowledge base is an online repository of articles that helps agents and customers solve issues quickly and efficiently. A well-organized knowledge base can save organizations money by decreasing the amount of employee time spent trying to find information about company products, policies, and/or procedures. As a customer service tool, a knowledge base can give customers easy access to information that would otherwise require contact with the company's staff.

To access the knowledge base, click the knowledge base icon . All of the knowledge base articles for the default brand will load in the content pane.

For help understanding the different areas of the knowledge base section, see the knowledge base diagram .

#### **Navigating the Knowledge Base**

In general, the following columns are available in the content pane:

- Checkbox Use these boxes to select multiple articles. Articles must be selected before choosing an action from the toolbar.
- Article Title The title of the article.
- Status The status of the article (private, public, draft, etc.).
- Rating The average rating portal visitors have given the article.

### **Performing Knowledge Base Actions**

In general, the following options are available from the navigation pane toolbar:

- New Click this button and select the appropriate option to create a new ticket, call log, task, instant message, canned reply, news item or knowledge base article. --%>
- Actions Click this button and select the appropriate option to add, edit or delete folders to the knowledge base.
- Add Folder Creates a new knowledge base folder.
- Edit Folder Modifies an existing knowledge base folder.
- Delete Folder Deletes an existing knowledge base folder and all of its contents.

In general, the following options are available from the content pane toolbar:

- New Creates a new knowledge base article in the selected folder.
- Actions Click this button and select the appropriate option to select all articles, move articles, copy articles or change the status of articles.
- Select All Selects all knowledge base articles in the content pane.
- Mark Click this button and select the appropriate option to change the status of the selected article(s).
- Public Marks the article as public. Public articles are visible to everyone.
- Private Marks the article as private. Private articles are only visible to administrators and agents.
- Draft Marks the article as a draft. Drafts are only visible to administrators and agents.
- Reviewed Marks the article as reviewed. Agents typically use this option to indicate that an article has been reviewed/modified after another agent has flagged it for review or the article has become stale. Note: By default, articles become stale every 90 days. This is to ensure content is reviewed for accuracy on a regular basis.
- Needs Review Flags the article for review. Agents typically flag an article for review when

they want the article edited for content, clarity, or grammatical errors.

- Move Moves the selected article(s) to another folder.
- Copy Copies the selected article(s) to another folder.
- View Click this button and select the appropriate option to refresh the page or choose the details that are displayed in the content pane.
- Refresh Refreshes the page.
- Sort Choose in which order to sort articles in the content pane.
- Visible Fields Choose which columns are displayed in the content pane.
- Delete Deletes the selected knowledge base articles. For more information, see Deleting Knowledge Base Articles .

# **Creating New Knowlege Base Articles**

To create a new knowledge base article, click the new item icon and then click Knowledge Base Article This will open a new article window that the agent will use to create the article.

The new article window contains tabs for options, details and translations, plus the compose tab, which the agent will use to write the article.

The following fields will appear in the header of the new article window:

- Title Type the title of the article in this field.
- Folder To specify the folder in which this article should appear, select the appropriate folder from the list.
- Summary Type a brief summary of the article in this field.
- Status To specify the status of the article, select the appropriate checkbox(es). For more information, see Knowledge Base Overview

Type the text of the article in the large editing box below the article header. Agents can change the formatting using the WYSIWYG editor.

The following options are available in the options tab of the new article window:

- Language To specify the language, select the appropriate language from the list.
- Brands To specify which brands the knowledge base article applies to, select the appropriate checkboxes.
- Keywords To specify related keywords that are not included in the content of the article, type the keywords in this field. Specifying related keywords can increase the accuracy of search results. Note: Keywords do not have to be separated with any type of punctuation.

The following options are available in the toolbar of the new article window:

- Save Saves the contents of the article.
- Link Item Links a translation of the article to the current article. Note: This option is only visible when viewing the translations tab.
- Unlink Item Unlinks the selected translation(s) of the article from the current article. Note: This option is only visible when viewing the translations tab.

## **Viewing Knowledge Base Articles**

To view a knowledge base article, simply click an article and it will display in the preview pane. If you would rather view the article in a popup window, double-click the article instead. Note: Double-clicking an article also enables you to edit the article.

In general, the following options are available from the preview pane toolbar:

- View in Portal Loads the selected knowledge base article in the portal. Viewing the article in the portal allows agents to see the layout of the article as portal visitors will see it.
- Edit Edits the selected article.
- Delete Deletes the selected article. For more information, see Deleting Knowledge Base Articles .

#### Tabs within an Article

Article information is organized within the following tabs:

- Content The text of the knowledge base article.
- Details This tab includes all information pertaining to the article, including creation date, modified date, and the number of unique views and hits.
- Translations The linked translations of the article.
- Comments The comments made on the knowledge base article.

#### **Viewing Articles by Status**

Occasionally, agents and administrators may want to view all articles that are marked as drafts or that need reviewed. To view articles by status, click the knowledge base icon, expand By Status in the navigation pane and select the desired status. All articles with the selected status will load in the content pane.

## Viewing Articles by Brand

To view articles by brand, click the knowledge base icon, expand By Brand in the navigation pane and select the desired brand. All articles assigned to the selected brand will load in the content pane.

#### **Viewing Deleted Articles**

To view deleted articles, click the knowledge base icon and click Deleted Items in the navigation pane. All deleted articles will load in the content pane. For more information, see Deleting Knowledge Base Articles.

## **Deleting Knowledge Base Articles**

On occasion, an agent or administrator may need to delete a knowledge base article from the system. Note: The ability to delete a knowledge base article is determined by the role permissions. By default, agents cannot delete knowledge base articles. For more information, see Roles.

To delete a knowledge base article, simply select the desired article(s) in the content pane. Then click Delete in the content pane toolbar. Alternatively, agents can delete an article they are currently viewing by clicking Delete in the preview pane toolbar.

When an article is deleted, it will be moved to the Deleted Items area of the knowledge base section. To view deleted articles, click Deleted Items in the navigation pane. A list of deleted articles will load in the content pane. For information on any of the available options, see Knowledge Base Overview.

#### **Undeleting Articles**

Didn't mean to delete an article? Agents can retrieve deleted articles from Deleted Items as long as the system hasn't been purged yet. Just click Deleted Items in the navigation pane and select the desired article(s). Then click the Delete menu in the content pane toolbar and click Undelete. Note: Your administrator can permanently remove the articles in Deleted Items at any time without warning, so don't delete articles if you might want them later. After the system purges any items marked for deletion, you can't retrieve the deleted articles.

## **Search for Articles**

There are two methods an agent can use to search for an article: basic search or advanced search. Both KB search methods support using "+keyword" to only show articles containing that keyword or "-keyword" to exclude articles containing that keyword.

#### **Basic Search**

To perform a basic search, type the search criteria in the search bar located near the top of the content pane. Then click the magnifying glass or press Enter on your keyboard. SmarterTrack will automatically search the knowledge base section you are viewing (i.e. a specific folder, status, etc.) for matches and display the results in the content pane.

#### **Advanced Search**

Employees can set more specific search parameters by using the advanced search function to search for an article. To perform an advanced search, click the knowledge base icon . Then click Advanced Search in the navigation pane.

The following fields are available:

- Search String Type the specific keywords to be queried. Date Range To specify the length of time the search encompasses, enter the start and end dates in these fields or click the calendars and select the appropriate dates. --%>
- Folder To search by folder, select the appropriate folder from the list.
- Brand Name To search by brand, select the appropriate brand from the list.
- Status To search by article status (drafts, stale, private, etc.), select the appropriate status from the list.
- Creation Date To search by article creation date, enter the start and end dates in these fields or click the calendars and select the appropriate dates.
- Last Modified Date To search by a date range during which articles were edited, enter the start and end dates in these fields or click the calendars and select the appropriate dates.
- Last Review Date To search by review date, enter the start and end dates in these fields or click the calendars and select the appropriate dates.
- Max Results To specify the maximum number of search results displayed, select the appropriate number of results from the list.

## **Managing Knowledge Base Folders**

Knowledge base articles are stored and organized using folders. For example, a financial institution using the knowledge base as a self-serve resource for customers may organize all of the articles related to savings accounts in one folder and articles related to checking accounts in another folder.

By default, SmarterTrack includes a sample folder containing a sample knowledge base article. The sample folder and article are provided as placeholders and can be deleted or modified at any time.

## **Creating Knowledge Base Folders**

To add a new folder, click the Actions menu in the navigation pane toolbar and click Add Folder This will open a new folder window with the following fields:

- Folder The name of the new folder.
- Parent Folder Select a parent folder from the list. Since folders are organized by a hierarchy, the new folder will be a subfolder of the parent folder.

- Mark As Private Check this box to limit access to the folder and its contents to administrators and agents only.
- Display folder in portal search menus Check this box to allow portal visitors to choose this folder from the drop-down list when searching the knowledge base.

Click Save.

#### Moving Knowledge Base Articles to Another Folder

Moving knowledge base articles between folders in SmarterTrack is easy. First, open the folder containing the article(s) you want to move. Then select the desired article(s). Click the Actions menu in the content pane toolbar and click Move . Then select the name of the destination folder and click OK.

### **Renaming and Deleting Folders**

Agents can change the name of a knowledge base folder anytime or delete it completely if it is no longer needed.

To rename a folder, select the appropriate folder in the navigation pane. Click the Actions menu in the navigation pane toolbar and click Edit Folder. In the Folder field, type the new folder name and click Save.

To delete a folder, select the appropriate folder in the navigation pane. Click the Actions menu in the navigation pane toolbar and click Delete Folder. Then click OK to delete the folder and all of its contents.

## **Moderating Knowledge Base Comments**

Knowledge base comments can be a useful tool for companies that want to promote community on their portal and gather feedback on the content of an article. To eliminate spam comments, administrators may choose to moderate comments prior to publishing them. If this setting is enabled, agents and administrators can approve comments, review comments flagged as abusive and view blocked comments from within the knowledge base section of the management interface. Note: This setting can be enabled/disabled on the Knowledge Base page in system settings.

In general, the following folders are used when moderating comments:

- Unapproved By default, all new comments are held in this folder.
- Abuse Comments that portal visitors have reported as abusive. Note: After a portal visitor reports a comment as abusive, the comment will no longer display for him/her, even if the comment is later approved by a moderator.

• Blocked - Comments that have been blocked by the moderator. Note: Any portal visitor whose comment has been blocked will also be blocked from making any future comments.

### **Approving Comments**

When a portal visitor comments on an article, that comment is only visible to him until a moderator approves it. To view unapproved comments, click the knowledge base icon, expand Comment Moderation in the navigation pane and click Unapproved. A list of unapproved comments will display in the content pane. The following options are available in the content pane toolbar:

- Actions Click this button and select the appropriate option to sellect all, approve or block comments.
- Select All Selects all comments in the content pane.
- Open KB Article Loads the knowledge base article in a popup window.
- Approve Approves the selected comment(s). Approving a comment makes it visible to the public.
- Block Blocks the selected comment(s). When a comment is blocked, it will not be visible to the public.
- View Click this button and select the appropriate option to refresh the page or sort the order of items in the content pane.
- Refresh Refreshes the page.
- Sort Choose in which order to sort items in the content pane.
- Delete Permanently deletes the selected knowledge base comment(s).

To moderate a specific comment, click the desired comment. The comment will display in the preview pane and the following options will be available in the preview pane toolbar:

- Edit Modifies the existing comment.
- Approve Approves the selected comment(s). Approving a comment makes it visible to the public.
- Block Blocks the selected comment(s). When a comment is blocked, it will not be visible to the public. In addition, the portal vistor will be blacklisted from making any future comments on articles.

## **Reviewing Comments Flagged as Abusive**

When a portal visitor flags a comment as abusive, that comment is no longer visible to the portal visitor. To view abusive comments, click the knowledge base icon, expand Comment Moderation in the navigation pane and click Abuse. A list of comments flagged as abusive will display in the content

pane. Just as they do with unapproved comments, moderators have the ability to approve, edit or block comments flagged as abusive.

### **Viewing Blocked Comments**

When a moderator blocks a comment, it is no longer visible to anyone in the portal. However, moderators can view any blocked comments by clicking the knowledge base icon, expanding Comment Moderation in the navigation pane and clicking Blocked. A list of blocked comments will display in the content pane. Just as they do with unapproved comments, moderators have the ability to approve or edit blocked comments.

Note: Moderators can sort block comments to identify portal visitors that are continually posting offensive, spammy or off-topic comments and use that information to block the offending IP address from commenting in the future.

# **Moderating Knowledge Base Ratings**

Knowledge base article ratings can be a useful tool for companies that want to promote community on their portal and gather feedback on the usefulness of an article.

Although rare, there is the possibility that a customer or competing company could try to manipulate the ratings of an article. To prevent this from happening, only logged in users can rate an article. In addition, moderators can exclude a certain user from being included in ratings calculations. Note: Excluded users do not know their ratings are not calculated, as SmarterTrack still allows them to submit ratings on articles.

To view a list of excluded users, click the knowledge base icon, expand Rating Moderation in the navigation pane and click Excluded. A list of excluded users will display in the content pane and the following options will be available in the content pane toolbar:

- Actions Click this button and select the appropriate option to select all users or include users in ratings.
- Select All Selects all of the users in the content pane.
- Include Marks the selected user(s) as included for ratings calculations.
- View Click this button and select the appropriate option to refresh the page or sort the order of items in the content pane.
- Refresh Refreshes the page.
- Sort Choose in which order to sort items in the content pane.

Similarly, moderators can view a list of the users whose ratings are included in average calculations by

clicking the knowledge base icon, expanding Rating Moderation in the navigation pane and clicking Included.

For step-by-step instructions on how to include or exclude a user's ratings, please refer to the KB article How To - Moderate Knowledge Base Article Ratings.

# **Canned Replies**

# **Canned Replies Overview**

Agents can use canned replies--or predefined responses to frequently asked questions--to quickly and efficiently respond to some tickets and live chats.

To access canned replies, click the canned replies icon. All of the canned replies in the root folder that are assigned to a department you belong to will load in the content pane.

For help understanding the different areas of the canned replies section, see the canned replies diagram

### **Navigating Canned Replies**

In general, the following columns are available in the content pane:

- Checkbox Use these boxes to select multiple articles. Canned replies must be selected before choosing an action from the toolbar.
- Title The title of the canned reply.
- Status The status of the canned reply (private, public, draft, etc.)
- Owner The agent or department to which the canned reply is assigned. This determines which agents or departments have access to the canned reply.

## **Performing Canned Reply Actions**

In general, the following options are available from the navigation pane toolbar:

New - Click this button and select the appropriate option to create a new ticket, call log, task, instant message, canned reply, news item or knowledge base article. --%>

- Actions Click this button and select the appropriate option to add, edit or delete folders to the knowledge base.
- Add Folder Creates a new canned replies folder.
- Edit Folder Modifies an existing canned replies folder.
- Delete Folder Deletes an existing canned replies folder and all of its contents.

In gneral the following options are available from the content pane toolbar:

- New Creates a new canned reply in the selected folder.
- Actions Click this button and select the appropriate option to select all canned replies, move canned replies, copy canned replies or change the status of canned replies.
- Select All Selects all canned replies in the content pane.
- Mark Click this button and select the appropriate option to change the status of the selected canned reply(s).
- Public Marks the canned reply as public. Public canned replies are visible to administrators and agents.
- Private Marks the article as private. Private articles are only visible to administrators and the agent that created the canned reply.
- Draft Marks the article as a draft. Drafts are only visible to administrators and agents.
- Reviewed Marks the canned reply as reviewed. Agents typically use this option to indicate that a canned reply has been reviewed/modified after another agent has flagged it for review or the canned reply has become stale. Note: By default, canned replies become stale every 90 days. This is to ensure content is reviewed for accuracy on a regular basis.
- Needs Review Flags the canned reply for review. Agents typically flag a canned reply for review when they want the canned reply edited for content, clarity, or grammatical errors.
- Move Moves the selected canned reply(s) to another folder.
- Copy Copies the selected canned reply(s) to another folder.
- View Click this button and select the appropriate option to refresh the page or choose the details that are displayed in the content pane.
- Refresh Refreshes the page.
- Sort Choose in which order to sort canned replies in the content pane.
- Visible Fields Choose which columns are displayed in the content pane.
- Delete Deletes the selected knowledge base articles. For more information, see Deleting Canned Replies .

## **Creating New Canned Replies**

To create a new canned reply, click the new item icon and then click Canned Reply This will open a new canned reply window that the agent will use to create the canned reply.

The new canned reply window contains tabs for options and details, plus the compose tab, which the agent will use to write the canned reply.

The following fields will appear in the header of the new canned reply window:

- Title Type the title of the canned reply in this field.
- Folder To specify the folder in which this canned reply should appear, select the appropriate folder from the list.
- Assign To To specify the agent or department to which the canned reply should be assigned, select the appropriate option from the list.
- Status To specify the status of the canned reply, select the appropriate checkbox(es). For more information, see Canned Replies Overview

Type the text of the canned reply in the large editing box below the canned reply header. Agents can change the formatting using the WYSIWYG editor.

The following options are available in the options tab of the new article window:

- Language To specify the language, select the appropriate language from the list.
- Canned Reply Type To specify whether the canned reply can be used for tickets and live chats, tickets only, or live chats only, select the appropriate option from the list.

The following options are available in the toolbar of the new article window:

• Save - Saves the contents of the canned reply.

# **Viewing Canned Replies**

To view a canned reply, simply click a canned reply and it will display in the preview pane. If you would rather view the canned reply in a popup window, double-click the canned reply instead. Note: Double-clicking a canned reply also enables you to edit the canned reply.

In general, the following options are available from the preview pane toolbar:

- Edit Edits the selected canned reply.
- Delete Deletes the selected canned reply. For more information, see Deleting Canned Replies

## Tabs within a Canned Reply

Canned reply information is organized within the following tabs:

- Content The text of the knowledge base article.
- Details This tab includes all information pertaining to the article, including creation date, modified date, and the number of unique views and hits.

### **Viewing Canned Replies by Status**

Occasionally, agents and administrators may want to view all canned replies that are marked as drafts or that need reviewed. To view canned replies by status, click the canned replies icon, expand By Status in the navigation pane and select the desired status. All canned replies with the selected status will load in the content pane.

### **Viewing Canned Replies by Brand**

To view canned replies by brand, click the canned replies icon, expand By Brand in the navigation pane and select the desired brand. All canned replies assigned to the selected brand will load in the content pane.

### **Viewing Deleted Canned Replies**

To view deleted canned replies, click the canned replies icon and click Deleted Items in the navigation pane. All deleted canned replies will load in the content pane. For more information, see Deleting Canned Replies.

# **Deleting Canned Replies**

On occasion, an agent or administrator may need to delete a canned reply from the system. Note: The ability to delete a canned reply is determined by the role permissions. By default, agents can delete canned replies. For more information, see Roles .

To delete a canned reply, simply select the desired canned reply(s) in the content pane. Then click Delete in the content pane toolbar. Alternatively, agents can delete a canned reply they are currently viewing by clicking Delete in the preview pane toolbar.

When a canned reply is deleted, it will be moved to the Deleted Items area of the canned replies section. To view deleted canned replies, click Deleted Items in the navigation pane. A list of deleted canned replies will load in the content pane. For information on any of the available options, see Canned Replies Overview.

## **Undeleting Canned Replies**

Didn't mean to delete a canned reply? Agents can retrieve deleted canned replies from Deleted Items as long as the system hasn't been purged yet. Just click Deleted Items in the navigation pane and select the desired canned reply(s). Then click the Delete menu in the content pane toolbar and click Undelete . Note: Your administrator can permanently remove the canned replies in Deleted Items at any time without warning, so don't delete canned replies if you might want them later. After the system purges any items marked for deletion, you can't retrieve the deleted canned replies.

# **Search for Canned Replies**

There are two methods an agent can use to search for a news item: basic search or advanced search.

#### **Basic Search**

To perform a basic search, type the search criteria in the search bar located near the top of the content pane. Then click the magnifying glass or press Enter on your keyboard. SmarterTrack will automatically search the canned replies section you are viewing (i.e. a specific folder, status, etc.) for matches and display the results in the content pane.

#### **Advanced Search**

Employees can set more specific search parameters by using the advanced search function to search for an article. To perform an advanced search, click the canned replies icon . Then click Advanced Search in the navigation pane.

The following fields are available:

- Search String Type the specific keywords to be queried.
- Folder To search by root folder, select the appropriate folder from the list.
- Assigned To To search by the agent or department to which the canned reply is assigned, select the appropriate option from the list.
- Status To search by status (drafts, stale, etc.), select the appropriate status from the list.
- Creation Date To search by the creation date of the canned reply, enter the start and end dates in these fields or click the calendars and select the appropriate dates.
- Last Modified Date To search by a date range during which canned replies were edited, enter the start and end dates in these fields or click the calendars and select the appropriate dates.
- Last Review Date To search by review date, enter the start and end dates in these fields or click the calendars and select the appropriate dates.
- Max Results To specify the maximum number of search results displayed, select the appropriate number of results from the list.

# **Managing Canned Reply Folders**

Canned replies are stored and organized using folders. For example, a company may organize all of the canned replies related to billing in one folder and canned replies related to promotional offers in another folder.

By default, SmarterTrack includes a sample folder containing a sample canned reply. The sample folder and canned reply are provided as placeholders and can be deleted or modified at any time.

### **Creating Canned Reply Folders**

To add a new folder, click the Actions menu in the navigation pane toolbar and click Add Folder This will open a new folder window with the following fields:

- Folder The name of the new folder.
- Parent Folder Select a parent folder from the list. Since folders are organized by a hierarchy, the new folder will be a subfolder of the parent folder.

Click Save.

#### **Moving Canned Replies to Another Folder**

Moving canned replies between folders in SmarterTrackis easy. First, open the folder containing the article(s) you want to move. Then select the desired article(s). Click the Actions menu in the content pane toolbar and click Move . Then select the name of the destination folder and click OK .

#### **Renaming and Deleting Folders**

Agents can change the name of a canned replies folder anytime or delete it completely if it is no longer needed.

To rename a folder, select the appropriate folder in the navigation pane. Click the Actions menu in the navigation pane toolbar and click Edit Folder. In the Folder field, type the new folder name and click Save.

To delete a folder, select the appropriate folder in the navigation pane. Click the Actions menu in the navigation pane toolbar and click Delete Folder. Then click OK to delete the folder and all of its contents.

## **News**

# **News Overview**

The news section gives organizations the ability to post important notices to portal visitors, such as company news, current promotions and sales, or information on upcoming events. For example, a realty agency may use news items to highlight new or featured properties or an educational institution may use news items to give parents updates about school policies, parent/teacher conferences, holidays, and other important events.

To access news items, click the news icon . All of the news items in the system will load in the content pane.

For help understanding the different areas of the news section, see the news diagram.

#### **Navigating News**

In general, the following columns are available in the content pane:

- Checkbox Use these boxes to select multiple articles. Articles must be selected before choosing an action from a toolbar.
- Title The title of the news item.
- Status The status of the news item (private, public, draft, etc.).

### **Performing News Actions**

• New - Click this button and select the appropriate option to create a new ticket, call log, task, instant message, canned reply, news item or knowledge base article. --%>

In general, the following options are available from the content pane toolbar:

New - Creates a new news item. --%>

- Actions Click this button and select the appropriate option to select all news items change the status of news items.
- Select All Selects all news items in the content pane.
- Mark Click this button and select the appropriate option to change the status of the selected news item(s).
- Public Marks the news item as public. Public news items are visible to everyone.
- Private Marks the news item as private. Private news items are only visible to administrators and agents.
- Draft Marks the news item as a draft. Drafts are only visible to administrators and agents.
- Reviewed Marks the news item as reviewed. Agents typically use this option to indicate that a news item has been reviewed/modified after another agent has flagged it for review.
- Needs Review Flags the news item for review. Agents typically flag a news item for review when they want it edited for content, clarity, or grammatical errors.
- View Click this button and select the appropriate option to refresh the page or choose the details that are displayed in the content pane.
- Refresh Refreshes the page.
- Sort Choose in which order to sort news items in the content pane.
- Visible Fields Choose which columns are displayed in the content pane.
- Delete Deletes the selected news items. For more information, see Deleting News Items .

# **Creating News Items**

To create a new news item article, click the new item icon and then click News Item This will open a new news item window that the agent will use to create the article.

The new news item window contains tabs for options, details and translations, plus the compose tab, which the agent will use to write the article.

The following fields will appear in the header of the news item window:

- Title Type the title of the news item in this field.
- Date The date the news item was created.
- Summary Type a brief summary of the news item in this field.
- Status To specify the status of the news item, select the appropriate checkbox(es). For more information, see News Overview

Type the text of the news item in the large editing box below the news item header. Agents can change the formatting using the WYSIWYG editor.

The following options are available in the options tab of the new article window:

- Language To specify the language, select the appropriate language from the list.
- Brands To specify which brands the news item applies to, select the appropriate checkboxes.

The following options are available in the toolbar of the news item window:

- Save Saves the contents of the news item.
- Link Item Links a translation of the news item to the current news item. Note: This option is only visible when viewing the translations tab.
- Unlink Item Unlinks the selected translation(s) of the news item from the current news item. Note: This option is only visible when viewing the translations tab.

## **Viewing News Items**

To view a news item, simply click a news item and it will display in the preview pane. If you would rather view the news item in a popup window, double-click the news item instead. Note: Double-clicking a news item also enables you to edit the news item.

In general, the following options are available from the preview pane toolbar:

• View in Portal - Loads the selected news item in the portal. Viewing the news item in the portal allows agents to see the layout of the news iem as portal visitors will see it.

- Edit Edits the selected news item.
- Delete Deletes the selected news item. For more information, see Deleting News Items .

#### Tabs within a News Item

News item information is organized within the following tabs:

- Content The text of the news item.
- Details This tab includes all information pertaining to the news item, including creation date, modified date, and the number of unique views and hits.
- Translations The linked translations of the news item.

### **Viewing News Items by Status**

Occasionally, agents and administrators may want to view all news items that are marked as drafts or that need reviewed. To view news items by status, click the news icon, expand By Status in the navigation pane and select the desired status. All news items with the selected status will load in the content pane.

#### Viewing News Items by Brand

To view news iems by brand, click the news icon, expand By Brand in the navigation pane and select the desired brand. All news items assigned to the selected brand will load in the content pane.

### **Viewing Deleted News Items**

To view deleted news items, click the news icon and click Deleted Items in the navigation pane. All deleted news items will load in the content pane. For more information, see Deleting News Items.

# **Deleting News Items**

On occasion, an agent or administrator may need to delete a news item from the system. Note: The ability to delete a news item is determined by the role permissions. By default, agents can delete news items. For more information, see Roles .

To delete a news item, simply select the desired news item(s) in the content pane. Then click Delete in the content pane toolbar. Alternatively, agents can delete a news item they are currently viewing by clicking Delete in the preview pane toolbar.

When a news item is deleted, it will be moved to the Deleted Items area of the news section. To view deleted canned replies, click Deleted Items in the navigation pane. A list of deleted news items will load in the content pane. For information on any of the available options, see News Overview.

#### **Undeleting News Items**

Didn't mean to delete a news item? Agents can retrieve deleted news items from Deleted Items as long as the system hasn't been purged yet. Just click Deleted Items in the navigation pane and select the desired news item(s). Then click the Delete menu in the content pane toolbar and click Undelete. Note: Your administrator can permanently remove the news items in Deleted Items at any time without warning, so don't delete news items if you might want them later. After the system purges any items marked for deletion, you can't retrieve the deleted news items.

## **Searching News Items**

There are two methods an agent can use to search for a specific news item: basic search or advanced search.

#### **Basic Search**

To perform a basic search, type the search criteria in the search bar located near the top of the content pane. Then click the magnifying glass or press Enter on your keyboard. SmarterTrack will automatically search the news section you are viewing (i.e. a specific brand, status, etc.) for matches and display the results in the content pane.

#### **Advanced Search**

Employees can set more specific search parameters by using the advanced search function to search for an article. To perform an advanced search, click the news icon. Then click Advanced Search in the navigation pane.

The following fields are available:

- Search String Type the specific keywords to be queried.
- Brand Name To search by brand, select the appropriate brand from the list.
- Status To search by status (drafts, flagged, etc.), select the appropriate status from the list.
- Date Range To search by a date range during which news was published, enter the start and end dates in these fields or click the calendars and select the appropriate dates.
- Last Review Date To search by review date, enter the start and end dates in these fields or click the calendars and select the appropriate dates.
- Max Results To specify the maximum number of search results displayed, select the appropriate number of results from the list.

## Who's On

### Who's On Overview

SmarterTrack's Who's On feature gives agents the ability to see who is browsing the company portal and/or website. In addition, Who's On provides information about visitors that can be used to expedite customer service, identify trends, and create targeted sales and marketing campaigns.

For help understanding the different areas of the Who's On section, see the Who's On diagram .

### **Navigating Who's On**

The Who's On section provides information about current website and/or portal visitors. When an agent accesses Who's On by clicking the Who's On icon and then clicking the appropriate brand, all visitors currently browsing your website will load in the content pane.

In general, the following columns are always available to the agent:

- Checkbox Use these boxes to select multiple Wwbsite or portal visitors. Visitors must be selected before choosing an action from the toolbar.
- Status Indicates whether the visitor is being tracked by Who's On.
- If the status is active, Who's On is tracking the visitor.
- If the status is pending, Who's On will resume tracking the visitor once the visitor navigates to another page of your website or portal.
- If the status indicator is removed, Who's On is not tracking the visitor.
- Started The date and time the session was initiated.
- Duration The amount of time the visitor has been on your website or portal.
- Idle The amount of time that passed since a visitor has navigated to a page within your website or portal.
- City, Region, Country The customer's geographic information. Note: Geographic information is not always available.

In addition, the following columns can be added or removed by the agent at any time:

- IP Address The customer's IP address.
- Host Name The unique name by which the visitor's networked-attached device (computer, cell phone, etc.) is known on a network.
- Host Domain The name of the server on which the visitor's network is hosted.
- Hits The number of times a visitor hits any page of your Web site or portal. Note: Only pages that are configured for Who's On tracking will be included in this figure.

- Language The primary language of the customer as indicated from the customer's Web browser.
- Browser The Web browser the customer is using to connect to the company site. Note: Browser information is not always available.
- OS The operating system of the customer's computer. Note: OS information is not always available.
- Chat Status The current chat status of the customer.
- Sent A chat invitation is pending.
- Active The customer is participating in a live chat.
- Rejected The customer rejected the chat invitation or closed the chat window.
- Ignored The customer ignored the chat invitation or navigated to a different page.
- Initial Page The URL of the first page of your Web site or portal that the visitor viewed.
- Initial Virtual Page The first page of your Web site or portal that the visitor viewed as defined by the tracking script set by the administrator. Virtual pages can be used to summarize the contents of the initial page. For example, if the initial page URL is lengthy, the administrator may want to create a virtual page with a shorter identifier.
- Initial Page Title The title of the initial page.
- Initial Referrer The URL of the Web page the visitor navigated from to reach your Web site or portal.
- Current Page The current page URL the visitor is browsing.
- Current Page Title The title of the current page the visitor is browsing.
- Current Referrer The URL of the Web page the visitor last navigated from.
- Chat Invites Sent The number of live chat invites the visitor has received.
- Chat Invites Rejected The number of live chat invites the visitor has rejected.
- Chat Invites Accepted The number of live chat invites the visitor has accepted.
- Chat Invites Ignored The number of live chat invites the visitor has ignored.
- Chats Forced The number of forced live chats with the visitor.
- Invitation Last Sent Date The date and time the customer last received a live chat invitation.
- Last Chat Date The date and time the customer last participated in a live chat.
- First Chat Date The date and time the customer first participated in a live chat.
- Last Agent to Chat The agent that last corresponded with the customer via live chat.
- Last Department to Chat The department that last corresponded with the customer via live chat. Note: The information provided in each column pertains to the current session only.

## **Performing Who's On Actions**

In general, the following options are available from the navigation pane toolbar:

• New - Click this button and select the appropriate option to create a new ticket, call log, task, instant message, canned reply, news item or knowledge base article.

In general, the following options are available from the content pane toolbar:

- Actions Click this button and select the appropriate option to select all visitors or remove a visitor from Who's On.
- Select All Selects all of the visitors listed in the content pane.
- Invite to Live Chat Selecting this option will send a live chat invitation to the visitor.
- Force to Live Chat Selecting this option will open a live chat with the visitor. Note: This option bypasses the invitation stage of the chat process—it does not force the visitor to participate in the chat. The visitor may close the chat box without responding.
- View Click this button and select the appropriate option to refresh the page or choose the details that are displayed about a ticket in the navigation pane.
- Refresh Refreshes the page.
- Sort Choose in which order to sort items in the content pane.
- Visible Fields Choose which columns are displayed in the navigation pane.

## Viewing a Visitor's Who's On Summary

To view additional information about a visitor, simply click a visitor and the visitor's Who's On summary will load in the preview pane. Note: The information provided in the Who's On summary pertains to the current session only.

In general, the following options are available from the preview pane toolbar:

• Print - Prints the information contained in the Who's On summary. Note: If viewing the management interface from a mobile device, this option may not be available.

#### Tabs within the Who's On Summary

Who's On summary details are organized within the following tabs:

- Visitor This tab includes basic information about the session, including the start time, duration and idle time. This tab also includes information about the visitor, including browser type, operating system, geographic details, the host name, and the host domain.
- Page History This tab displays the website and portal pages the visitor viewed in chronological order. This tab also includes the time the visitor viewed each page, the length of time the visitor viewed each page, and the number of hits for that page.
- Page Summary This tab organizes the pages the visitor viewed by the number of times the

visitor hit each page. This tab also includes information about the initial page title, the initial referrer, the current referrer, and the total amount of time the visitor spent on each website or portal page.

- Invitation History This tab displays information about the visitor's live chat activity in chronological order. Note: If the visitor has not participated in any live chats and has not received any live chat invitations, there will be no content in this tab.
- Invitation Summary This tab displays information about the visitor's chat activity, including the number of live chat invitations the visitor accepted, rejected, and ignored; the total number of live chat invitations the visitor received; the date and time of the last live chat the visitor participated in; and the last agent to chat with the visitor.
- Custom Variables This tab displays any custom variables the administrator created. Map This tab displays the geographic location of the customer. Note: Agents can initiate a live chat from the map by clicking on a pin and clicking Invite to Chat . --%>

## **Chatting with Visitors**

On occasion, an agent may want to chat with a website or portal visitor. There are various reasons why initiating a chat with a visitor might be beneficial. For example, an agent evaluation the Who's On summary may notice that the pages viewed by the visitor indicate an interest in a specific product or service the company offers. By inviting the customer to chat, the agent has the opportunity to answer questions in real time and can even push additional resources to the customer. When used in conjunction with live chat, Who's On can help increase conversions and expedite customer service.

To initiate a live chat with a customer, select the customer. Then click the Actions menu and select the appropriate option:

- Invite to Live Chat Sends a live chat invitation to the visitor.
- Force to Live Chat Opens a live chat with the visitor. Note: This option bypasses the invitation stage of the chat process--it does not force the visitor to participate in the chat. The visitor may close the chat box without responding.

Agents can also initiate a live chat from the density map by clicking on a pin and clicking Invite to Live Chat.

For more information about live chat, see Live Chats Overview.

#### **Pushing Additional Resources to Visitors**

On occasion, an agent may want to provide a visitor with additional resources, such as a Web page or KB article. For example, a realty agency may use this feature to provide additional property

information or alternative properties to site visitors as they browse. For information about how to push pages, see Viewing Live Chats .

# **Reports**

# **Reports Overview**

The practice of routinely generating and evaluating reports provides the business intelligence companies need to uncover problems, establish policies, and accurately measure results. SmarterTrack helps managers spot trends and improve employee performance with powerful reports that can be emailed on a regularly scheduled basis to a targeted audience.

#### **Summary and Trend Reports**

SmarterTrack includes more than 70 predefined summary and trend reports:

- Summary reports can be used to evaluate performance of individual products, departments, or agents over days, weeks, or months. Summary report data is most often represented using a bar graph. For example, a manager would use a summary report to determine which agent had the heaviest ticket workload during a particular month.
- Trend reports can be used to detect performance trends over time. Trend report data is most often represented using a line graph. For example, a support manager would use a summary report to determine which business days yielded the most support requests during the first quarter.

Report items can be grouped and filtered to create custom reports. With summary, trend, and custom reporting, SmarterTrack provides managers with the information they need to make educated business decisions. Note: Report availability may vary by role and/or permissions.

# **Summary Reports**

### **Audit Reports**

To access audit reports, click the reports icon . Then expand the Summary Reports and Audit Reports folders. The following audit reports are available:

- Abandoned Chats Shows the number of live chats to which agents failed to respond.
- Agent-Group Activity Shows status changes to active groups for live chat or ticket receipts at the department, group, or agent levels. This report is useful for seeing the specifics about the activity of agents.
- Agent Web Sessions Shows the Web sessions for a single agent or multiple agents during a

- set time period. This report is useful for monitoring the activity of staff. Note: Sessions within three minutes of one another are joined and considered the same session for reporting purposes.
- Call Time Logs Shows the amount of time agents spent working with customers via phone calls. Note: Only calls with time logs are included in this report.
- Chat Time Logs Shows the amount of time agents spent working with customers via live chat. Note: Only chats with time logs are included in this report.
- Coverage Time Shows the number of hours and minutes that are covered by at least one active agent for each department or group during a set time period. Chat and ticket coverage are reported separately because agents can become active in those areas separately.
- Deletions Shows the number of deleted tickets and/or live chats currently in the system. Note: Purged items are not included in this report.
- Ticket Time Logs Shows the amount of time agents spent working with customers via tickets. Note: Only tickets with time logs are included in this report.
- Transfers Shows the transfer activity of tickets and/or live chats.

- Agent The specific agent.
- Billable Indicates whether the time log hours are billable hours.
- Category The category the time log is assigned to.
- Chat Coverage Percent The percentage of business hours that a department's live chat is covered by at least one active agent.
- Chat Coverage Time The total amount of time live chats are available.
- Department The specific department.
- Date The time frame during which the event occurs.
- Elapsed Time The total amount of time the agent was logged into SmarterTrack.
- Email Address The customer's email address.
- Group The specific group.
- Incoming Chat Transfers The total number of live chats transferred to a specific department from another department.
- Incoming Ticket Transfers The total number of tickets transferred to a specific department from another department.
- Name The customer's name.
- Outgoing Chat Transfers The total number of live chats transferred from a specific department to another department.
- Outgoing Ticket Transfers The total number of tickets transferred from a specific department to another department.
- Subject The title of the time log.

- Ticket Coverage Percent The percentage of business hours that a department has at least one active agent available to receive tickets.
- Ticket Coverage Time The total amount of time that a department has at least one active agent available to receive tickets.
- Time In The time the agent logged into SmarterTrack.
- Time Out The time the agent logged out of SmarterTrack. Note: If the agent is logged in when the report is created, the time out will reflect the current time.
- Total Calls Deleted The total number of deleted call logs currently in the system. Note: Purged call logs are not included in this report.
- Total Chats Deleted The total number of deleted live chats currently in the system. Note: Purged live chats are not included in this report.
- Total Tickets Deleted The total number of deleted tickets currently in the system. Note: Purged tickets are not included in this report.
- Wait Time The amount of time that has elapsed since the agent last responded to the ticket or live chat.
- User The specific agent.

## **Call Log Reports**

To access call log reports, click the reports icon . Then expand the Summary Reports and Calls folders. The following cost reports are available:

• Calls Overview - Shows an overall view of the organization's call usage during a set time period. This report is useful because it provides an at-a-glance view of the company and can identify other areas to investigate with other detailed reports.

- Agent The specific agent.
- Average Session Length The average length of the calls in minutes.
- Department The specific department.
- Group The specific group.
- Total Calls The total number of calls that occurred during the time frame.
- Total Incoming Calls The total number of incoming calls that occurred during the time frame.
- Total Outgoing Calls The total number of outgoing calls that occurred during the time frame.

## **Canned Reply Reports**

To access canned reply reports, click the reports icon . Then expand the Summary Reports and Canned Replies folders. The following canned reply reports are available:

- Canned Reply Contribution Shows the number of canned replies an agent has created, edited, review, flagged, deleted, or inserted into tickets during a set time period. This report is useful for identifying how much or how little an agent uses canned replies in ticket responses and summarizes each agent's contribution towards the contents of the canned reply system.
- Canned Reply Popularity Shows the number of times a canned reply was used and the number of agents that used each canned reply during a set time period. This report is useful for detecting which canned replies are frequently used and which canned replies should be phased out.
- Canned Reply Created Shows the number of canned replies created during a set period of time. This report is useful because it provides an audit trail of all canned replies created by agents during a time period.
- Canned Reply Modified Shows the number of canned replied edited during a set period of time. This report is useful because it provides an audit trail of all canned replies edited by agents during a time period.
- Canned Reply Events Shows the number of times canned replies were created, edited, reviewed, flagged, or deleted during a set time period. This report is useful because it provides a full audit trail of all administrative actions in the canned reply system during a time period.
- Flagged Canned Replies Shows the number of canned replies currently flagged for review. Note: This report is not date-specific and always shows the replies that are currently flagged.
- Stale Canned Replies Shows the number of stale canned replies currently in the system. Note: This report is not date-specific and always shows the replies that are currently stale.

- Agent The specific agent.
- Agents Using Reply The number of agents that used a particular cannel reply.
- Date The time frame during which the event occurs.
- Event The event that pertains to the canned reply.
- Replies Added The number of canned replies added to the system.
- Replies Deleted The number of canned replies deleted from the system.
- Replies Edited The number of canned replies edited in the system.
- Replies Flagged The number of canned replies flagged for review in the system.
- Replies Inserted into Tickets The number of distinct cannel replies inserted into ticket

responses.

- Replies Reviewed The number of distinct canned replies reviewed by agents.
- Subject The name of the canned reply.

### **Cost Analysis Reports**

To access cost analysis reports, click the reports icon . Then expand the Summary Reports and Cost Reports folders.

Cost reporting is a way to estimate the amount of money that tickets and chats are costing you on a group, department, or user level. They can also be used to track costs by custom field or by end user to identify problem areas. Costs are estimated using a "per hour" amount assigned to each agent. Various activities are given an estimated "minute cost" that is used to estimate the total amount.

The following cost reports are available:

- Cost Summary Shows an estimated cost of tickets and live chats by department, group, agent, or customer during a set time period. This report is useful because it allows managers to identify the most expensive areas of a company at a glance.
- Ticket Cost Breakdown Shows a breakdown of ticket costs by department, group, agent, or customer during a set time period. This report is useful because it helps identify problem areas or predict budgets.
- Live Chat Cost Breakdown Shows a breakdown of live chat by department, group, agent, or customer during a set time period. This report is useful because it helps identify problem areas or predict budgets.
- Call Cost Breakdown Shows a breakdown of call logs by department, group, agent, or customer during a set time period. This report is useful because it helps identify problem areas or predict budgets.

- Agent The specific agent.
- Department The specific department.
- Estimated Call Costs The total estimated costs for call logs as per the agents' hourly rates.
- Estimated Chat Costs The total estimated costs for vs as per the live chat estimates the administrator set in the group's settings and the agents' hourly rates.
- Estimated Ticket Costs The total estimated costs for tickets as per the ticket estimates the administrator set in the group's settings and the agents' hourly rates.
- Group The specific group.
- Incoming Chat Transfers The total number of live chats transferred to a specific department

from another department.

- Incoming Ticket Transfers The total number of tickets transferred to a specific department from another department.
- Live Chat Time Cost The total number of minutes charged for live chats as per the live chat estimates the administrator set in the group's settings.
- Messages Received The total number of live chat or ticket messages received from customers.
- Messages Sent The total number of live chat or ticket messages sent by agents.
- Ticket Time Cost The total number of minutes charged for tickets as per the ticket estimates the administrator set in the group's settings.
- Tickets Assigned From Queue The total number of tickets that were assigned to an agent after spending time in the queue.
- Total Calls The total number of call logs that occurred during the time frame.
- Total Chats The total number of live chat sessions that occurred during the time frame.
- Total New Tickets The total number of tickets created during the time frame.
- Total Time The total number of minutes that agents were on calls during the time frame.

## **Knowledge Base Reports**

To access Knowledge Base reports, click the reports icon . Then expand the Summary Reports and Knowledge Base Reports folders. The following Knowledge Base reports are available:

- KB Contribution Shows the number of Knowledge Base articles an agent has created, edited, reviewed, flagged, or deleted during a set time period.
- KB Popularity Shows the most viewed Knowledge Base articles by hits and visitors during a set time period. This report is useful for detecting which KB articles are frequently accessed and which KB articles need to be phased out.
- KB Searches Shows the Knowledge Base searches made by portal visitors during a set time period. This report is uesful for identifying what visitors to your site are searching for and for evaluating the performance of search strings.
- KB Searches Without Results Shows the Knowledge Base searches made by portal visitors that did not return any search results during a set time period. This report is useful because it helps determine which KB articles should be added or which terms should be added to existing articles.
- KB Searches Without Views Shows the Knowledge Base searches made by portal visitors that did not result in article views during a set time period.
- KB Articles Created Shows the number of Knowledge Base articles created during a set period of time. This report is useful because it provides an audit trail of all articles created by

agents during a time period.

- KB Articles Modified Shows the number of Knowledge Base articles edited during a set period of time. This report is useful because it provides an audit trail of all articles edited by agents during a time period.
- KB Article Events Shows the number of times Knowledge Base articles were created, edited, reviewed, flagged, or deleted during a set time period. This report is useful because it provides a full audit trail of all administrative actions in the Knowledge Base during a time period.
- Flagged KB Articles Shows the number of Knowledge Base articles currently flagged for review. Note: This report is not date-specific and always shows the articles that are currently flagged.
- Stale KB Articles Shows the number of stale Knowledge Base articles currently in the system. Note: This report is not date-specific and always shows the articles that are currently stale.

- Agent The specific agent.
- Articles Added The number of Knowledge Base articles added to the system.
- Articles Deleted The number of Knowledge Base articles deleted from the system.
- Articles Edited The number of Knowledge Base articles edited in the system.
- Articles Flagged The number of Knowledge Base articles flagged for review in the system.
- Articles Reviewed The number of distinct Knowledge Base articles reviewed by agents.
- Average Articles Viewed The average number of articles a portal visitor viewed after conducting a search.
- Average Result Count The average number of relevant articles displayed in search results.
- Date The time frame during which the event occurs.
- Event The event that pertains to the Knowledge Base article.
- Hits The number of times a particular Knowledge Base article was viewed.
- Search String The keywords queried by the portal visitor.
- Searches The number of times a search was conducted for a particular keyword or term.
- Subject The title of the Knowledge Base article.
- Visitors The number of unique portal visitors that viewed a particular Knowledge Base article.
- Visitors Searching The number of portal visitors that searched for a particular keyword or term.

## **Live Chat Reports**

To access live chat reports, click the reports icon . Then expand the Summary Reports and Live Chat folders. The following live chat reports are available:

- Live Chat Overview Shows an overall view of the organization's live chatt usage during a set time period. The report is useful because it provides an at-a-glance view of the company and can identify other areas to investigate with other detailed reports.
- Incoming Live Chat Messaging Shows the details of incoming messages of live chat sessions during a set time period. This report is useful because it helps to identify the average load of chat sessions and areas to increase or decrease message targets. Note: This report only applies to live chat initiated by customers.
- Incoming Live Chat Response Time Shows the amount of time customers waited for a live chat response from agents during a set time period. This report is useful because it helps to identify problem areas where agents may be giong too long between messages. Note: This report only applies to live chats initiated by customers.
- Incoming Live Chat Abandonment Time Shows the abandonment rate for incoming live chats during a set time period. This report can be used to locate the ares in which more agents may be required or max chat settings may need adjusted to meet demand.
- Outgoing Live Chat Messaging Shows the details of outgoing messages of live chat sessions during a set time period. Note: This report only applies to live chats initiated by agents.
- Outgoing Live Chat Response Time Shows the amount of time customers wait for a live chat response from agents during a set time period. Note: This report only applies to live chats initiated by agents.
- Outgoing Live Chat Performance Shows the total number of forced live chats and the total number of live chats invitations sent, ignored, accepted, and rejected for a specific department, group, or agent during a set time period. Note: This report only applies to live chats initiated by agents.
- Outgoing Live Chat Results Shows the results of live chat invitations initiated by agents.

- Accepted Chats With Response The total number of live chat invitations to which customers accepted and responded.
- Accepted Chats Without Response The total number of live chat invitations to which customers accepted but did not respond.
- Agent The specific agent.
- Agents Using Reply The number of agents that used a particular canned reply.

- Average Initial Response Time The average number of seconds before the agent replies to the initial message from the customer.
- Average Longest Response Time The average longest response time of all live chat sessions.
- Average Messages Received Per Chat The average number of messages received during a live chat session.
- Average Messages Sent Per Chat The average number of messages sent during a live chat session.
- Average Response Time The average amount of time before an agent replied to a live chat message.
- Average Session Length The average amount of time that a customer spent in a live chat.
- Department The specific department.
- Forced Chats With Response The total number of forced live chats to which customers responded.
- Forced Chats Without Response The total number of forced live chats customers ignored.
- Group The specific group.
- Messages Received The total number of messages received from customers.
- Messages Sent The total number of messages sent by agents.
- Time in Queue The amount of time the live chat was in the queue before it was transferred to an agent.
- Total Accepted Chats The total number of live chat invitations accepted by customers.
- Total Chats The total number of live chat sessions that occurred during the time frame.
- Total Forced Chats The total number of live chats forced by agents through WhosOn.
- Total Invited Chats The total number of live chat invitations sent to customers through Who's On.
- Total Invites Ignored The total number of live chat invitations ignored by customers.
- Total Outgoing Chats The total number of forced live chats and the total number of live chat invitations sent by agents through Who's On.
- Total Rejected Chats The total number of live chat invitations rejected by customers.

# **News Reports**

To access news reports, click the reports icon . Then expand the Summary Reports and News Reports folders. The following news reports are available:

- News Contribution Shows the number of news items an agent has created, edited, reviewed, flagged, or deleted during a set time period.
- News Popularity Shows the most viewed news items by hits and visitors during a set time period. This report is useful for detecting which news items are popular.

- News Items Created Shows the number of news items created during a set period of time. This report is useful because it provides an audit trail of all news items created by agents during a time period.
- News Items Modified Shows the number of news items edited during a set period of time.

  This report is useful because it provides an audit trail of all news items edited by agents during a time period.
- News Items Events Shows the number of times news items were created, edited, reviewed, flagged, or deleted during a set time period. This report is useful because it provides a full audit trail of all administrative actions in the news system during a time period.
- Flagged News Items Shows the number of news items currently flagged for review. Note: This report is not date-specific and always shows the news items that are currently flagged.

Depending on the report selected, the following report items are available:

- Agent The specific agent.
- Date The time frame during which the event occurs.
- News Items Added The number of news items added to the system.
- News Items Deleted The number of news items deleted from the system.
- News Items Edited The number of news items edited in the system.
- News Items Flagged The number of news items flagged for review in the system.
- News Items Reviewed The number of distinct news items reviewed by agents.
- Average News Items Viewed The average number of news items a portal visitor viewed after conducting a search.
- News Item Date The date the news item was published.
- Event The event that pertains to the news item.
- Hits The number of times a particular news items was viewed.
- Subject The title of the news item.
- Visitors The number of unique portal visitors that viewed a particular news item.

### **Survey Reports**

To access survey reports, click the reports icon . Then expand the Summary Reports and Survey Reports folders. The following survey reports are available:

- Survey Conversion Rate Shows the number of surveys completed by customers compared to the number of surveys offered by agents during a set time period.
- Survey Performance Shows the average rating of each survey.

- Average Rating The average overall score that the survey received.
- Conversion Rate The percentage of surveys offered that were completed by customers.
- Survey Name The name of the survey offered.
- Surveys Answered The number of surveys completed by customers.
- Surveys Offered The number of surveys offered to customers.

Note: A breakdown of survey results by level, agent, or survey is not available from the reporting section. This information is available in the survey section. To access this section, click the Knowledge button on the main toolbar and then click the Surveys navigation pane. Then expand Survey Results in the left tree view.

## **Ticket Reports**

To access Ticket reports, click the reports icon . Then expand the Summary Reports and Tickets folders. The following Ticket reports are available:

- Tickets Overview Shows an overall view of the organization's ticket sources during a set time period. This report is useful because it shows the source of tickets for each department, which can help managers analye department loads.
- New Ticket Sources Shows the methods customers used to submit tickets during a set time period.
- Re-opened Ticket Sources Shows the number of re-opened tickets by roles for a specific department during a set time period.
- Ticket Statuses Shows an overall view of the organizations ticket workload by status during a set time period. This report is useful in helping managers rebalance teams and change ticket weights effectively.
- Ticket Response Times Shows the amount of time customers waited for a ticket response from agents during a set time period. Note: Low response times should always be a goal, but if they are accompanied by increases in messages received and sent, that can indicate that the quality of responses is declining.
- Ticket Handling Shows the overall activity of tickets by department, group, or agent during a set time period. This report focuses on the internal workload generated by tickets and time time required to actually resolve the issue.
- Ticket Workload Shows the ticket workload by department, group, or agent. This report can be used to quickly identify how each team or agent is performing relative to others and to identify potential staffing changes.

- Agent The specific agent.
- Average Initial Response Time The average amount of time before the agent replied to the initial message from the customer.
- Average Messages Received Per Ticket The average number of messages received before a ticket issue is resolved.
- Average Messages Sent Per Ticket The average number of messages sent by agents before a ticket issue is resolved.
- Average Response Time The average amount of time before an agent replied to a ticket.
- Average Time To Close The average amount of time a ticket was in active status.
- Group The specific group.
- Incoming Ticket Transfers The total number of tickets transferred to a specific department from another department.
- Messages Received The total number of messages received from customers.
- Messages Sent The total number of messages sent by agents.
- New Tickets By Agents The total number of tickets created by agents.
- New Tickets By Email The total number of tickets submitted by customers via email.
- New Tickets By Web Interface The total number of tickets submitted by customers via the portal.
- Outgoing Ticket Transfers The total number of tickets transferred from a specific department to another department.
- Re-opened Tickets By Agents The total number of tickets re-opened by agents.
- Re-opened Tickets By Users The total number of tickets re-opened by users.
- Tickets Assigned From Queue The total number of tickets that were assigned to an agent after spending time in the queue.
- Total Closed Tickets The total number of closed tickets.
- Total New Tickets The total number of tickets created during the time frame.
- Total Open Tickets The total number of active tickets.
- Total Re-opened Tickets The total number of tickets that were re-opened during the time frame.
- Total Tickets Locked The total number of tickets that were closed and locked (cannot be reopened) during the time frame.
- Total Tickets Replied To The total number of tickets agents replied to.

### **Time Log Reports**

To access time log reports, click the reports icon . Then expand the Summary Reports and Time Logs folders. The following time log reports are available:

- Call Time Log Overview Shows an overall view of the organization's time log usage for calls during a set time period. This report is useful because it provides an at-a-glance view of the company and can identify other areas to investigate with other detailed reports.
- Chat Time Log Overview Shows an overall view of the organization's time log usage for live chats during a set time period. This report is useful because it provides an at-a-glance view of the company and can identify other areas to investigate with other detailed reports.
- Ticket Time Log Overview Shows an overall view of the organization's time log usage for tickets during a set time period. This report is useful because it provides an at-a-glance view of the company and can identify other areas to investigate with other detailed reports.

Depending on the report selected, the following report items are available:

- Total Billable Time Logged The total amount of billable time logged during the time frame.
- Total Billable Time Logs The total number of billable time logs that occured during the time frame.
- Total New Billable Time Logs The total number of billable time logs created during the time frame.
- Total New Time Logs The total number of new time logs created during the time frame.
- Total Time Logged The total amount of billable time that occured during the time frame.

# **Trend Reports**

# **Call Trend Reports**

To access call log reports, click the reports icon . Then expand the Trend Reports and Calls folders. The following call log trend reports are available:

• Call Overview - Shows an overall view of the organization's call usage over time. This report is useful because it provides an at-a-glance view of the company and can identify other areas to investigate with other detailed reports.

- Agent The specific agent.
- Average Session Length The average length of the calls in minutes.
- Department The specific department.
- Group The specific group.
- Total Calls The total number of calls that occurred during the time frame.
- Total Incoming Calls The total number of incoming calls that occurred during the time

frame.

• Total Outgoing Calls - The total number of outgoing calls that occurred during the time frame.

# **Canned Reply Reports**

To access canned reply reports, click the reports icon . Then expand the Trend Reports and Canned Replies folders. The following canned reply reports are available:

- Canned Reply Contribution Trend Shows the number of times canned replies were created, edited, review, flagged, deleted, or inserted into tickets during a set time period.
- Canned Reply Popularity Trend Shows the number of times agents used canned replies and the number of agents using canned replies reply during a set time period.

Depending on the report selected, the following report items are available:

- Agent The specific agent.
- Agents Using Reply The number of agents that used canned replies.
- Replies Added The number of canned replies added to the system.
- Replies Deleted The number of canned replies deleted from the system.
- Replies Edited The number of canned replies edited in the system.
- Replies Flagged The number of canned replies flagged for review in the system.
- Replies Inserted into Tickets The number of canned replies inserted into ticket responses.
- Replies Reviewed The number of canned replies reviewed by agents.
- Times Used The number of times agents used canned replies.

### **Cost Analysis Trend Reports**

To access cost analysis reports, click the reports icon . Then expand the Trend Reports and Cost Reports folders.

Cost reporting is a way to estimate the amount of money that tickets and chats are costing you on a group, department, or user level. They can also be used to track costs by custom field or by end user to identify problem areas. Costs are estimated using a "per hour" amount assigned to each agent. Various activities are given an estimated "minute cost" that is used to estimate the total amount.

The following cost reports are available:

- Cost Trend Shows an estimated cost of tickets, live chats, and call logs by department, group, agent, or customer over time. This report is useful because it allows managers to see how estimated costs are changing over time.
- Ticket Cost Trend Shows a breakdown of ticket costs by department, group, agent, or customer over time. This report is useful for identifying problem areas of predicting budgets.

- Live Chat Cost Trend Shows a breakdown of live chat by department, group, agent, or customer over time. This report is useful for identifying problem areas of predicting budgets.
- Call Cost Trend Shows a breakdown of calls by department, group, agent, or customer over time. This report is useful for identifying problem areas of predicting budgets.

Depending on the report selected, the following report items are available:

- Live Chat Time Cost The total number of minutes charged for live chat as per the formulas set in group configuration.
- Estimated Call Costs The total estimated costs for call logs as per the agents' hourly rates.
- Estimated Chat Costs The total estimated costs for live chats as per the live chat estimates the administrator set in the group's settings and the agents' hourly rates.
- Estimated Ticket Costs The total estimated costs for tickets as per the ticket estimates the administrator set in the group's settings and the agents' hourly rates.
- Estimated Total Costs The total estimated costs of tickets, calls, and live chats per the estimates the administrator set in the group's settings and the agents' hourly rates.
- Incoming Chat Transfers The total number of live chats transferred to a specific department from another department.
- Incoming Ticket Transfers The total number of tickets transferred to a specific department from another department.
- Ticket Time Cost The total number of minutes charged for tickets as per the ticket estimates the administrator set in the group's settings.
- Tickets Assigned From Queue The total number of tickets that were assigned to an agent after spending time in the queue.
- Total Calls The total number of call logs that occurred during the time frame.
- Total Chats The total number of live chat sessions that occurred during the time frame.
- Total Incoming Calls The total number of incoming calls that occurred during the time frame.
- Total New Tickets The total number of tickets created during the time frame.
- Total Outgoing Calls The total number of outgoing calls that occurred during the time frame.

# **Knowledge Base Trend Reports**

To access Knowledge Base reports, click the reports icon . Then expand the Trend Reports and Knowledge Base Reports folders. The following Knowledge Base reports are available:

- KB Contribution Trends Shows the number of Knowledge Base articles created, edited, reviewed, flagged, or deleted over time.
- KB Popularity Trend Shows the most viewed Knowledge Base articles by hits and visitors

over time.

• KB Search Trend - Shows the Knowledge Base searches made by portal visitors over time. This report is useful because it helps managers gauge whether their Knowledge Base is becoming more or less effective over time.

Depending on the report selected, the following report items are available:

- Articles Added The number of Knowledge Base articles added to the system.
- Articles Deleted The number of Knowledge Base articles deleted from the system.
- Articles Edited The number of Knowledge Base articles edited in the system.
- Articles Flagged The number of Knowledge Base articles flagged for review in the system.
- Articles Reviewed The number of distinct Knowledge Base articles reviewed by agents.
- Average Articles Viewed The average number of articles a portal visitor viewed after conducting a search.
- Average Result Count The average number of relevant articles displayed in search results.
- Hits The number of times a particular Knowledge Base article was viewed.
- Visitors The number of unique portal visitors that viewed a particular Knowledge Base article.
- Visitors Searching The number of portal visitors that searched for a particular keyword or term.

## **Live Chat Trend Reports**

To access live chat reports, click the reports icon . Then expand the Trend Reports and Live Chat folders. The following live chat reports are available:

- Live Chat Overview Trend Shows an overall view of the organization's live chat usage over time. This report is useful because it provides managers with an at-a-glance view of the company and can help identify areas to investigate with more detailed reports.
- Incoming Live Chat Messaging Trend Shows the details of incoming messages of live chat sessions over time. This report is useful because it can identify if chat sessions are getting more or less chatty over time. Note: This report only applies to live chat initiated by customers.
- Incoming Live Chat Response Time Trend Shows the amount of time customers waited for a live chat response from agents over time. This report is useful because it can help managers identify problem areas in which agents may be going too long between messages. Note: This report only applies to live chats initiated by customers.
- Incoming Live Chat Abandonment Time Trend Shows the relationship between wait time in the queue and abandonment rates over time. This report is useful in forecasting when more agents may be nedded or when max chat settings need to be adjusted to meet demand.

- Outgoing Live Chat Messaging Trend Shows the details of outgoing messages of live chat sessions over time. Note: This report only applies to live chats initiated by agents.
- Outgoing Live Chat Response Time Trend Shows the amount of time customers wait for a live chat response from agents over time. Note: This report only applies to live chats initiated by agents.
- Outgoing Live Chat Performance Trend Shows the total number of forced live chats and the total number of live chats invitations sent, ignored, accepted, and rejected for a specific department, group, or agent over time. Note: This report only applies to live chats initiated by agents.
- Outgoing Live Chat Results Trend Shows the results of live chat invitations initiated by agents.

- Accepted Chats With Response The total number of live chat invitations to which customers accepted and responded.
- Accepted Chats Without Response The total number of live chat invitations to which customers accepted but did not respond.
- Agent The specific agent.
- Agents Using Reply The number of agents that used a particular canned reply.
- Average Initial Response Time The average number of seconds before the agent replies to the initial message from the customer.
- Average Longest Response Time The average longest response time of all live chat sessions.
- Average Messages Received Per Chat The average number of messages received during a live chat session.
- Average Messages Sent Per Chat The average number of messages sent during a live chat session.
- Average Response Time The average amount of time before an agent replied to a live chat message.
- Average Session Length The average amount of time that a customer spent in a live chat.
- Forced Chats With Response The total number of forced live chats to which customers responded.
- Forced Chats Without Response The total number of forced live chats customers ignored.
- Messages Received The total number of messages received from customers.
- Messages Sent The total number of messages sent by agents.
- Time in Queue The amount of time the live chat was in the queue before it was transferred to an agent.
- Total Accepted Chats The total number of live chat invitations accepted by customers.

- Total Chats The total number of live chat sessions that occurred during the time frame.
- Total Forced Chats The total number of live chats forced by agents through WhosOn.
- Total Invited Chats The total number of live chat invitations sent to customers through Who's On.
- Total Invites Ignored The total number of live chat invitations ignored by customers.
- Total Outgoing Chats The total number of forced live chats and the total number of live chat invitations sent by agents through Who's On.
- Total Rejected Chats The total number of live chat invitations rejected by customers.

## **News Trend Reports**

To access news reports, click the reports icon . Then expand the Trend Reports and News Reports folders. The following news reports are available:

- News Contribution Trend Shows the number of news items created, edited, reviewed, flagged, or deleted over time.
- News Popularity Trend Shows the most viewed news items by hits and visitors over time.

Depending on the report selected, the following report items are available:

- News Items Added The number of news items added to the system.
- News Items Deleted The number of news items deleted from the system.
- News Items Edited The number of news items edited in the system.
- News Items Flagged The number of news items flagged for review in the system.
- News Items Reviewed The number of distinct news items reviewed by agents.
- Hits The number of times a particular news items was viewed.
- Visitors The number of unique portal visitors that viewed a particular news item.

## **Survey Trend Reports**

To access survey reports, click the reports icon . Then expand the Trend Reports and Survey Reports folders. The following survey reports are available:

- Survey Conversion Rate Trend Shows the number of surveys completed by customers compared to the number of surveys offered by agents over time.
- Survey Performance Trend Shows the average rating of surveys over time.

- Average Rating The average overall score of surveys over time.
- Conversion Rate The percentage of surveys offered that were completed by customers.

- Surveys Answered The number of surveys completed by customers.
- Surveys Offered The number of surveys offered to customers.

Note: A breakdown of survey results by level, agent, or survey is not available from the reporting section. This information is available in the survey section. To access this section, click the Knowledge button on the main toolbar and then click the Surveys control bar. Then expand Survey Results in the left tree view.

## **Ticket Trend Reports**

To access Ticket reports, click the reports icon . Then expand the Trend Reports and Tickets folders. The following Ticket trend reports are available:

- Tickets Overview Trend Shows an overall view of the organization's Ticket sources over time.
- New Ticket Source Trend Shows the methods customers used to submit Tickets over time.
- Re-opened Ticket Source Trend Shows the number of re-opened Tickets by roles for a specific department over time. This report is useful because it shows how the source of re-opened Tickets has changed.
- Ticket Status Trend Shows an overall view of the organizations Ticket workload by status over time. This report is useful because it shows how workload has changed and provides the information needed to rebalance teams, predict trends, or change Ticket weights effectively.
- Ticket Response Time Trend Shows the amount of time customers waited for a Ticket response from agents over time. Low response times should always be a goal, but if they are accompanied by increases in messages received and sent, that can indicate that the quality of responses is declining.
- Ticket Handling Trend Shows overall activity of Tickets over time. This report is useful because is shows the change in internal workload generated by Tickets and the time required to actually resolve the issue.
- Ticket Workload Trend Shows overall Ticket workload over time. This report is useful for identifying potential staffing change needs.

- Average Follow-up Response Time The average amount of time before agents replied to Tickets.
- Average Initial Response Time The average amount of time before the agent replied to the initial message from the customer.
- Average Messages Received Per Ticket The average number of messages received before a Ticket issue is resolved.

- Average Messages Sent Per Ticket The average number of messages sent by agents before a
  Ticket issue is resolved.
- Average Response Time The average amount of time before an agent replied to a Ticket.
- Average Time Open and Active The average amount of time a Ticket was in active status.
- Department The specific department name.
- Group The specific group name.
- Incoming Ticket Transfers The total number of Tickets transferred to a specific department from another department.
- Messages Received The total number of messages received from customers.
- Messages Sent The total number of messages sent by agents.
- New Tickets By Agents The total number of Tickets created by agents.
- New Tickets By Email The total number of Tickets submitted by customers via email.
- New Tickets By Web Interface The total number of Tickets submitted by customers via the portal.
- Re-opened Tickets By Agents The total number of Tickets re-opened by agents.
- Re-opened Tickets By Users The total number of Tickets re-opened by users.
- Tickets Assigned From Queue The total number of Tickets that were assigned to an agent after spending time in the queue.
- Total Closed Tickets The total number of closed Tickets.
- Total Modified Tickets The total number of Tickets that changed status or priority. Note: This includes Tickets that agents replied to regardless of their status in the system.
- Total New Tickets The total number of Tickets created.
- Total Open Tickets The total number of active Tickets.
- Total Re-opened Tickets The total number of Tickets re-opened.
- Total Tickets Auto-closed The total number of Tickets that automatically closed.
- Total Tickets Locked The total number of Tickets that were closed and locked.
- Total Tickets Replied To The total number of Tickets agents replied to.

# **Time Log Trend Reports**

To access time log trend reports, click the reports icon . Then expand the Trend Reports and Time Logs folders. The following time log reports are available:

- Call Time Log Overview Shows an overall view of the organization's time log usage for callsover time. This report is useful because it provides an at-a-glance view of the company and can identify other areas to investigate with other detailed reports.
- Chat Time Log Overview Shows an overall view of the organization's time log usage for live chats over time. This report is useful because it provides an at-a-glance view of the company

and can identify other areas to investigate with other detailed reports.

• Ticket Time Log Overview - Shows an overall view of the organization's time log usage for tickets over time. This report is useful because it provides an at-a-glance view of the company and can identify other areas to investigate with other detailed reports.

Depending on the report selected, the following report items are available:

- Total Billable Time Logged The total amount of billable time logged.
- Total Billable Time Logs The total number of billable time logs that occured.
- Total New Billable Time Logs The total number of billable time logs created.
- Total New Time Logs The total number of new time logs created.
- Total Time Logged The total amount of billable time that occured.

## **Survey Results**

Survey results are available by clicking the reports icon, expanding Survey Results and clicking the appropriate brand in the navigation pane. Note: Only employees with the manager role enabled can access survey results. To view a specific survey result, simply double-click a survey result. The survey questions will load in the content pane and the following columns will be available:

- Question The text of the survey question.
- Answer The customer's answer to the survey question.
- Score The score the agent received on the question. Generally, higher scores indicate better performance.
- Max Score The highest possible score the agent could receive on the question.
- Weight A number assigned to each question that signifies the importance of the question. Questions with a higher weight are deemed more important and responses to such questions have a greater influence on the overall survey score.

In general the following options are available in the content pane toolbar:

- Actions Click this button and select the appropriate option to view related items or specific survey results.
- Related Item Displays the ticket or live chat associated to the selected survey result.
- Results Displays the survey questions and responses for the selected survey result.
- Delete Permanently deletes the survey answer.
- Refresh Refreshes the page.
- Sort Choose in which order to sort survey results in the content pane

#### **Viewing Survey Results by Brand**

To view survey results by brand, click the reports icon, expand Survey Results and click the appropriate brand in the navigation pane. A list of completed surveys will load in the content pane. To view the customer's responses to a specific survey, simply double-click the survey and the survey responses will load in a popup window.

#### **Viewing Survey Results By Agent**

To view survey results by agent, click the reports icon and expand Survey Results in the navigation pane. Then expand By Agent and select the desired agent. A list of completed surveys will load in the content pane. To view the customer's responses to a specific survey, simply double-click the survey and the survey responses will load in a popup window.

#### **Viewing Survey Results by Survey**

To view results by survey, click the reports icon and expand Survey Results in the navigation pane. Then expand By Survey in the and select the desired survey. A list of completed surveys will load in the content pane. To view the customer's responses to a specific survey, simply double-click the survey and the survey responses will load in a popup window.

### **Events**

#### **Events Overview**

SmarterTrack can detect events as they occur, generate messages for those events, and deliver the messages to administrators and agents that need the information. For example, agents can receive notifications when they receive a new ticket or supervisors can be notified when a customer completes a survey. With notifications, administrators and agents don't have to query for the status of the items in the system—they just receive messages when specific events occur so they can take care of them.

SmarterTrack's events system can also automate actions to streamline operations. For example, the administrator can configure an event so that the system automatically sends live chat invitations to idle portal visitors.

There are two categories of events in SmarterTrack: user-level events and system-level events:

- User-level events are specific to each user.
- System-level events can only be set by administrators.

To view user-level events, click the settings icon . Then expand the My Settings folder and click My

Events in the navigation pane. Any user-level events will load in the content pane. Events can also be viewed by event group or category (chat room, knowledge base, tickets, etc.).

To view system-level events, click the settings icon . Then expand the System Settings folder and click System Events in the navigation pane. Any system-level events will load in the content pane. Events can also be viewed by event group or category (chat room, knowledge base, tickets, etc.). Note: Only administrators can access system-level events.

#### **Navigating Your Events**

In general, the following columns are available:

- Checkbox Use these boxes to select multiple events. Events must be selected before choosing an action from the toolbar.
- Event Name The name of the event.
- Event Category The feature to which the event pertains (tickets, survey, Who's On, etc.).
- Event Type The event that triggers the action.
- Conditions The criteria the event must meet to trigger the action.
- Actions The actions that occur when an event is triggered. Actions include emails, notifications, logging, and other event-specific functions.

#### **Performing Event Actions**

In general, the following options are available from the content pane toolbar:

- New Creates a new event.
- Edit Allows the agent to make changes to an event's settings.
- Delete Permanently deletes the selected event(s).
- Search Allows the agent to search for a specific event.

To view the settings for a specific event, simply double-click the event and the event settings will load in the content pane.

### **Creating New Events**

To add a new user-level event, click the settings icon . Then expand the My Settings folder, click My Events in the navigation pane toolbar and then click New in the content pane toolbar.

To add a new system-level event, click the settings icon . Then expand the System Settings folder, click System Events in the navigation pane and then click New in the content pane toolbar. Notes: Only administrators can add system-level events.

This will open a new event window with the following fields:

- Name The name of the event.
- Category The feature to which the event pertains (Tickets, survey, Who's On, etc.)
- Type The event that triggers the action.
- Group The folder in which the event is saved.

After completing the fields in the new event window, the following tabs will load in the content pane:

#### **Options**

Use this tab to edit the following settings:

- Name The name of the event.
- Event Group The folder in which the event is saved.
- Event Type The event that triggers the action.

Depending on the event category and type selected, different event action criteria will be available.

For more information on the various event action criterions, see the corresponding event category page of the online help.

#### **Actions**

If the actions tab is blank, click Add Action to edit the following settings:

- Action The action that occurs when an event is triggered.
- Maximum Frequency To specify how frequently the action is performed, select the appropriate option from the list.

Other options may be available depending on the event category chosen.

## **Agent Status Events**

Administrators can receive notifications or automate actions based on the following agent status events:

- Agent Status AFK
- Agent Status for Live Chat Changed
- Agent Status for Tickets Changed

- Agent The agent whose status changed.
- Department The department that will trigger the event.
- Group The group that will trigger the event.
- Is AFK The AFK status that will trigger the event.

- Status The status that will trigger the event.
- Time of Day The time frame during which the event occurs.

Depending on the event selected, the following actions are available:

- Log to File
- Notify External Provider
- Send Email
- Use My Notificaton Profile

### **Call Log Events**

Administrators and agents can receive notifications or automate actions based on the following call log events:

- Call Log Attached to Ticket
- · Call Log Created
- Call Log Deleted
- Call Log Detached from Ticket
- Call Log Modified
- Call Log Time Log Created

- Acting Agent The agent that added a comment to the call log.
- Agent Assigned The agent assigned to the call log.
- Department The department that will trigger the event.
- Description The words that will trigger the event if found within the description of the call log.
- Email Address The email address that SmarterTrack uses to send email.
- End Date The ending date of the call.
- Group The group that will trigger the event.
- Incoming Call The type of call that will trigger the event. Note: If the type of call is an incoming call, type "true" in the field. If it is not, type "false" in the field.
- Name The name that will trigger the event.
- Phone Number The phone number that will trigger the event.
- Keywords The words that will trigger the event if listed as article keywords.
- Start Date The start date of the call.
- Subject The words that will trigger the event if found within the call log subject.
- Time Log Category The time log category that will trigger the event.

- Time Log Description The words that will trigger the event if found within the description of the time log.
- Time Log Duration Minutes The length of the time log.
- Time Log End Date The ending date of the time log.
- Time Log Start Date The start date of the time log.
- Time Log Subject The words that will trigger the event if found within the time log subject.
- Time Log is Billable -
- Time of Day The time frame during which the event occurs.

Note: Event criteria based on any custom fields the administrator has established may also be available.

Depending on the event selected, the following actions are available:

- Log to File
- Log to File (once for each item)
- Notify External Provider
- Send Email
- Send Email (once for each item)
- Transfer Call Log
- Use Default Notification Profile for User
- Use Default Notification Profile for User (once per item)
- Use My Notificaton Profile
- Use My Notificaton Profile (once per item)

# **Chat Room Events**

Administrators and agents can receive notifications or automate actions based on the following chat room events:

- Chat Room Invite
- Chat Room Joined
- Chat Room Left

- Agent The agent that invited, joined, or left the agent-to-agent chat.
- Chat Room Name The name of the chat room that triggers the event.
- Sent Message The words that will trigger the event if found within a sent message of the chat.
- Time of Day The time frame during which the event occurs.

Depending on the event selected, the following actions are available:

- Log to File
- Notify External Provider
- Send Email
- Use My Notification Profile

#### **Live Chat Events**

Administrators and agents can receive notifications or automate actions based on the following live chat events:

- Live Chat Attached to Ticket
- Live Chat Comment Added
- Live Chat Count for Agent
- Live Chat Count for Department
- Live Chat Count for Group
- Live Chat Deleted
- Live Chat Detached from Ticket
- Live Chat Ended
- Live Chat Idle
- Live Chat Incoming Message
- Live Chat Outgoing Message
- Live Chat Started
- Live Chat Time Log Created
- Live Chat Transferred

- Acting Agent -
- Agent Assigned The agent assigned to the live chat.
- Average Idle Minutes -
- Customer Email The customer's email address.
- Customer IP The customer's IP address.
- Customer Name The name of the customer.
- Customer Username The customer's username.
- Department The department that will trigger the event.
- Group The group that will trigger the event.
- Language The language that will trigger the event.

- Longest Idle Minutes -
- Messages Sent The number of messages sent during the live chat.
- Messages Received The number of messages received during the live chat.
- Open Date The date the live chat was initiated.
- Question The words that will trigger the event if found within a the text of the chat.
- Ticket Number The ticket number that will trigger the event.
- Time Log Category The time log category that will trigger the event.
- Time Log Description The words that will trigger the event if found within the description of the time log.
- Time Log Duration Minutes The length of the time log.
- Time Log End Date The ending date of the time log.
- Time Log Start Date The start date of the time log.
- Time Log Subject The words that will trigger the event if found within the time log subject.
- Time Log is Billable -
- Time of Day The time frame during which the event occurs.

Note: Event criteria based on any custom fields the administrator has established may also be available.

Depending on the event selected, the following actions are available:

- End Live Chat
- Log to File
- Log to File (once for each item)
- Notify External Provider
- Send Email
- Send Email (once for each item)
- Transfer Live Chat
- Use Default Notification Profile for User
- Use Default Notification Profile for User (once per item)
- Use My Notification Profile
- Use My Notification Profile (once per item)

#### **Knowledge Base Events**

Administrators and agents can receive notifications or automate actions based on the following knowledge base events:

- KB Article Created
- KB Article Deleted

- KB Article Flagged for Review
- KB Article Modified
- KB Article Reviewed
- KB Article Stale

Depending on the event selected, the following event criteria are available:

- Agent The agent that modifies or creates articles.
- Article Title The words that will trigger the event if found within the article title.
- Body Text The words that will trigger the event if found within the body of the article.
- Flagged for Review The article status that will trigger the event.
- Folder The folder in which the knowledge base article is saved.
- Keywords The words that will trigger the event if listed as article keywords.
- Marked as Draft The article status that will trigger the event.
- Marked as Private The article status that will trigger the event.
- Summary The words that will trigger the event if found within the article summary.
- Time of Day The time frame during which the event occurs.

Depending on the event selected, the following actions are available:

- Alter Item Properties
- Log to File
- Log to File (once per item)
- Notify External Provider
- Send Email
- Send Email (once per item)
- Use My Notification Profile
- Use My Notification Profile (once per item)

#### **POP Events**

Administrators can receive notifications or automate actions based on the following POP events:

- POP Connection Failed
- POP Download Failed
- POP Import Failed
- POP Login Failed

- Time of Day The time frame during which the event occurs.
- Server Name The name of the server that SmarterTrack failed to connect to.
- Server Port The port that SmarterTrack attempted to connect to on the server.
- Login Username The username used to authenticate with the server.
- SSL The type of connection required to connect to the server. Note: If the server requires an SSL connection, type "true" in the field. If it does not, type "false" in the field.

Depending on the event selected, the following actions are available:

- Log to File
- Notify External Provider
- Send Email
- Use My Notification Profile

#### **SMTP Events**

Administrators can receive notifications or automate actions based on the following SMTP events:

- SMTP Connection Failed
- SMTP Delivery Failed
- POP Login Failed

Depending on the event selected, the following event criteria are available:

- Time of Day The time frame during which the event occurs.
- SMTP Name The name of the server that SmarterTrack failed to connect to.
- Server Port The port that SmarterTrack attempted to connect to on the server.
- Email Address The email address that SmarterTrack uses to send email.
- SSL The type of connection required to connect to the server. Note: If the server requires an SSL connection, type "true" in the field. If it does not, type "false" in the field.
- Requires Authentication The authentication required connect to the server. Note: If the server requires authentication, type "true" in the field. If it does not, type "false" in the field.
- Customer Email The customer's email address.

Depending on the event selected, the following actions are available:

- Log to File
- Notify External Provider
- Send Email
- Use My Notification Profile

### **Survey Events**

Administrators and agents can receive notifications or automate actions based on the following survey event:

• Survey Answered

Depending on the event selected, the following event criteria are available:

- Time of Day The time frame during which the event occurs.
- Survey Name The survey that triggers the event.
- Survey Rating The rating that triggers the event.

Depending on the event selected, the following actions are available:

- Log to File
- Notify External Provider
- Send Email
- Use My Notification Profile

#### **Task Events**

Administrators and agents can receive notifications or automate actions based on the following Task events:

- Task Created
- Task Deleted
- Task Due
- Task Modified
- Task Started

- Acting Agent -
- Agent Assigned The agent assigned to the task.
- Description The words that will trigger the event if found within the description of the task.
- Due Date The due date of the task.
- Priority The priority level that will trigger the event.
- Related Item -
- Status The task status that will trigger the event.
- Start Date The start date of the task.

- Subject The words that will trigger the event if found within the task subject.
- Time of Day The time frame during which the event occurs.

Depending on the event selected, the following actions are available:

- Log to File
- Log to File (once per item)
- Notify External Provider
- Send Email
- Send Email (once per item)
- Set Task Priority
- Set Task Status
- Transfer Task
- Use Default Notification Profile for User
- Use Default Notification Profile for User (once per item)
- Use My Notification Profile
- Use My Notification Profile (once per item)

#### **Ticket Events**

Administrators and agents can receive notifications or automate actions based on the following ticket events:

- Ticket Commend Added
- Ticket Count for Agent
- Ticket Count for Group
- Ticket Count for Department
- Ticket Created
- Ticket Deleted
- Ticket Followed Up
- Ticket Follow-up Due
- Ticket Follow-up Scheduled
- Ticket Idle
- Ticket Messages Received
- Ticket Messages Sent
- Ticket Priority Changed
- Ticket Status Changed
- Ticket Time Log Created
- Ticket Transferred

Depending on the event selected, the following event criteria are available:

- Acting Agent The agent that added a comment to the ticket.
- Agent Assigned The agent assigned to the ticket.
- Body Text The words that will trigger the event if found within the body of the ticket.
- Comment Type The type of comment (note, resolution, transfer note) that will trigger the event.
- Customer Email The customer's email address.
- Department The department that will trigger the event.
- Follow-up Due Minutes The number of minutes prior to the due date and time that will trigger the event.
- Follow-up Past Due Minutes The number of minutes after the due date and time that will trigger the event.
- Group The group that will trigger the event.
- Idle Minutes The number of minutes a ticket is idle before the event is triggered.
- Messages Received The total number of incoming tickets that will trigger the event.
- Messages Sent The total number of outgoing tickets that will trigger the event.
- Old Agent Assigned The agent assigned to the ticket prior to transfer.
- Old Department The department assigned to the ticker prio to transfer.
- Old Group The group assigned to the ticket prior to transfer.
- Pinned to Agent The ticket status that will trigger the event.
- Priority The priority level that will trigger the event.
- Status The ticket status that will trigger the event.
- Subject The words that will trigger the event if found within the ticket subject.
- Time Log Category The time log category that will trigger the event.
- Time Log Description The words that will trigger the event if found within the description of the time log.
- Time Log Duration Minutes The length of the time log.
- Time Log End Date The ending date of the time log.
- Time Log Start Date The start date of the time log.
- Time Log Subject The words that will trigger the event if found within the time log subject.
- Time Log is Billable -
- Time of Day The time frame during which the event occurs.
- Waiting Tickets The total number of waiting tickets that will trigger the event.

Note: Event criteria based on any custom fields the administrator has established may also be available.

Depending on the event selected, the following actions are available:

- Log to File
- Log to File (once for each item)
- Notify External Provider
- Offer Survey
- Send Email
- Send Email (once for each item)
- Send Reply to Ticket
- Set Ticket Priority
- Set Ticket Status
- Transfer Ticket
- Use Default Notification Profile for User
- Use Default Notification Profile for User (Oonce per item)
- Use My Notification Profile
- Use My Notification Profile (once per item)

#### Who's On Events

Administrators and agents can receive notifications or automate actions based on the following Who's On events:

- Live Chat Accepted
- Live Chat Forced
- Live Chat Invitation Ignored
- Live Chat Invited
- Live Chat Rejected
- Online Activity

In addition to the events listed above, administrators can receive notifications or automate actions on the following Who's On events:

- Online Visitor Purged
- Online Visitor Removed

- Acting Agent The agent that interacted with the visitor.
- Browser The Web browser that will trigger the event.
- Country The geographic location of the visitor that will trigger the event.

- Current Page The Web page that will trigger the event.
- Current Page Title The title of the current page the visitor is browsing.
- Current Referrer The referrer that will trigger the event.
- Current Virtual Page The virtual page that will trigger the event.
- Customer Email Address The email address that will trigger the event.
- Customer Name The customer that will trigger the event.
- Department The department that will trigger the event.
- Duration Minutes The number of minutes the visitor has been on the website or portal.
- First Chat Date The date the customer first participated in a live chat.
- Group The group that will trigger the event.
- Hits The number of times a page is hit before triggering the event.
- Host Domain The host domain that will trigger the event.
- Host Name The host name that will trigger the event.
- Initial Page The Web page that will trigger the event if viewed at the beginning of the customer's session.
- Initial Page Title The title of the initial page.
- Initial Virtual Page The virtual page that will trigger the event if viewed at the beginning of the customer's session.
- Invitation Last Sent Date The date the customer last received a live chat invitation.
- Live Chat Invites Accepted The number of live chat invites accepted by customers that will trigger the event.
- Live Chat Invites Ignored The number of live chat invites ignored by customers that will trigger the event.
- Live Chat Invites Sent The number of live chat invites sent by an agent(s) that will trigger the event.
- Live Chat Status The live chat status that will trigger the event.
- Live Chats Forced The number of live chats forced by an agent(s) that will trigger the event.
- Operating System The operating system that will trigger the event.
- Region The geographic location of the customer that will trigger the event.
- Sent Message The words that will trigger the event if found within a sent message of the chat.
- Session Started The time frame during which the customer visited the website or portal.
- Time of Day The time frame during which the event occurs.
- Tracking Status The Who's On status that will trigger the event.
- Visitor ID The visitor ID number that will trigger the event.

Depending on the event selected, the following actions are available:

- Log to File
- Notify External Provider
- Send Email
- Use My Notification Profile

# **Settings**

# **My Settings**

## **Preferences**

To edit your personal settings, click the settings icon . Then expand the My Settings folder and click Preferences in the navigation pane. The user settings will load in the content window and the following tabs will be available:

## **Options**

Use this tab to edit the following user settings:

- Username The username uses to login to SmarterTrack
- Authentication The method used to login to SmarterTrack. The administrator can choose to allow users to log in using a password or active directory authentication.
- New Password To change the login password, type a new password in this field. Note: This option is only available if the authentication method is password.
- Confirm Password To verify the new password, re-type it in this field. Note: This option is only available if the authentication method is password.
- Authentication Domain The domain name of the active directory used for authentication of a login username and password.
- Email Address The agent's email address.
- Display Name The name used to identify the agent within the SmarterTrack system.
- Skin To change the look and feel of the management interface, select the appropriate skin from the list.
- Time Zone To specify the time zone, select the appropriate time zone from the list.
- Avatar The display picture the agent uses when interacting with customers via Live Chat.
- New Image To change the avatar, click Browse and select the appropriate file.

#### Roles

This tab displays the roles assigned to the users. An user's permissions are defined by the roles to

which the user is assigned. For more information, see Roles . Note: Users cannot edit the roles to which they have been assigned. Only an administrator can change a user's role .

#### Web Interface

Use this tab to edit the following settings:

- Compose Font To change the default font type and size for tickets and live chats, select the appropriate font type and size from the lists. The default font type is Tahoma and the default font size is 10 pt.
- Preview Pane To specify how the preview pane displays in the management interface, select the appropriate option from the list. By default, the preview pane displays on the right side of the interface. Enable Who's On Checking this box will give the agent access to Who's On visitor monitoring. By default, this option is enabled. Note: This option is only available to administrators and agents that have Who's On enabled. If this option is disabled, the Who's On section in the Workspace will not be available to the agent. --%>
- Enable automatic reminder popup Checking this box will allow the agent to receive new reminders in a pop-up window. By default, this option is enabled.

#### **Tickets**

Use this tab to edit the following settings regarding the handling of tickets:

- Forward To To specify an alternate email to which tickets are forwarded, type the email address in this field.
- Enabled Checking this box will allow the agent to forward tickets to an alternate email.
- Allow Replies From To specify an alternate email address to use when replying to tickets, type the email address in this field.
- Enable waiting ticket counters in left tree Checking this box will display the total number of tickets for which the agent is responsible that are waiting for a customer response. By default, this option is enabled.
- Enable ticket follow-up counters in left tree Checking this box will display the total number of tickets for which the agent is responsible that is marked as needing a follow-up. By default, this option is enabled.
- Include waiting tickets in root tree item counts Checking this box will include tickets that are waiting for a customer response toward the total number of tickets for which an agent is responsible. By default, this option is disabled.
- Include tickets scheduled for follow-up in root tree item counts Checking this box will include tickets that are marked as needing a follow-up toward the total number of tickets for which an agent is responsible. By default, this option is disabled.

### **Live Chat**

Use this tab to edit the following settings regarding the handling of live chats:

- Agent Alias The alias the agent uses to interact with customers.
- Max Active Live Chats To change the number of live chats the agent can participate in at a time, type the appropriate number in this field. By default, this option is set to 1. Enable Page Pushing Checking this box will allow the agent to push relevant Web site pages to customers via Live Chat and Who's On. Note: This option is only available to administrators. Agents must have Who's On enabled to push pages. --%>
- Enable automatic live chat popup Checking this box will display new live chats in a popup window. By default, this option is enabled. Enable From Name on Invitations Checking this box will include the agent's display name (alias) on new chat invitations. By default, this option is disabled. --%>
- Enable live chat notification sounds Checking this box will enable SmarterTrack to play a sound when a chat message is received. By default, this option is enabled.
- Enable live chat in queue notification sound Checking this box will enable SmarterTrack to play a sound when a live chat is routed to the queue. By default, this option is enabled.
- Welcome Message To specify a default message that is displayed when a customer first enters a chat, type the message in this field.
- Default Invitation Message To specify a default message to invite customers to live chat, type the message in this field.

This tab allows agents to create a custom signature for Ticket replies. Note: This tab is only available if the system administrator has enabled custom email footers for agents in Ticket Settings. --%>

## Reporting

Use this tab to specify the following settings for reporting purposes:

• Hourly Cost - The hourly cost for the agent to work with tickets and chats. This field is used for cost analysis reporting and is set to 10.00 by default. Note: This option is only available to administrators.

#### **Custom Fields**

This tab displays the available custom fields for user preferences. For more information on custom fields, see Field Definitions .

### **Notification Profiles**

SmarterTrack can detect events as they occur, generate messages for those events, and deliver the messages to administrators and agents that need the information. For example, agents can receive notifications when they receive a new ticket or supervisors can be notified when a customer completes a survey. With notifications, administrators and agents don't have to query for the status of the items in the system—they just receive messages when specific events occur so they can take care of them.

Notification profiles determine how those messages are sent. Options include text message, email, or pop-up window.

To view a list of current notification profiles, click the settings icon . Then expand the My Settings folder and click Notification Profiles in the navigation pane. All of the notification profiles for the agent will load in the content pane.

Administrators can view notification profiles for system-wide notifications by clicking the settings icon. Then expand the System Settings folder and click Notification Profiles in the navigation pane. All of the system-wide notification profiles will load in the content pane.

The following columns are available:

- Checkbox Use these boxes to select multiple profiles. Notification profiles must be selected before choosing an action from the toolbar.
- Notification Profile Name The name of the profile.
- Type The types of notification the agent has enabled for the selected profile.

The following options are available from the content pane toolbar:

- New Creates a new notification profile.
- Edit Allows the agent to edit an existing notification profile.
- Delete Permanently deletes the selected notification profile. Search Allows the agent to search for notification profiles. --%>

To view a specific notification profile, simply double-click the appropriate profile. The profile will load in the content pane and the following fields will be available:

- Notification Profile Name The name of the profile.
- Email Addresses The email address(es) to which notifications are sent.
- Enable Checking this box will enable email notifications.
- SMS Email Addresses The mobile device email address to which notifications are sent.
- Enable Checking this box will enable SMS notifications.

• Enable reminders - Checking this box will allow the agent to receive notifications in a pop-up window.

For more information about notification profiles and events, see Events Overview.

# **System Settings**

# **General Settings**

Administrators will use this section to adjust any general system settings, including company information, currency format, the default skin, and the map provider.

To access this section, click the settings icon . Then expand the System Settings folder and click General Settings in the navigation pane. The general settings will load in the content pane and the following tabs will be available:

## **Options**

Use this tab to specify the following system settings:

- SmarterTrack Base URL The URL for the SmarterTrack portal.
- Server Friendly Name The name of the server.
- Locale for Currency To specify the format in which currency is displayed, select the appropriate option from the list. By default, the locale is set to English (United States).
- Spell-check Dictionary Select which dictionary SmarterTrack will use to check for spelling errors from the list.
- Default Time Zone Select the time zone SmarterTrack will use as the default from the list.
- Default Skin Select which skin SmarterTrack will use as the default skin from the list.
- Allow employees to override default skin Checking this box will allow agents to override the default skin.

#### **Features**

Use this tab to enable to the following features:

- Enable employee chat rooms Checking this box will allow employees to view and use chat rooms within the management interface. By default, this setting is enabled.
- Enable employee instant messenger Checking this box will allow employees to view and use the instant messenger within the management interface. By default, this setting is enabled.
- Enable simultaneous login to the portal and management interface Checing this box will allow employees to log in to both the portal and management interface at the same time.

#### **Files**

Use this tab to specify the types of files that can be uploaded to SmarterTrack.

## **Notification Profiles**

SmarterTrack can detect events as they occur, generate messages for those events, and deliver the messages to administrators and agents that need the information. For example, agents can receive notifications when they receive a new ticket or supervisors can be notified when a customer completes a survey. With notifications, administrators and agents don't have to query for the status of the items in the system—they just receive messages when specific events occur so they can take care of them.

Notification profiles determine how those messages are sent. Options include text message, email, or pop-up window.

To view a list of current notification profiles, click the settings icon . Then expand the My Settings folder and click Notification Profiles in the navigation pane. All of the notification profiles for the agent will load in the content pane.

Administrators can view notification profiles for system-wide notifications by clicking the settings icon. Then expand the System Settings folder and click Notification Profiles in the navigation pane. All of the system-wide notification profiles will load in the content pane.

The following columns are available:

- Checkbox Use these boxes to select multiple profiles. Notification profiles must be selected before choosing an action from the toolbar.
- Notification Profile Name The name of the profile.
- Type The types of notification the agent has enabled for the selected profile.

The following options are available from the content pane toolbar:

- New Creates a new notification profile.
- Edit Allows the agent to edit an existing notification profile.
- Delete Permanently deletes the selected notification profile. Search Allows the agent to search for notification profiles. --%>

To view a specific notification profile, simply double-click the appropriate profile. The profile will load in the content pane and the following fields will be available:

- Notification Profile Name The name of the profile.
- Email Addresses The email address(es) to which notifications are sent.
- Enable Checking this box will enable email notifications.

- SMS Email Addresses The mobile device email address to which notifications are sent.
- Enable Checking this box will enable SMS notifications.
- Enable reminders Checking this box will allow the agent to receive notifications in a pop-up window.

For more information about notification profiles and events, see Events Overview.

## **External Providers**

Administrators with programming knowledge can extend the functionality of SmarterTrack through the use of external providers. By integrating external providers into SmarterTrack, companies can:

- Integrate their login system to LDAP.
- Copy the user's ID that the billing system uses into a custom field in SmarterTrack for easy reporting.
- Show and hide custom fields based on the department a user has chosen.
- Redirect any tickets that have certain custom field values or keywords to an escalation department.
- And more.

For additional details, including a sample application and documention on implementation, dowload this sample external provider .

## **Options**

Use this tab to enable external providers:

- Enable login provider Checking this box will enable the login provider and allow the administrator to configure the settings on the corresponding external provider tab.
- Enable custom field provider Checking this box will enable the custom field provider and allow the administrator to configure the settings on the corresponding external provider tab.
- Enable ticket provider Checking this box will enable the ticket provider and allow the administrator to configure the settings on the corresponding external provider tab.
- Enable live chat provider Checking this box will enable the live chat provider and allow the administrator to configure the settings on the corresponding external provider tab.
- Enable user information provider Checking this box will enable the user information provider and allow the administrator to configure the settings on the corresponding external provider tab.
- Enable events provider Checking this box will enable the events provider and allow the administrator to configure the settings on the corresponding external provider tab.

### Login

A login provider can be implemented that allows SmarterTrack to query your systems for user login, authentication, and creation. Every time a user logs in or returns to the site with a login already stored in their cookies, this provider is called. Administrators can use the built-in provider or an external Web service. If an external Web service is chosen, the following fields are available:

- Web Service URL The URL to the Web service.
- Web Service Password The password used to authenticate the Web service.
- Forgot Password URL The URL used to recover password information for SmarterTrack users.
- Default Role for Users To specify whether users are considered registered or anonymous after logging in, select the appropriate option from the list. Note: If users are considered anonymous, the administrator will have to manually grant the user role to new users. For this reason, it is recommended to select registered users as the default role.
- Mark email addresses as verified Checking this box will automatically verify that email addresses for users are valid.
- Enable single sign-on cookies from other sites Checking this box will allow the Web service to accept session cookies from another site.

#### **Custom Field**

A custom field provider can be implemented to allow a custom set of fields to be displayed when creating tickets and live chats. The custom field provider is called when a ticket or live chat is first created and allows the administrator to add or pre-fill fields based on the user's login credentials or other information. Administrators can use the built-in provider or an external Web service. If an external Web service is chosen, the following fields are available:

- Web Service URL The URL to the Web service.
- Web Service Password The password used to authenticate the Web service.

#### **Ticket**

Administrators can use the built-in provider or an external Web service. If an external Web service is chosen, the following fields are available:

- Web Service URL The URL to the Web service.
- Web Service Password The password used to authenticate the Web service.

#### **Live Chat**

Administrators can use the built-in provider or an external Web service. If an external Web service is chosen, the following fields are available:

- Web Service URL The URL to the Web service.
- Web Service Password The password used to authenticate the Web service.

#### **User Information**

An user information provider can be implemented to automatically pull information from an external database and display the information in the Communication tab of tickets. A business can use this provider to display important customer information (recent purchases, licensing information, number of past tickets, etc.) so that agents have all available details when viewing tickets. If an external Web service is chosen, the following fields are available:

- Web Service URL The URL to the Web service.
- Web Service Password The password used to authenticate the Web service.

#### **Events**

An events provider can be implemented to automatically update third-party software and databases when agents perform specific actions. Administrators can use the built-in provider or an external Web service. If an external Web service is chosen, the following fields are available:

- Web Service URL The URL to the Web service.
- Web Service Password The password used to authenticate the Web service.

# **Log Settings**

SmarterTrack creates log files containing information about license activations, SMTP connections, POP connections and errors on a daily basis. The Log Settings section gives administrators the ability to view and manage these log files.

To access this section, click the settings icon . Then expand the System Settings folder and click Log Settings in the navigation pane. The log settings will load in the content pane and the following tabs will be available:

### **Options**

Use this tab to edit the following settings:

• Delete Log Files After - The number of days after which the log files are deleted. Deleting log

files on a regular basis will minimize the amount of disk space that SmarterTrack uses. By default, log files are deleted after 14 days.

- Enabled Checking this box will delete log files after the specified number of days. By default, this setting is enabled.
- Enable short query logging Checking this box will allow SmarterTrack to keep a short log of every query executed. This setting is useful for identifying database-related issues. Note: Because of the performance impact of enabling this setting, SmarterTools recommends enabling it only when requested by SmarterTools support.
- Enable full query logging Checking this box will allow SmarterTrack to keep a very detailed log of every query executed. This setting is useful for identifying database-related issues. Note: Because of the performance impact of enabling this setting, SmarterTools recommends enabling it only when requested by SmarterTools support.
- Enable lock tracing Checking this box will allow SmarterTrack to keep a detailed log about objects being cached in server memory. Note: Because of the performance impact of enabling this setting, SmarterTools recommends enabling it only when requested by SmarterTools support.
- Enable cache tracing Checking this box will track all system level locks to identify points of conflict in the software. Note: Because of the performance impact of enabling this setting, SmarterTools recommends enabling it only when requested by SmarterTools support.

#### View

Use this tab to view or delete log files. The following columns are available:

- Checkbox Use these boxes to select multiple log files. Log files must be selected before choosing an action from the toolbar.
- File Name The name of the log file.
- Date The date the log file was created.
- Size The size of the log file.

To view a specific log file, simply double-click the file and it will load in a pop-up window. To delete a log file, select the log file(s) to delete and click the Delete button in the content pane toolbar.

# **Setup**

# **Database Settings**

Use this section to configure the SmarterTrack installation to connect to an existing database. These

settings are configured while running the InstallShield Wizard during the installation proces, but can be modified by the database administrator at any time.

To access this section, click the settings icon . Then expand the System Settings and Setup folders and click Database Settings in the navigation pane. The database settings will load in the content pane and the following fields will be available:

- Server Type To specify the type of server, select the appropriate option from the list.
- Server Name The name of the server on which the database is stored.
- Authentication To specify the authentication method, select the appropriate option from the list.
- Domain Name The domain name used to authenticate with the database.
- Username The identifier used to authenticate with the database.
- Password The corresponding password used to authenticate with the database.
- Database Name The name of the database.
- Table Name Prefix The text that prefixes each database table in SmarterTrack. Note: SmarterTools recommends leaving the table name prefix as the default value.

The following options are available in the content pane toolbar:

- Save Saves the database settings.
- Test Settings Verifies the database connection settings are valid.

# **Optimization**

Administrators will use this section to fine-tune the performance of SmarterTrack. Note: These are advanced settings and it is not recommended to change them without understanding the impact of the changes.

To access this section, click the settings icon . Then expand the System Settings and Setup folders and click Optimization in the navigatoin pane. The optimization settings will load in the content pane and the following tabs will be available:

## **Options**

- Heartbeat Interval The amount of time between communication attempts to the server to refresh tree view counts, reminder popups and counts, live chat popups, and other automatic functions. By default, this option is set to 10 seconds.
- Portal Chat Link Interval The amount of time between communication attempts to the server to detect whether live chat is online or offline when displaying the chat online/offline image. By default, this option is set to 20 seconds.

- Enabled Select this checkbox to enable the portal chat link interval. Note: If this options is disabled, portal visitors will have to manually refresh the page to determine if live chat is currently offline or online.
- Live Chat Interval The amount of time between communication attempts to the server to refresh live chat messages. By default, this option is set to 2 seconds.
- Who's On Interval The amount of time between communication attempts to the server to refresh visitor information displayed in Who's On. By default, this option is set to 8 seconds.

#### **Threads**

Use this tab to start and stop background threads. Changing the status of background threads may disable certain areas of the application and will affect funtionality. For this reason, it is not recommended to change the status of background threads unless instructed to do so by the SmarterTools Support Department for debugging purposes.

## **Business Hours**

Administrators will use this section to specify the organization's business hours and holidays.

To access this section, click the settings icon . Then expand the System Settings and Setup folders and click Business Hours from the navigation pane. The business hour settings will load in the content pane and the following tabs will be available:

## **Business Days**

Use this tab to specify the days and times the organization operates. To edit a day, select the desired day and click Edit in the content pane toolbar.

## **Holidays**

Use this tab to specify company holidays. To add a holiday, click Add Holiday in the content pane toolbar. Note: Live chat will automatically be disabled (offline) on holidays.

## **Surveys**

This feature is only available to administrators using SmarterTrack Enterprise.

SmarterTrack's survey feature allows companies to solicit customer feedback that will give managers a better perspective into customer satisfaction and loyalty. Obtaining customer feedback in a timely and useable format helps to ensure that the company is meeting and exceeding customer expectations and gives insight into key changes that should be made to improve the overall success of the company.

To view or manage surveys in the system, click the settings icon. Then expand the System Settings and Setup folders and click Surveys in the navigation pane. A list of surveys will load in the content pane.

In general, the following columns are available:

- Checkbox Use these boxes to select multiple surveys. Surveys must be selected before choosing an action from a toolbar.
- Name The name of the survey.
- Surveys Offered The number of times the survey has been offered to customers.
- Surveys Answered The number of times customers completed the survey.

In general, the following options are available from the content pane toolbar:

- New Creates a new survey.
- View Click this button and select the appropriate option to refresh the page.
- Refresh Refreshes the page.
- Delete Permanently deletes the selected surveys and any associated survey results.

### **Viewing Surveys**

To view a survey, simply click a survey and it will display in the preview pane. If you would rather view the survey in a popup window, double-click the survey instead. Note: Double-clicking a survey also enables you to edit the survey.

In general, the following options are available from the preview pane toolbar:

- Edit Edits the survey contents.
- Delete Permanently deletes the selected survey and any associated survey results.

## **Creating New Surveys**

To create a new survey, click the surveys icon and click All Surveys in the navigation pane. Then click New in the content pane toolbar. This will open the survey editor, which the agent will use to create the new survey. For step-by-step instructions on how to create a survey, see the KB article How To-Create a Survey. Options Tab

This tab allows the agent to specify basic information regarding the survey. The available options are:

- Survey Name Type the name of the survey in this field.
- Header Text Type survey instructions or welcome message in this field. The text will appear at the top of the survey.

• Thank You Text - Type a closing message in this field. This customer will see this text after successfully submitting the survey. Questions Tab

This tab allows agents to create, edit, or modify the order of survey questions. If the agent is editing a survey, a list of the current questions will load in the content pane.

In general, the following columns are available to the agent:

- Checkbox Use these boxes to select multiple questions. Questions must be selected before choosing an action from the actions toolbar.
- Move Use these arrows to modify the order of survey questions.
- Question The question text.
- Question Type Options include short answer, long answer, single selection, multiple selection, yes/no, and rating.
- Weight A number assigned to each question that signifies the importance of the question. Questions with a higher weight are deemed more important and responses to such questions have a greater influence on the overall survey score.

The following options are available from the survey editor toolbar:

- Save Saves the survey.
- Add Question Adds a new question to the survey.
- Edit Edits the selected question.
- Delete Permanently deletes the selected question(s).

# **Email Settings**

Administrators will use this section to specify how SmarterTrack sends messages from the system and handles error notifications.

To access this section, click the settings icon . Then expand the System Settings and Setup folders and click Email Settings in the navigation pane. The email settings will load in the content pane and the following tabs will be available:

## **Options**

Use this tab to edit the following setting:

- Delivery Delay To specify the number of seconds automated messages from the system are delayed, type the appropriate number in this field. By default, the delivery delay is 10 seconds.
- Addresses to Exclude To exclude addresses from automatic emails, type the email addresses in this field.

#### **Error Notifications**

Use this tab to specify the following error notification settings:

- Reporting Level To specify how error notifications are recorded, select the appropriate option from the list.
- Email Address The email address from which error notifications are sent.
- SMTP Server The outgoing SMTP server name.
- SMTP Server Port The port used to connect to the SMTP Server. By default, the SMTP Server port is 25.
- Enable secure sockets layer (SSL) Check this box if the connection to the SMTP server must be SSL.
- Enable SMTP authentication Check this box if SMTP authentication is required to send mail from this email address.
- Auth Username -The identifier used to authenticate with the SMTP server.
- New Password The corresponding password used to authenticate with the SMTP server.
- Confirm Password Retype the corresponding password used to authenticate with the SMTP server.

To test the SMTP connection, click Test SMTP in the content pane toolbar. If the settings are invalid, the test will return an error message and the SMTP settings will need to be adjusted.

# **Email Templates**

When certain actions occur within the system, SmarterTrack can send an email based on that action. For example, if a company wants to send a follow-up survey to a customer after a Ticket resolution, the system will automatically send an email requesting the customer complete the survey. These system-generated emails are predefined and no new templates can be created. However, administrators can use this section to edit the template content.

To access this section, click the settings icon. Then expand the System Settings and Setup folders and click Email Templates in the navigation pane. A list of email templates will load in the content pane.

The following columns are available:

- Checkbox Use these boxes to select multiple templates. Email templates must be selected before choosing an action from the toolbar.
- Template Name The name of the email template.
- Description A short summary describing the purpose of the template.

The following option is available from the content pane toolbar:

- Edit Allows the administrator to edit the subject line and text of an email template.
- Refresh Refreshes the content pane.

### **Template Types**

There are seven different templates for system emails: Auto-Close Ticket, Email Rejected Due to Lock, Email Rejected Due to New Ticket Requirements, Email Rejected Due to Policy, Forgot Login, Survey, Ticket List, and Verify Email Address.

Ticket List

This template is used when a customer requests an emailed list of previous tickets. The following variable is available:

• All Tickets belong to user [%TicketList%]

Auto-Close Ticket

This template is used to notify a customer that the Ticket he/she is replying to is closed and the Ticket will be reopened. The following variables are available:

- The Subject of the closed ticket [%Subject%]
- The ticket number of the closed ticket [%TicketNumber%]

Email Rejected Due to New Ticket Requirements

This template is used to notify customer that an email cannot be sent to the department without creating a ticket. The following variables are available:

- The current date (on the server) [%DATE%]
- The current time (on the server) [%TIME%]
- The email address of the original sender [%EMAIL%]
- The subject of the email that came in [%SUBJECT%]

Email Rejected Due to Policy

This template is used to notify customer that an email cannot be sent to the department without creating a ticket. The following variables are available:

- The current date (on the server) [%DATE%]
- The current time (on the server) [%TIME%]
- The email address of the original sender [%EMAIL%]
- The subject of the email that came in [%SUBJECT%]

Verify Email Address

This template is used to confirm a new user's email address. The following variables are available:

- The current date (on the server) [%DATE%]
- The current time (on the server) [%TIME%]
- The email address on the account [%EMAIL%]
- The link they need to click on to verify the account (Required) [%LINK%]
- The username on the account [%USERNAME%]

#### Forgot Login

This template is used to send the password to the registered email account on file when a user forgets his/her login information. The following variables are available:

- Company name as defined in brand settings [%COMPANY%]
- The base URL of the support site [%SITEURL%]
- The password of the account (required) [%PASSWORD%]
- The username of the account [%USERNAME%]

#### Email Rejected Due to Lock

This template is used to notify a customer that the ticket has been closed and locked. The following variables are available:

- The current date (on the server) [%DATE%]
- The current date (on the server) [%DATE%]
- The current time (on the server) [%TIME%]
- The email address of the original sender [%EMAIL%]
- The subject of the email that came in [%SUBJECT%]

#### Survey

This template is used to offer a survey to the customer after ticket resolution. The following variable is available:

• The survey URL [%SurveyUrl%]

# **Organization**

## **Brands**

Companies with different divisions may want to use SmarterTrack to manage all company communications. To do this, each division is set up as a different brand in the system. Features that

support branding include tickets, live chats, knowledge base articles, news items and the portal interface. Departments can also be assigned to support specific brands.

To access this section, click the settings icon . Then expand the System Settings and Organization foldesr and click Brands in the navigation pane. Any brands associated to your company will load in the content pane.

In general, the following columns are available:

- Checkbox Use these boxes to select multiple brands. Brands must be selected before choosing an action from the toolbar.
- Brand Name The name of the brand.
- Host Header The host header to which a brand is assigned.

The following options are available from the content pane toolbar:

- New Creates a new brand.
- Edit Allows the administrator to make changes to a brand's settings.
- Delete Permanently deletes the selected brand(s).

To view the settings for a specific brand, simply double-click the brand. The brand settings will load in the content window and the following tabs will be available:

## **Options**

Use this tab to edit the following settings:

- Brand Name The name of the brand.
- Portal Tab Text The text that appears on the first portal tab.
- Logo Navigate URL The company's website URL.
- Company Logo The company's logo.
- Display logo on portal Checking this box will display the company logo on the main portal page.
- Color Scheme To specify the color scheme for the portal, select the appropriate option from the list.
- Welcome Message The text displayed on the portal home page (often a welcome message or a description of the types of resources customers might find on the portal).

#### Announcement

Use this tab to display an announcement on the portal home page. For example, some companies may choose to write a welcome message or a description of the types of services customers might find on the self-service portal.

#### **SMTP**

Use this tab to edit mail settings for brand-level notifications:

- Email Address The email address from which brand messages are sent.
- Friendly Name The name used to identify the mail server. This field is optional.
- SMTP Server The outgoing SMTP server name.
- SMTP Server Port The port used to connect to the SMTP Server. By default, the SMTP Server port is 25.
- Enable secure sockets layer (SSL) Check this box if the connection to the SMTP server must be SSL.
- Enable SMTP authentication Check this box if SMTP authentication is required to send mail from this email address.
- Auth Username The identifier used to authenticate with the SMTP server.
- New Password The corresponding password used to authenticate with the SMTP server.
- Confirm Password Retype the password used to authenticate with the SMTP server.

#### **Host Headers**

Host headers allow a Web server to host more than one Web site domain over a single IP address. In SmarterTrack, the host header will be used to identify which brand is displayed in the portal. For more information, see the KB article How To - Create Host Headers for Use with Brands . Note: Host headers cannot be edited after the brand is created.

#### Who's On

Each host header has one or more related URLs—the URL that the visitor sees in the browser's address bar when they are visiting a website. To ensure that visitors to the related URLs are tracked in Who's On, type the URLs in this field.

• Track portal visitors in Who's On - Checking this box will include portal visitors in the Who's On count.

#### **Custom Fields**

This tab displays the available custom fields for brand settings. For more information on custom fields, see Field Definitions .

#### Maps

Use this tab to specify the following map settings:

- Map Provider Select which map provider SmarterTrack will use from the list. Microsoft Bing Maps is the default map provider.
- Enable Checking thos box will enable the map provider.
- Map URL The default URL for the selected map provider.
- Provider Key The API key provided by Google. For more information, see the KB article How To Set Google Maps as the Map Provider for Live Chats and Who's On .

## **Departments**

Departments represent separate areas of an organization. Typically, each department will have its own email address, such as: support@example.com or sales@example.com. This section lists all of the departments that are currently available to your organization and provides administrators with the ability to add new departments and/or edit/delete existing departments.

To access this section, click the settings icon . Then expand the System Settings and Organization folders and click Departments in the navigation pane Any departments associated to your company will load in the content pane.

In general, the following columns are available:

- Checkbox Use these boxes to select multiple departments. Departments must be selected before choosing an action from the toolbar.
- Department Name The name of the department. For example, sales, support, or billing.
- Email Importing The POP username.
- Users The number of users assigned to the department.
- Active Tickets The number of active tickets within the department.
- Active Live Chats The number of active live chats within the department.

The following options are available from the content pane toolbar:

- New Creates a new department.
- Edit Allows the administrator to make changes to a department's settings.
- Delete Permanently deletes the selected department(s).

To view the settings for a specific department, simply double-click the department. The department settings will load in the content pane and the following tabs will be available:

## **Options**

- Department Name The name of the department.
- Brand Name The brand associated to the department.
- Front Line Group The default group to which tickets and live chats are assigned.

- Language The default language of the department.
- Disable ticket and live chat viewing for employees that are not members of this department Checking this box will prevent portal visitors from submitting tickets and live chats to the department.
- Enable live chat Checking this box will allow customers to initiate live chats with members of this department.
- Enable POP ticket importing Checking this box allows customers to submit tickets by email. Note: The administrator must also check "Allow new tickets to be submitted through POP" in the POP tab to allow customers to submit new tickets by email.
- Enable auto-responder Checking this box will send system emails to the customer. For more information, see Email Templates .

#### **Tickets**

- Portal Submission Requires The role required to submit a ticket.
- Ticket Template The custom field template used to submit tickets. The ticket template specifies which fields the user should complete when submitting a ticket.
- Survey to Offer To automatically offer a survey to customers after a ticket is closed, select the appropriate survey from the list.
- Auto-Close After The number of hours after which tickets assigned to the department will automatically close. By default, tickets will auto-close after 168 hours.
- Enabled Checking this box will enable the auto-close setting. By default, this setting is disabled.
- Auto-Lock After The number of hours after which tickets assigned to the department will automatically lock. (Locked tickets do not automatically re-opened when a customer sends a reply.) By default, tickets will auto-close after 322 hours.
- Enabled Checking this box will enable the auto-close setting. By default, this setting is disabled.
- Auto-Delete After The number of days after which tickets assigned to the department will automatically be deleted. By default, tickets will be deleted after 365 days.
- Enabled Checking this box will enable the auto-delete setting. By default, this setting is disabled.
- Auto-Purge Tickets After The number of days after which deleted tickets within the department will be purged from the system. By default, deleted tickets will be purged after 180 days.

- Enabled Checking this box will enable the auto-purge deleted tickets setting. By default, this setting is disabled.
- Auto-Purge Spam After The number of days after which spam tickets within the department will be purged from the system. By default, spam tickets will be purged after 30 days. By default, this setting is enabled.
- Enabled Checking this box will enable the auto-purge spam tickets setting. By default, this setting is disabled.
- Enable tickets to be started in the portal Checking this box will allow customers to submit new tickets from the portal. By default, this setting is enabled.
- Require verified email address to start tickets Checking this box will only allow users with verified emails to submit tickets.
- Send notification to customer when tickets are auto-closed Checking this box will allow the customer to receive an email notification when a ticket is auto-closed. For more information, see Email Templates .
- Include tickets with resolutions in auto-delete Checking this box will automatically delete all tickets after the designated period, even if they have resolutions tied to them.
- Require resolution to close tickets Checking this box will require agents to add a resolution to a ticket before closing it.
- Require all tasks to be completed to close tickets Checking this box will require agents to complete any tasks associated to a ticket before the ticket can be closed.
- Custom Message Before Ticket Submission The text that is displayed at the top ticket submission form.
- Custom Message After Ticket Submission The text that is displayed after a ticket is successfully submitted.

#### Live Chat

- Live Chat Template The custom field template used to submit live chats. The live chat template specifies which fields the user should complete when submitting a live chat.
- Estimated Wait Time The estimated number of seconds that a customer may need to wait to live chat with an agent. By default, the estimated wait time is set to 30 seconds.
- Survey To Offer To automatically offer a survey to customers after a live chat, select the appropriate survey from the list.
- Display survey immediately upon live chat completion Checking this box will automatically open a survey in pop-up window after a live chat.
- Custom Message Before Chat The text that is displayed at the top live chat submission form.
- Custom Message After Chat The text that is displayed after a live chat has ended.

- Estimated Wait Time Message A message notifying customers of their wait time to chat with an agent.
- "Next in Queue" Message A message notifying customers that they are next in queue to chat with an agent.
- No Agents Available Message A message notifying customers that none of the agents within the department are available to chat.

### Call Logs

- Call Log Template The custom field template used to create a call log. The call log template specifies which fields the agent should complete when logging a call.
- Auto-Delete After The number of days after which call logs assigned to the department will automatically be deleted.
- Enabled Checking this box will enable the auto-delete setting. By default, this setting is disabled.
- Auto-Purge After The number of days after which deleted call logs within the department will be purged from the system.
- Enabled Checking this box will enable the auto-purge setting. By default, this setting is disabled.

#### **SMTP**

Use this tab to specify the following email settings for messages sent from the department:

- Email Address The email address from which department messages are sent.
- Friendly Name The nickname of the server. This field is optional.
- Server Name The outgoing SMTP server name on which the email account resides.
- Server Port The port used to connect to the SMTP server. By default, the SMTP server port is 25.
- Enable Secure Sockets Layer (SSL) Check this box if the connection to the SMTP server must be SSL.
- Enable SMTP authentication Check this box if SMTP authentication is required to send mail from this email address.
- Auth Username -The identifier used to authenticate with the SMTP server.
- New Password The corresponding password used to authenticate with the SMTP server.
- Confirm Password Retype the password used to authenticate with the SMTP server.

#### **POP**

This tab is only available if the "Enable POP Ticket importing" option is enabled in the Options tab.

Note: If using a POP server for email, any messages in the account will be downloaded into

SmarterTrack and deleted from the mail server.

- Server Name The outgoing POP server name on which the email account resides.
- Server Port The port used to connect to the POP server. By default, the POP server port is 110.
- Enable Secure Sockets Layer (SSL) Check this box if the connection to the POP server must be SSL.
- Login Username -The identifier used to authenticate with the POP server.
- New Password The corresponding password used to authenticate with the POP server.
- Confirm Password Retype the password used to authenticate with the POP server.
- Import Frequency The number of minutes after which SmarterTrack checks the POP account for new messages. By default, the import frequency is 2 minutes.
- Allow new tickets to be submitted through POP Checking this box will allow customers to submit Tickets by email.

## **Auto-Responder**

This tab is only available if the "Enable auto-responder" option is enabled in the Options tab.

- Max KB Search Results The maximum number of knowledge base article links included in the text of the auto-responder.
- KB Search Folder The folders in which the knowledge base articles suggested by the autoresponder are saved.
- View Ticket Online Text The anchor text of the link to view the ticket in the portal. By default, this link is included in the text of the auto-responder.
- Enabled Checking this box will include a link allowing the customer to view the ticket in the portal in the text of the auto-responder. Note: If the variable [#VIEWTICKETONLINE#] is not included in the text of the auto-responder, this link will not be available.
- Browse KB Text By default, the auto-responder displays a link to browse the knowledge base after the list of related articles. Administrators can specify the link text by typing the desired text in this field.

#### **Custom Fields**

This tab displays the available custom fields for department settings. For more information on custom fields, see Field Definitions .

# Groups

Department are broken into divisions called groups. For example, a support department may have level 1 support (less experienced support agents), level 2 support (more experienced support agents), and support management groups. Each group may have different permissions assigned to it, giving organizations the ability to assign agents within a single department varying access to information.

To add new groups or edit existing group settings, click the settings icon . Then expand the System Settings and Organization folders and click Groups in the navigation pane. Any groups associated to your company will load in the content pane.

In general, the following columns are available:

- Checkbox Use these boxes to select multiple departments. Departments must be selected before choosing an action from the toolbar.
- Group Name The name of the group.
- Department The department to which the group belongs.
- Ticket Distribution The distribution method SmarterTrack uses to assign tickets to agents within the group. For more information on the different methods, see Ticket Distribution Methods .
- Users The number of users assigned to the department.
- Active Tickets The number of active tickets within the department.
- Active Live Chats The number of active live chats within the department.

The following options are available in the content pane toolbar:

- New Creates a new group.
- Edit Allows the administrator to make changes to a group's settings.
- Delete Permanently deletes the selected group(s).

To view the settings for a specific group, simply double-click the group. The group settings will load in the content pane and the following tabs will be available:

## **Options**

- Department The department to which the group belongs.
- Group Name The name of the group.
- Ticket Distribution To specify how SmarterTrack assigns tickets to agents within this group, select the appropriate distribution method from the list. For more information on the different methods, see Ticket Distribution Methods.
- Enable page pushing Checking this box will allow the agent to push relevant website pages

to customers via live chat and Who's On. Note: This option is only available to administrators. Agents must have Who's On enabled to push pages.

• Enable sending of files - Checking this box will allow agents to send files to customers via live chat.

### **Agents**

This tab gives administrators the ability to add, edit, and delete agents from the group. To view or change the settings for a specific employee within the group, simply double-click the employee and the agent-group relationship settings will load in the content pane. The following options will be available:

- Agent The name of the agent.
- Ticket Workload Weight To specify an agent's ticket workload, select the appropriate weight from the list. The higher the weight, the more tickets the agent will receive.
- Max New Tickets The maximum number of active tickets for which the agent can be responsible for at a time.
- Auto-Logout To specify the number of hours after which an inactive agent is automatically logged out of the SmarterTrack system, select the appropriate option from the list. By default, agents are automatically logged out after 30 minutes of inactivity.
- Enable ticket hand-off on auto-logout Checking this box will automatically hand off any active Tickets for which the agent is responsible to another agent at logout. By default, this setting is disabled.
- Enable administrator alert on auto-logout Checking this box will send a notification to the administrator if the agent is automatically logged out due to inactivity. By default, this setting is disabled.
- Enable agents to receive tickets and live chats automatically upon login Checking this box will automatically make an agent's status active for any live chat or ticket groups they belong to after logging in to the management interface.
- Enable live chat Checking this box will allow the agent to receive live chats for this group. By default, this setting is enabled.

#### **Time Estimates**

This tab gives administrators the ability to associate specific times with certain ticket and live chat tasks. Assigning ticket and live chat time estimates are helpful when using cost analysis reports.

- Ticket Created The estimated number of minutes agents will spend creating a new ticket.
- Ticket Transferred The estimated number of minutes agents will work on a ticket that has been transferred to them.

- Ticket Message In The estimated number of minutes agents will spend working on a new ticket message.
- Ticket Message Out The estimated number of minutes agents will spend researching and replying to a ticket message.
- Live Chat Started The estimated number of minutes agents will spend starting a live chat.
- Live Chat Transferred The estimated number of minutes agents will chat with a customer that has been transferred to them.
- Live Chat Message In The estimated number of minutes agents will spend responding to a live chat message.
- Live Chat Message Out The estimated number of minutes agents will spend composing a live chat message.

#### **Custom Fields**

This tab displays the available custom fields for group settings. For more information on custom fields, see Field Definitions .

# **Employees and End Users**

To add new employees or edit existing employee settings, click the settings icon. Then expand the System Settings and Organization folders and click Employees in the navigation pane. A list of all the employees in the system will load in the content pane.

To add new end users or edit existing end user settings, click the settings icon. Then expand the System Settings and Organization folders and click End Users in the navigation pane. A list of all the end users in the system will load in the content pane.

In general, the following columns are available:

- Checkbox Use these boxes to select multiple employees/users. Employees/users must be selected before choosing an action from the toolbar.
- Username The username the employee/end user uses to login to SmarterTrack.
- Display Name The name used to identify the employee/end user within the SmarterTrack system.
- Email Address The employee's/end user's email address.
- Role Indicates whether the account is assigned an end user, administrator or agent role.
- Last Login The date on which the employee/end user last logged in to SmarterTrack.

The following options are available from the actions toolbar:

- New Creates a new employee/user.
- Edit Allows the administrator to make changes to an employee's/end user's settings.
- Delete Permanently deletes the selected employee(s)/end user(s). Search Allows the administrator to search for an employee or user. --%>
- Refresh Refreshes the content pane.

To view the settings for a specific employee/end user, simply double-click the employee/end user. The employee/end user settings will load in the content window and the following tabs will be available:

### **Options**

The following options are available:

- Username The username used to login to SmarterTrack.
- Authentication The method used to login to SmarterTrack. The administrator can choose to allow employees to log in using a password or active directory authentication.
- New Password To change the login password, type a new password in this field. Note: This option is only available if the authentication method is password.
- Confirm Password To verify the new password, re-type it in this field. Note: This option is only available if the authentication method is password.
- Authentication Domain The domain name of the active directory used for authentication of a login username and password.
- Email Address The employee's/end user's email address.
- Verified Checking this box confirms that the employee's/end user's email address is valid and allows the employee/end user to view tickets from the portal.
- Display Name The name used to identify the employee/end user within the SmarterTrack system.
- Skin To change the look and feel of the management interface, select the appropriate skin from the list.
- Time Zone To specify the time zone, select the appropriate time zone from the list.
- Avatar The display picture the agent uses when interacting with customers via Live Chat.
- New Image To change the avatar, click Browse and select the appropriate file.

#### **Roles**

This tab displays the roles assigned to the employee/user. An employee's/user's permissions are defined by the roles to which he/she is assigned. For more information on roles, see Roles .

### **Web Interface**

The following options are available:

- Compose Font To change the default font type and size for tickets and live chats, select the appropriate font type and size from the lists. The default font type is Tahoma and the default font size is 10 pt.
- Preview Pane To specify how the preview pane displays in the management interface, select the appropriate option from the list. By default, the preview pane displays on the right side of the interface. Enable Who's On Checking this box will give the agent access to Who's On visitor monitoring. By default, this option is enabled. Note: This option is only available to administrators and agents that have Who's On enabled. If this option is disabled, the Who's On section in the Workspace will not be available to the agent. --%>
- Enable automatic reminder popup Checking this box will allow the agent to receive new reminders in a pop-up window. By default, this option is enabled.

#### **Tickets**

The following options are available:

- Forward To To specify an alternate email to which tickets are forwarded, type the email address in this field.
- Enabled Checking this box will allow the agent to forward tickets to an alternate email.
- Allow Replies From To specify an alternate email address to use when replying to tickets, type the email address in this field.
- Enable waiting ticket counters in left tree Checking this box will display the total number of tickets for which the agent is responsible that are waiting for a customer response. By default, this option is enabled.
- Enable ticket follow-up counters in left tree Checking this box will display the total number of tickets for which the agent is responsible that is marked as needing a follow-up. By default, this option is enabled.
- Include waiting tickets in root tree item counts Checking this box will include tickets that are waiting for a customer response toward the total number of tickets for which an agent is responsible. By default, this option is disabled.
- Include tickets scheduled for follow-up in root tree item counts Checking this box will include tickets that are marked as needing a follow-up toward the total number of tickets for which an agent is responsible. By default, this option is disabled.

### **Live Chat**

The following options are available:

- Agent Alias The alias the agent uses to interact with customers.
- Max Active Live Chats To change the number of live chats the agent can participate in at a time, type the appropriate number in this field. By default, this option is set to 1. Enable Page Pushing Checking this box will allow the agent to push relevant Web site pages to customers via Live Chat and Who's On. Note: This option is only available to administrators. Agents must have Who's On enabled to push pages. --%>
- Enable automatic live chat popup Checking this box will display new live chats in a popup window. By default, this option is enabled. Enable From Name on Invitations Checking this box will include the agent's display name (alias) on new chat invitations. By default, this option is disabled. --%>
- Enable live chat notification sounds Checking this box will enable SmarterTrack to play a sound when a chat message is received. By default, this option is enabled.
- Enable live chat in queue notification sound Checking this box will enable SmarterTrack to play a sound when a live chat is routed to the queue. By default, this option is enabled.
- Welcome Message To specify a default message that is displayed when a customer first enters a chat, type the message in this field.
- Default Invitation Message To specify a default message to invite customers to live chat, type the message in this field.

## Reporting

Use this tab to specify the following settings for reporting purposes:

• Hourly Cost - The hourly cost for the employee to work with tickets and live chats. This field is used for cost analysis reporting and is set to 10.00 by default. Note: This option is only available to administrators.

#### **Custom Fields**

This tab displays the available custom fields for user preferences. For more information on custom fields, see Field Definitions.

## **Roles**

Every SmarterTrack user is assigned a role, which defines permissions and dictates which features the user has access to. By default, SmarterTrack has six predefined roles:

- Agent An employee that has access to the management interface. Typically, an agent is able to view and respond to tickets and live chats; create call logs and follow-up tasks; manage knowledge base articles, news items, and canned replies; use agent chat rooms and agent instant messenger; and view Who's On.
- Manager An employee that has supervisory capabilities. In addition to having the same permissions as an agent, a manager also has the ability to view global tickets and live chats. Note: Managers must also have the agent role enabled.
- Administrator An employee that has access to the system settings, management interface and database information. Typically, an administrator can also manage departments, groups, and users. Note: For new installations, the administrator must also have the agent role enabled. For those upgrading from a previous version, the administrator will not have the agent role enabled and can only access the reports and settings areas of the management interface.
- Everyone A customer, website, or portal visitor. Typically, everyone can view and search Knowledge Base articles and news items. Depending on how a company customizes this role's permissions everyone may have the ability to submit tickets and/or live chats.
- Registered User A customer, website, or portal visitor that has a registered account.
   Typically, a registered user can submit tickets and/or live chats and view and search Knowledge
   Base articles and news items.
- Registered User with Verified Email A customer, website, or portal visitor that has a
  registered account and has successfully confirmed that the email address provided is valid.
   Typically, a registered user can submit tickets and/or live chats and view and search knowledge
  base articles and news items.

To access this section, click the settings icon . Then expand the System Settings and Organization folders and click Roles in the nagivation pane. A list of roles will load in the content pane.

In general, the following columns are available:

- Checkbox Use these boxes to select multiple templates. Email templates must be selected before choosing an action from the actions toolbar.
- Role The name of the role.
- Role Type Indicates whether the role relates to company employees or customers (end users).
- Users The number of SmarterTrack users assigned to the role.
- Custom Role Indicates whether the role is one of the seven predefined roles or if it was created by the administrator to meet specific company needs.

The following options are available from the content pane toolbar:

- New Creates a new role.
- Edit Allows the administrator to make changes to a role's permissions.
- Delete Permanently deletes the selected role(s).

To view the permissions for a specific role, simply double-click the role. The role settings will load in the content window and the following tabs will be available:

### **Options**

Use this tab to specify permissions for the role:

- Role Name The name of the role.
- Role Type To specify whether the role relates to company employees or end users, select the appropriate option from the list.
- KB Articles To specify whether users assigned to this role can create, modify, or read Knowledge Base articles, select the appropriate option from the list.
- KB Comments To specify whether users assigned to this role can create, modify, reply, delete or moderate knowledge base comments, select the appropriate option from the list.
- News To specify whether users assigned to this role can create, modify, or read news items, select the appropriate option from the list.
- Tickets To specify whether users assigned to this role can create or reply to Tickets, select the appropriate option from the list.
- Tasks To specify whether users assigned to this role can create, modify, or read tasks, select the appropriate option from the list.
- Call Logs To specify whether users assigned to this role can create, modify, or read tasks, select the appropriate option from the list.
- Who's On To specify whether users assigned to this role can view Who's On visitors, select the appropriate option from the list.
- Reports To specify whether users assigned to this role can create reports, select the appropriate option from the list.
- Distribution To specify how much control an employee has over the distribution of his/her workload, select the appropriate option from the list.
- Events To specify whether users assigned to this role can configure events, select the appropriate option from this list.

#### **KB** Articles

Use this tab to specify knowledge base permissions for this role. Note: This tab is only available if the administrator selects custom KB article permissions in the options tab.

### **KB** Comments

Use this tab to specify knowledge base commenting permissions for this role. Note: This tab is only available if the administrator selects custom KB comment permissions in the options tab.

#### **News**

Use this tab to specify news permissions for this role. Note: This tab is only available if the administrator selects custom news permissions in the options tab.

#### **Tickets**

Use this tab to specify ticket permissions for this role. Note: This tab is only available if the administrator selects custom ticket permissions in the options tab.

#### **Tasks**

Use this tab to specify task permissions for this role. Note: This tab is only available if the administrator selects custom task permissions in the options tab.

### **Call Logs**

Use this tab to specify call log permissions for this role. Note: This tab is only available if the administrator selects custom call log permissions in the options tab.

#### Who's On

Use this tab to specify Who's On permissions for this role. Note: This tab is only available if the administrator selects custom Who's On permissions in the options tab.

## Reports

Use this tab to specify report permissions for this role. Note: This tab is only available if the administrator selects custom report permissions in the options tab.

#### **Global Items**

Use this tab to specify report permissions for this role. Note: This tab is only available if the administrator selects custom global items permissions in the options tab.

#### **Distribution**

Use this tab to specify distribution permissions for this role. Note: This tab is only available if the administrator selects custom distribution permissions in the options tab.

### **Events**

Use this tab to specify events permissions for this role. Note: This tab is only available if the administrator selects custom events permissions in the options tab.

# **Portal**

# **Portal Settings**

To access the portal settings, click the settings icon . Then expand the System Settings and Portal folders and click Portal Settings in the navigation pane. The portal settings will load in the content pane and the following tabs will be available:

## **Options**

Use this tab to edit the following settings:

- Display user login form Checking this box will allow users to login from the portal. By default, this setting is enabled. Note: If this setting is disabled, agents and administrators can only log in through the /login.aspx site.
- Display live chat link Checking this box will display a link to initate a live chat on the portal. By default, this setting is enabled.
- Display management interface link Checking this box will display a link to login to the management interface on the portal homepage. By default, this setting is enabled.
- Enable new user registration Checking this box will allow visitors to register for an account from the portal. By default, this setting is enabled.
- Require visitors to pass CAPTCHA when registering Checking this box will require portal visitors to complete a CAPTCHA during the account registration process. By default, this setting is enabled to prevent spam bots from gaining access to the portal.
- Enable users to change email address Checking this box will allow users to change their email address on file. By default, this setting is enabled.
- Enable users to change passwords Checking this box will allow users to change their login password. By default, this setting is enabled.
- Enable users to change display name Checking this box will allow users to change their display name. By default, this setting is enabled.

Use this tab to specify which file types can be uploaded to Tickets and Live Chats:

• Allowed Extensions - The file types that a user can send to an agent via a Ticket or Live Chat.

By default, allowed file typs are

.doc,.docx,.txt,.xls,.xlsx,.pdf,.zip,.rar,.xml,.jpg,.jpeg,.gif,.png,.bmp,.tiff,.tif,and .ico. --%>

Use this tab to edit the following Knowledge Base settings:

- Default Page The default page that displays when a user visits the Knowledge Base. By default, the search the Knowledge Base setting is enabled.
- Items Stale After The number of days after which news items become stale. By default, news items are stale after 90 days.
- Popular Articles The number of days used to calculate the popularity of KB articles. By default, the portal displays the most popular KB articles for the last 90 days. --%>

### **Tracking**

Use this tab to configure Google Analytics tracking on the portal:

- Google Analytics Site ID The unique identifier used to track your site in Google Analytics
- Enable tracking of portal visitors using Google Analytics Checking this box will automatically place the Google Analytics trac

# **Knowledge Base**

To access the knowledge base settings, click the settings icon . Then expand the System Settings and Portal folders and click Knowledge Base in the navigation pane. The knowledge base settings will load in the content pane and the following tabs will be available:

## **Options**

Use this tab to edit the following settings:

- Default Page The default page that displays when a user visits the knowledge base. By default, the search the knowledge base setting is enabled.
- Items Stale After The number of days after which articles become stale. By default, articles are stale after 90 days.
- Popular Articles The number of days used to calculate the popularity of knowledge base articles. By default, the portal displays the most popular articles for the last 90 days.
- Automatically translate articles This feature is powered by Google Translate. Note: Administrators can still choose to provide manual translations of articles. For more information on translation options, see How To - Create Knowledge Base Articles in Multiple Languages.
- Enable comments Checking this box will allow portal visitors to comment on knowledge base articles.

• Enable Ratings - Checking this box will allow portal visitors to rate the usefulness of an article on a scale of one to five stars.

#### **Comments**

Use this tab to edit the following commenting settings:

- Initial Comments to Load The number of comments displayed by default when a knowledge base article loads in the portal.
- Require email address to create a comment Checking this box will require portal visitors to provide a valid email address in order to comment on an article.
- Enable CAPTCHA when submitting comments Checking this box will require portal visitors to complete a CAPTCHA to submit a comment on an article.
- Enable comment moderation Clicking this button will allow agents and administrators to moderate article comments before they are publicly displayed on the portal.
- IP Blacklist Type the IP of portal visitors that should be prevented from commenting on articles.

Note: Companies will need to evaluate their needs to determine whether or not to place restrictions on a portal visitor's ability to comment on an article. In most cases, requiring an email address and/or CAPTCHA will decrease the likelihood of comments from spammers or bots. Moderating comments can also prevent abuse of the system by spammers and can allow companies to ensure comments remain relevant.

### **Translations**

SmarterTrack can automatically translate knowledge base articles via Microsoft Translator or Google Translate. Because both Microsoft and Google charge a fee for their translation service, SmarterTrack will track how many characters and requests your server has attempted to translate to aid you in managing your translation subscription costs. Note: Both services limit their translations to 4,500 characters at a time, so articles longer than this cannot be translated.

Use this tab to edit the following translation settings:

- Auto Translation Method Select which translation service to use from the list. If this option is enabled, SmarterTrack will use the selected translation service to automatically translate knowledge base articles into the language selected by the portal visitor. By default, the autotranslation method is set to none.
- API Key The API key provided by Google. For more information on obtaining this key, see How To Create Knowledge Base Articles in Multiple Languages .
- Client ID An identifier used to represent your SmarterTrack installation. You will create the

Client ID when you register your SmarterTrack installation with the Microsoft Azure Marketplace.

• Client Secret - A security key that allows Microsoft Translate to interact with your SmarterTrack installation. For more information on obtaining this key, see How To - Create Knowledge Base Articles in Multiple Languages .

# **Custom Links**

Use this section to add portal links to other websites and resources. To view a list of custom links, click the settings icon. Then expand the System Settings and Portal folders and click Custom Links in the navigation pane. A list of custom links will load in the content pane.

In general, the following columns are available:

- Checkbox Use these boxes to select multiple links. Custom links must be selected before choosing an action from the toolbar.
- Title The link name displayed in the portal.
- Description A brief description of the linked site.
- Role Required The role of users that have access to the link.

The following options are available from the actions toolbar:

- New Creates a custom link.
- Edit Allows the administrator to make changes to an custom link's settings.
- Delete Permanently deletes the selected link(s).

To view the settings for a specific link, simply double-click the custom link. The custom link settings will load in the content window and the following tabs will be available:

# **Options**

- Title The link name displayed in the portal.
- Description A brief description of the linked site.
- Display Order The order in which the link is displayed.
- Link URL The URL to the linked website.
- Link Target To specify how the linked site will open, select the appropriate option from the list.
- Role Required To specify which users have access to the link, select the appropriate role from the list.
- Icon The image to be displayed for this link in the portal.
- Enable in portal Checking this box will display the link on the main portal page.

• Display as a tab - Checking this box will display the link on a separate portal tab. Note: To display the link as a separate portal tab, the "Enable in portal" option must also be enabled. If this option is not enabled, the portal tab will not display.

### **Brands**

Use this tab to specify the brands for which the link will display.

# **Sitemap**

To help boost the ranking of portal pages in search engine results, administrators can submit the portal's sitemap to search engines.

To access this section, click the settings icon . Then expand the System Settings and Portal foldes and click Sitemap in the navigation pane. The sitemap settings will load in the content pane and the following fields will be available:

- Search Engine To specify which search engine to submit the portal sitemap to, select the appropriate option from the list.
- Brand The brand to which the sitemap is assigned.
- URL The URL of the portal sitemap XML file. Note: This URL is automatically generated by SmarterTrack.

# **Social Networking**

A social networking service like LinkedIn, Digg, or Facebook focus on building communities of people who share interests and/or activities. With SmarterTrack's social networking feature, companies can encourage portal visitors to share company information with their social network(s).

To access the social networking settings, click the settings icon . Then expand the System Settings and Portal foldesr and click Social Networking in the navigation pane. A list of social networking sites will load in the content pane.

Use the checkboxes to add or remove links to social networking sites on the company's portal.

# **Tickets**

# **Ticket Settings**

To access this section, click the settings icon . Then expand the System Settings and Tickets folders and click Ticket Settings in the navigation pane. The ticket settings will load in the content pane and the following tabs will be available:

# **Options**

Use this tab to edit the following settings:

- View Ticket Requires To specify which roles can view tickets, select the appropriate option from the list. By default, this setting is set to registered users with verified email addresses.
- New Ticket in Portal Requires To specify which roles can submit tickets via the portal, select the appropriate option from the list. By default, this setting is set to registered users with verified email addresses.
- New Ticket From Email Requires To specify which roles can submit tickets via email, select the appropriate option from the list. By default, this setting is set to all users.
- Max Messages in Replies The number of previous messages automatically included in the text of a ticket response. By default, ticket replies include the text of three previous messages.
- Stop Idle Events After The number of days after which idle waiting tickets no longer trigger event actions.
- Ticket Distribution To specify how tickets are automatically assigned to agents, select the appropriate distribution method from the list. For an explanation of the different distribution methods, see Ticket Distribution Methods.
- Agent Transfer Selection To specify whether an agent can select a sepcific agent when transferring tickets, select the appropriate option from the list.
- Enable employee custom email footers Checking this box will allow agents to create a custom signature for ticket responses. If this option is enabled, agents can create their signatures from the My Settings area. By default, this option is disabled.
- Enable specific date selection for follow-ups Checking this box will allow agents to specify the date the follow-up is due. If this option is disabled, the agent can only choose the number of days that can pass until the follow-up is due. By default, this option is enabled.
- Enable ticket idle time reset when call log is added Checking this box will set a ticket's idle time to 0 when an agent adds a call log to the ticket. By default, this option is disabled.
- Enable transferring tickets to inactive agents Checking this box will allow agents to transfer tickets to agents that are not actively receiving tickets. By default, this option is enabled.
- Enable transferring tickets to another instance Checking this box will allow agents to transfer tickets to another SmarterTrack installation. By default, this option is disabled.

#### **Portal**

Use this tab to edit the following settings:

• Max Uploads for New Tickets - The maximum number of attachments that can be uploaded to a new ticket.

- Enable attachments when submitting tickets Checking this box will allow users to attach files to a ticket submission. By default, this option is enabled.
- Enable CAPTCHA when submitting tickets Checking this box will require users to submit a CAPTCHA before submitting a new ticket. By default, this option is disabled.
- Enable automatic search of knowledge base when submitting a new ticket Checking this box will allow SmarterTrack to automatically suggest related knowledge base articles to users that submit tickets through the portal. By default, this option is enabled.
- Display tickets created through email to users in portal Checking this box will allow customers to see the tickets submitted via the portal interface only. If this option is enabled, customers will not be able to view tickets submitted by email. By default, this option is disabled.
- Display the option to send ticket list by email in portal Checking this box will prevent users from requesting a list of their tickets via email. By default, this option is disabled.
- Department Selection Text The text that displays in the portal that instructs the user to select a department when submitting a new ticket.

### **Email**

Use this tab to edit the following settings:

- Email Send Mode To specify whether emails are sent as HTML or plain text, select the appropriate option from the list. By default, emails are sent in HTML format.
- Default Encoding To specify the encoding format, select the appropriate option from the list.
- Delete Failed Emails After The number of days after which undelivered emails are deleted. By default, failed emails are deleted after 30 days. Note: Emails that cannot be delivered are stored in the App Data/Spool/Failed folder.
- Reply Line Prefix The punctuation that appears at the beginning of each line of a quoted email in a ticket reply. By default, the reply line prefix is >. Note: This option applies to plaintext emails only.

#### **Raw Content**

Use this tab to edit the following settings:

Max Stored Per Email - To specify the amount of raw content storage available for each email, select the appropriate option from the list. --%>

- Purge After The number of days after which files are purged from the system. By default, raw content is purged after 30 days.
- Purge After The maximum number of files that will be kept before the files are purged from the system. By default, the maximum number of files is 25,000. Note: SmarterTools

recommends keeping this option at the default setting or lower.

• Purge After - The maximum amount of space available for raw content storage. If this amount of space is exceeded, the files are purged from the system. By default, the maximum amount of space is 10,000 MB.

### **Servers**

If the administrator has enabled the ability to transfer tickets between SmarterTrack installations, this tab is used to specify which instances of SmarterTrack tickets can be transferred to/from. Note: Both installations must be running the same version of SmarterTrack in order for this feature to work properly.

# **Signatures**

To ensure consistency among all departments and groups within the company, administrators can create custom signatures that agents will use on all ticket correspondence.

To access this section, click the settings icon . Then expand the System Settings and Tickets folders and click Signatures in the navigation pane. A list of signatures will load in the content pane.

In general, the following columns are available:

- Checkbox Use these boxes to select multiple signatures. Signatures must be selected before choosing an action from the toolbar.
- Brand The brand to which the signature is assigned.
- Department The department to which the signature is assigned.
- Group The group to which the signature is assigned.

The following options are available from the content pane toolbar:

- New Creates a new signature.
- Edit Allows the administrator to make changes to a signature's settings.
- Delete Permanently deletes the selected signature(s).
- Refresh Refreshes the content pane.

To view a specific signature, simply double-click the signature. The signature will load in a pop-up window and the following options will be available:

- Brand To assign the signature to a brand, select the appropriate brand from the list.
- Department To assign the signature to a department, select the appropriate department from the list.
- Group To assign the signature to a group, select the appropriate group from the list.

Use the WYSIWYG editor and the text box to edit the signature text.

# **Rebalance Rules**

To ensure an even workload is assigned to agents, administrators can set rebalance rules. Rebalance rules allow the system to automatically redistribute tickets among the available agents based on the parameters set by the administrator. For example, a support department with two active agents may receive a high volume of tickets that are evenly among both agents. Later that day, a third agent may login and the rebalancing rule can be set to automatically redistribute any unanswered active tickets among all three agents at that time.

To access this section, click the settings icon . Then expand the System Settings and Tickets folders and click Rebalance Rules in the navigation pane. A list of rebalance rule swill load in the content pane.

In general the following columns are available:

- Checkbox Use these boxes to select multiple rules. Rebalance rules must be selected before choosing an action from the toolbar.
- Group The group to which the rebalance rule applies.

The following options are available from the content pane toolbar:

- New Creates a new rule.
- Edit Allows the administrator to make changes to the selected rebalance rule.
- Delete Permanently deletes the selected rule(s).

To view a specific rebalance rule, simply double-click the rule. The rebalance rule will load in the content pane and the following options will be available:

- Rule Name The name of the rebalance rule.
- Group The group to which the rebalance rule applies.
- Agents The agents to which the rebalance rule applies.
- Hold After Compose The time frame after which a submitted ticket can be reassigned to another agent. By default, this option is set to 30 minutes.
- Hold After Read The time frame after which a ticket that has been read can be reassigned to another agent. By default, this option is set to 10 minutes.
- Hold After Assigned The time frame after which a ticket that has been assigned to an agent can be reassigned to another agent. By default, this option is set to 20 minutes.
- Pinned Tickets Can Rebalance After The time frame after which pinned tickets can be reassigned to another agent. By default, this option is set to 2 hours.

- Enabled Check this box to reassign pinned tickets to another agent. By default, this setting is disabled.
- Execute on Interval The time frame after which the rebalancing rule will be applied to tickets in the system. By default, this option is set to 1 hour.
- Enabled Check this box to reassign tickets at a specific interval.
- Execute on Schedule The times at which the rebalancing rule is applied to tickets in the system. A maximum of three times per day can be scheduled.
- Enabled Check this box to reassign tickets at a certain time each day.
- Execute when an agent starts receiving tickets Check this box to reassign tickets when an agent logs in and actively accepts tickets for this group.
- Execute when an agent stops receiving tickets Check this box to reassign tickets when an agent logs out of the system and/or stops receiving tickets for this group.

# **Quality Control**

SmarterTrack's quality control feature provides a method for managers to ensure agents provide the required level of service to customers. This feature can be used for training purposes or as part of a company's regular quality control measures.

To access this section, click the settings icon . Then expand the System Settings and Tickets folders and click Quality Control in the nagivation pane. A list of agents for whose ticket responses are monitored will load in the content pane.

To view the quality control settings for a specific agent, simply double-click the agent. The following quality control settings will be available:

- Agent The agent being monitored.
- Forward To The email address to which an agent's ticket responses are forwarded.
- Frequency The number of ticket replies copied to the manager(s). The number of copied replies is based on a ratio in which the formula is 1 ticket for every X replies where X is the number entered in this field. For example, if 5 is entered in the frequency field, 1 out of every 5 tickets will be copied to the manager.

# **Ticket Distribution Methods**

SmarterTrack allows administrators to choose a default ticket distribution method or vary the distribution methods by group. Note: The following distribution methods apply to new tickets and reassigned existing tickets only. In virtually all cases, if an agent is available for a follow-up response, the ticket is assigned to them to allow for better communication.

For information on setting distribution methods, refer to the KB article How To -- Set Up the Ticket Distribution Method .

#### **Basic Round Robin**

Typically, administrators will choose this method to ensure that everyone gets an equal share of work. For example, a company that has a sales team that works on commission may employ the basic round robin distribution method to ensure that all sales agents receive the same number of potential leads.

Administrators that choose this distribution method should note the following:

- Ticket weights do not take into consideration the number of outstanding tickets an agent may have, but assigns tickets based on an equal load. tickets usually will not be redistributed.
- Tickets transferred do not count as a ticket assigned. The counters only update when new tickets are assigned.
- Whenever an agent goes active in the group, the agent pool is interpreted as having changed. This causes the allocated ticket counts to reset back to the count of open and active tickets for each agent. This prevents people that are on vacation from getting 20 tickets when their day starts, but still allows the system to deal with agents that come in a few minutes late.

### Service-oriented

This distribution method is typically chosen for support departments and response-time centered groups. Typically, most front-line groups will use this method because this distribution method focuses on getting a fast response to the customer. As a result, agents that work faster typically get more tickets, so companies that use this method should use reporting to determine each agent's workload.

Administrators that choose this distribution method should note the following:

- The system will assign tickets to agents based on the lowest ratio of (open tickets/ticket weight) to calculate the agent load. If two or more agents have the same ratio, the system will assign the ticket to the agent for whom the most time has passed since a new ticket was assigned.
- Each agent has a "maximum number of open tickets" setting that governs how much work can be in his/her box. Once the max value is reached, the system will not assign new tickets to that agent. If all of the agents are maxxed out, the system will hold the tickets in the queue until space frees up.

# **Cherry Picking**

This model is used by companies that want the absolute fastest response time and are not concerned that agents can see all available tickets. Because this relies on the agents to do their fair share (and not pick the easy tickets), proper agent training is essential for successful implementation of the cherry picking distribution method.

Administrators that choose this distribution method should note the following:

- New tickets are not assigned directly to agents. All tickets are directed to the queue and are grabbed by staff members. (Follow-up tickets are assigned as usual).
- SmarterTools reccommends configuring event notifications that alert agents when tickets have been waiting in the queue too long.

# **Live Chats**

# **Live Chat Settings**

To access this section, click the settings icon . Then expand the System Settings and Live Chats folders and click Live Chat Settings in the navigation pane. The live chat settings will load in the content pane and the following tabs will be available:

# **Options**

Use this tab to edit the following settings:

- Live Chat Requires To specify which users live chat, select the appropriate role from the list. By default, this option is set to all users.
- Distribution Method To specify how live chat are assigned to agents, select the appropriate distribution method from the list. For an explanation of the different distribution methods, see Live Chat Distribution Methods.
- Hand Off If No Initial Response The number of minutes after which a live chat is reassigned if there is no response from the original agent.
- Enabled Check this box to automatically reassign live chat that do not receive an agent response.
- Hand Off If No Follow-up Response The number of minutes after which a live chat assigned to an inactive agent is reassigned. By default, this option is set to five minutes. Note: An agent is considered to be inactive in a live chat if the agent has not transferred the live chat to another agent, typed in the live chat text box, or does not have the last response in the chat.

- Enabled Check this box to automatically reassign live chats to another agent if the original agent has not performed an action on the live chat.
- Hand Off If Interface Closed The number of minutes after which a live chat assigned to an agent that is away is reassigned. By default, this option is set to two minutes.
- Enabled Check this box to automatically reassign live chats to another agent if the original agent is away (or has closed the management interface).
- Enable agent name/alias on invitations Check this box to display the agent's alias on live chat invitations. By default, this option is disabled.
- Enable files to be sent by users during live chat Check this box to allow users to send files to agents via live chat. By default, this option is disabled.
- Disable live chat outside of business hours Check this box to turn off the live chat feature when the company is closed. By default, this option is disabled. Note: Administrators will need to define the live chat hours on the Business Hours page in the Setup folder in System Settings.
- Department Selection Text The text that displays in the live chat submission form instructing customers to select a department.

### Sounds

Use this tab to specify the following settings:

- Chat in Queue To specify the how often a sound notifies agents that live chats are in the queue, select the appropriate time interval from the list.
- Unanswered Message To specify the how often a sound notifies agents that they have an unanswered live chat, select the appropriate time interval from the list.
- Idle Warning Threshold The number of seconds an agent has failed to respond to a live chat message. After this threshold has been reached, the agent will receive a warning notification.
- Idle Warning To specify the how often a sound notifies agents that an unanswered chat has reached the warning idle threshold, select the appropriate time interval from the list.
- Idle Critical Threshold The number of seconds an agent has failed to respond to a live chat message. After this threshold has been reached, the agent will receive a critical notification.
- Idle Critical To specify the how often a sound notifies agents that an unanswered chat has reached the critical idle threshold, select the appropriate time interval from the list.

### **Translations**

SmarterTrack can automatically translate live chats via Microsoft Translator or Google Translate. Because both Microsoft and Google charge a fee for their translation service, SmarterTrack will track how many characters and requests your server has attempted to translate to aid you in managing your translation subscription costs.

Use this tab to edit the following translation settings:

- Auto Translation Method Select which translation service to use from the list. By default, the auto-translation method is set to none.
- API Key The API key provided by Google. For more information on obtaining this key, see How To Automatically Translate Live Chats .
- Client ID An identifier used to represent your SmarterTrack installation. You will create the Client ID when you register your SmarterTrack installation with the Microsoft Azure Marketplace.
- Client Secret A security key that allows Microsoft Translate to interact with your SmarterTrack installation. For more information on obtaining this key, see How To Automatically Translate Live Chats .

# **Live Chat Links**

Use this section to add live chat links to the company website. To view a list of live chat links, click the settings icon. Then expand the System Settings and Live Chats folders and click Live Chat Links in the navigation pane. A list of live chat links will load in the content pane.

In general, the following columns are available:

- Checkbox Use these boxes to select multiple links. Custom links must be selected before choosing an action from the actions toolbar.
- ID The image identifier that is used in the live chat link script.
- Title The name of the live chat link.

The following options are available from the content pane toolbar:

- New Creates a live chat link.
- Edit Allows the administrator to make changes to a live chat link's settings.
- Delete Permanently deletes the selected link(s).

To view the settings for a specific link, simply double-click the custom link. The live chat link settings will load in the content pane and the following tabs will be available:

# **Options**

Use this tab to edit the following settings:

- Title The name used to identify the live chat link.
- Refresh Rate The number of seconds after which the script checks the SmarterTrack server to confirm the status of live chat. By default, the refresh rate is 30 seconds.

- Enable for sales department Checking this box will allow customers to initiate live chats with members of this department.
- Enable for billing department Checking this box will allow customers to initiate live chats with members of this department.
- Live Chat Link Script The script that the administrator must insert into the company website HTML to allow customers to initiate live chats from the website. Inserting the script into the website will also display the live chat offline or online image on the website.

Note: If the administrator has created departments other than those listed above, live chat for these departments can also be enabled from the options tab.

### **Live Chat Online**

Use this tab to edit the following settings:

- Display As Select how the live chat online notification will be displayed.
- Image Link The image to be displayed when live chat is available.
- Description The text displayed when a customer's mouse pointer hovers over the live chat online image.
- Anchor Title The text available to search engine spiders that describes the live chat online link. Specifying the anchor title may improve SEO efforts.
- Navigate URL The website URL to which customers are directed if they click on the live chat online image.
- CSS Class The cascading style sheet class used to format the image on the company website. This is an optional field.

### **Live Chat Offline**

Use this tab to edit the following settings:

- Display As Select how the live chat offline notification will be displayed.
- Image Link The image to be displayed when live chat is unavailable.
- Description The text displayed when a customer's mouse pointer hovers over the live chat offline image.
- Anchor Title The text available to search engine spiders that describes the live chat offline link. Specifying the anchor title may improve SEO efforts.
- Navigate URL The website URL to which customers are directed if they click on the live chat offline image.
- Navigate Target The HTML code that specifies whether the URL opens in a new window or the current window. For example, \_blank will indicate that the URL should open in a new window. This is an optional field and if left blank will open the URL in a new window by

default.

• CSS Class - The cascading style sheet class used to format the image on the company website. This is an optional field.

# **Chat Rooms**

While temporary agent conversations are hosted via instant messenger, some companies may want to conduct virtual meetings with employees. In this case, the administrator may create permanent chat rooms to host agent conversations.

To view a list of permanent chat rooms, click the live chat icon . Then expand Chat Rooms in the navigation pane and select the type of chat room that you want to view (options include active and inactive chat rooms). Note: Administrators may need to access the chat rooms by clicking the settings icon , then expanding the System Settings and Live Chat folders in the navigation pane and clicking Chat Rooms .

Chat rooms function identically to instant messages. For more information, see Instant Messenger Overview.

To view an active or inactive chat room, click the Workspace button in the main toolbar and click the Chat Rooms control bar. Then click Active in the left tree view to view active chat rooms or click Inactive in the left tree view to inactive chat rooms. Depending on which item is selected, a listing of all active or inactive chat rooms for which the agent has access will load in the content pane.

The following options are available from the content toolbar:

- Join Allows the agent to join the chat room.
- Search Allows the agent to search for a chat room.
- Refresh Depending on the system settings, the Workspace may or may not automatically refresh itself at regular intervals. Clicking this button will force the Workspace to refresh.

## **By Chat Room**

Agents can join a chat room by expanding By Chat Room in the left tree view and selecting the appropriate chat room. --%>

# Live Chat Distribution Methods Administrators can choose between two different distribution methods for live chats.

# **Cherry Picking**

Under the cherry picking distribution method, all live chats are directed to the queue and agents must manually select the live chats to participate in. This model is typically preferred by small companies.

Administrators that choose this distribution method should note the following:

- Live chats are never assigned to agents automatically
- An audible alert will notify agents when a live chat is in the queue.. The basic notification sound can be configured in the same manner as the other chat sounds.
- If there are no agents receiving live chats, the system will treat chat as offline.

### **Round Robin**

Most companies will use this distribution method for live chats because it attempts to give all of the agents an equal percentage of the workload. Under this distribution method, each agent has a maximum number of live chats that he/she can work on at a time. When a new live chat is initiated, the system checks the active agents withhin the live chat group to determine which agents have not met their maximum limit. The live chat is then assigned depending on the number of live chats the agent is working on and the amount of time that has passed since a live chat was last assigned to the agent.

For example, assume a company has three agents, Joe, Bob, and Sue. Sue is very experienced and can handle up to five chats at once. Joe and Bob are relatively new, and can handle one and two simultaneous chats at once. If none of the agents are engaged in a live chat when a new live chat is initiated, the system will perform the following checks to determine which agent will receive the live chat:

- The system will first check to see who has the lowest percentage of capacity.
- The system then checks to see which agents have the lowest number of live chats.
- Finally, the system checks to determine which agent has the earliest Last Chat Ended time.

So in the example above, the agents with the lowest percentage of capacity are Sue, Bob, Joe. All of the agents have the same number of live chats (none), but the most time has passed since Joe participated in a live chat. Therefore, the system will assign the live chat to Joe.

# **Time Logs**

# **Time Log Categories**

Administrators can create categories to organize time logs into related groups. For example, if a administrator wants to easily track how much time is spent working for a specific customer, he can create a create a category for that customer. Then, whenever an agent creates a time log for an issue concerning that customer, the agent can assign it to the appropriate category.

To access time log categories, click the settings icon . Then expand the System Settings and Time Logs folders and click Time Log Categories in the navigation pane. A list of time log categories will load in the content pane.

In general, the following columns are available:

- Checkbox Use these boxes to select multiple time log categories. Time log categories must be selected before choosing an action from the toolbar.
- Category Name The name of the time log category.
- Description A short description of the time log category

In general, the following options are available in the content pane toolbar:

- New Creates a new time log category.
- Edit Allows the agent to edit an existing time log category.
- Delete Permanently deletes the selected time log category.
- Refresh Refreshes the list of time log categories in the content pane.

To view a specific time log category, simply double-click the appropriate time log category. The time log category will load in a popup window and the following fields will be available:

- Category The name of the time log category.
- Description A short description of the time log category.

# Who's On

# **Who's On Settings**

To access this section, click the settings icon . Then expand the System Settings and Who's On folders and click Who's On Settings from in the navigation pane. The Who's On settings will load in the content pane and the following tabs will be available:

# **Options**

Use this tab to edit the following settings:

- Purge Idle Users The amount of time after which idle visitors can be purged from Who's On tracking. By default, this option is set to 15 minutes.
- Purge Removed Users The amount of time after which idle visitors can be purged from Who's On tracking. By default, this option is set to 2 minutes.
- Purge Pending Users The amount of time after which idle visitors can be purged from Who's On tracking. By default, this option is set to 5 minutes.
- Invitation Ignored After The amount of time after which an ignored live chat invitation disappears from the visitor's screen. By default, this option is set to 2 minutes.
- Virtual Page for Script The page that can be used to summarize the contents of the actual page the visitor is viewing. For example, if the Web page URL is lengthy, the administrator may want to create a virtual page with a shorter identifier.
- Tracking Script The JavaScript that must be placed on the website pages that Who's On will monitor. Note: Administrators can incorporate custom variables in the tracking script to collect additional information on website visitors. For more information, refer to the KB article How To Use Custom Variables in Who's On Tracking Scripts.

#### Invitation

Use this tab to edit the following settings:

- Horizontal Alignment -To specify the horizontal alignment of the live chat invitation on the customer's browser window, select the appropriate option from the list.
- Horizontal Offset The number of pixels by which the live chat invitation is offset from the horizontal alignment.
- Vertical Alignment To specify the vertical alignment of the live chat invitation on the customer's browser window, select the appropriate option from the list.
- Vertical Offset The number of pixels by which the live chat invitation is offset from the vertical alignment.
- Enable absolute page position on invitations Checking this box will display the live chat invitation according to the offset and alignments specified. If this option is enabled, SmarterTrack will not take into account the position of the user's scroll bar when issuing the live chat invite.

# **Page History**

Use this tab to edit the following settings:

- Total Page Limit The maximum number of website pages displayed on a visitor's page history in Who's On. By default, this option is set to 1,000.
- First Viewable Pages The number of website pages the visitor initially viewed. By default, this option is set to display the first 50 pages the visitor viewed.
- Last Viewable Pages The number of website pages the visitor last viewed. By default, this option is set to display the last 50 pages the visitor viewed.
- Display only first and last viewable pages in history Checking this box will only display the first and last viewable pages in the visitor's Who's On page history. If this option is enabled, any other pages visited will not display in the page history. By default, this option is disabled.

# Who's On Filters

With Who's On filters, administrators and agents have the ability to segregate website and/or portal visitors into groups based on the pages they are viewing.

To access Who's On filters, click the settings icon . Then expand the System Settings and Who's On folders and click Who's On Filters in the navigation pane. A list of Who's On filters will load in the content pane.

In general, the following columns are available:

- Checkbox Use these boxes to select multiple filters. Who's On filters must be selected before choosing an action from the toolbar.
- Filter Name The name of the filter.
- Brand Filter The brand to which the filter is assigned.
- Conditions The Who's On column by which the visitors should be grouped.
- Filter Enabled Indicates whether or not the filter is enabled.

The following options are available from the actions toolbar:

- New Creates a Who's On filter
- Edit Allows the administrator to make changes to a filter's settings.
- Delete Permanently deletes the selected filter(s).
- Search Allows the administrator to search for a specific filter.

To view the settings for a filter, simply double-click the filter. The filter settings will load in the content pane and the following tabs will be available:

#### Filter

Use this tab to edit the following settings:

- Filter Name The name of the filter.
- Brand Filter The brand to which the filter is assigned.
- Enable Filter Checking this box will allow visitors to be grouped using this filter.

### **Conditions**

Use this tab to specify how this filter will group visitors (by browser, city, hits, etc.). When viewing this tab, the following options are available from the toolbar:

- Save Allows the administrator to save changes made to a filter's settings.
- Add Condition Allows the administrator to add filter criteria.
- Edit Allows the administrator to make changes to filter criteria.
- Delete Permanently deletes the selected condition(s).

# **Broadcast Messages**

A broadcast is a system-wide announcement that can be distributed to a select group of agents, users, or portal visitors. For example, companies might use a broadcast message to inform employees and customers of a planned Web site outage or to remind employees of a meeting.

To access this section, click the settings icon . Then expand the System Settings and Who's On folder and click Broadcast Messages in the navigation pane. A list of broadcast messages will load in the content pane.

In general, the following columns are available:

- Checkbox Use these boxes to select multiple messages. Broadcast messages must be selected before choosing an action from the toolbar.
- Broadcast Name The name of the broadcast message.
- Brand The brand to which the broadcast message applies.
- Recipients Indicates which types of users will receive the message.
- Filters The Who's On filter to which the broadcast message applies.

The following options are available from the actions toolbar:

- New Creates a new broadcast message.
- Edit Allows the administrator to make changes to a broadcast message.
- Delete Permanently deletes the selected message(s).
- Send Sends the selected message(s).

To view the settings for a broadcast message, simply double-click the message. The message settings will load in the content pane and the following fields will be available:

- Broadcast Name The name of the broadcast message.
- Recipients To specify the recipients of the message, choose the appropriate option from the list.
- Message The text of the broadcast message.

# **Globalization**

# **Supported Languages**

With support for nearly 60 different languages, SmarterTrack makes it easy to communicate with customers on a global level. Setting up language support for SmarterTrack is a multi-step process. For detailed instructions, please refer to the KB article How To -- Set Up SmarterTrack to Support Multiple Languages . Use the Supported Languages section to create language support for translatable strings. For more information, see Translatable Strings .

To access the Supported Languages section, click the settings icon . Then expand the System Settings and Globalization folders and click Supported Languages in the navigation pane. A list of currently supported languages will load in the content pane.

The following columns are available:

- Checkbox Use these boxes to select multiple languages. Languages must be selected before choosing an action from the toolbar.
- Language The language name and dialect, if available.
- Locale The language and the geographic location in which the language or dialect is used.
- Default Indicates if the selected language is the default language.
- Enabled Indicates whether support for the selected language has been enabled.
- Language Pack Exists Indicates whether the language pack has been installed into SmarterTrack.

The following options are available from the actions toolbar:

- New Allows the administrator to designate a new supported language.
- Edit Allows the administrator to make changes to a supported language's settings.
- Delete Permanently deletes the selected supported language(s).

To edit the settings for a specific language, simply double-click the language. The supported language details will load in the content window.

# **Translatable Strings**

Some phrases and words may not be available for translation through a specific language pack. When this happens, administrators can use translatable strings to define these phrases and words. For example, a U.S. company with customers in Spain may create a translatable string to translate the company's department names (billing, sales, etc.) into Spanish (ventas, facturacion, etc.)

To access the Translatable Strings section, click the settings icon. Then expand the System Settings and Globalization folders and click Translatable Strings in the nagivation pane. A list of translatable strings will load in the content pane.

The following columns are available:

- Translatable Strings Use these boxes to select multiple languages. Languages must be selected before choosing an action from the toolbar.
- Token Name The identifier for the translatable string. Note: Token names must begin and end with @@.
- Description A summary describing the purpose of the translatable string.
- Status Indicates whether the translatable string can be translated into the supported languages.

The following options are available from the content pane toolbar:

- New Allows the administrator to designate a new supported language.
- Edit Allows the administrator to make changes to a supported language's settings.
- Delete Permanently deletes the selected supported language(s).

To edit the settings for a specific translatable string, simply double-click the translatable string. The translatable string settings will load in the content window and the fields for the supported languages will be available in addition to the following fields:

- Token Name The identifier for the translatable string.
- Description A summary describing the purpose of the translatable string.
- Fields for the supported languages.

# **Custom Fields**

# **Field Definitions**

Some companies may want to gather information that is not normally recorded in SmarterTrack. To do this, administrators can create an unlimited number of custom fields. Custom fields can be used to

define the additional information a company may need and can be applied to tickets, live chats, call logs, advanced searches, reports, and organizational settings (such as users, groups and departments).

Generally, there are two different types of custom fields:

- Regular custom fields are used to gather additional information on items agents may be working on, such as tickets, live chats and call logs. For example, if a company has multiple products for which they provide technical support, they may create a custom field for tickets that specifies which product the customer is requesting assistance with. Taking this example further, a company could use custom fields to require customers to provide specific information before submitting tickets or live chats: the customer's contact details, the browser they're using, their interest in promotional offers or partnership opportunities, etc.
- Organizational custom fields are used to gather additional information on users, groups or departments. Unlike regular custom fields, organizational custom fields are only visible to system administrators and must be completed by the system administrator. For example, a system administrator may use an organizational custom field to store details on a user, such as a phone number, account number or a note.

Use the Field Definitions section to create a new custom field. To view a list of custom fields currently in use by the system, click the settings icon . Then expand the System Settings and Custom Fields folders and click Field Definitions in the navigation pane. A list of custom fields will load in the content pane.

In general, the following columns are available:

- Checkbox Use these boxes to select multiple field definitions. Custom field definitions must be selected before choosing an action from the toolbar.
- Field Identifier The name of the custom field.
- Data Type The format in which the custom field data is provided.
- Organizational Indicates whether the custom field can be applied to users, groups or departments.

The following options are available from the content pane toolbar:

- New Creates a custom field.
- Edit Allows the administrator to make changes to a custom field's settings.
- Delete Permanently deletes the selected custom field.

To view the details for a specific custom field, simply double-click the custom field. The custom field details will load in the content window and the following fields will be available:

- Field Identifier The name of the custom field.
- Data Type To specify the data type, select the appropriate option from the list.
- Organizational (applies to users, groups, etc.) Checking this box will allow the administrator to use the custom field for users groups and departments.
- Default Value The default contents of the custom field. This field is optional, and is often left blank. However, it can provide useful in certain circumstances. For example, a company may want to create a custom field that allows customers to opt in or out of promotional emails. To encourage customers to opt in, the administrator may configure the default value to indicate that the customer is willing to receive promotional emails.

# **Search Definitions**

Note: This is an advanced feature that will change the submission process for tickets and live chats.

Search definitions are used to create a custom submission process for tickets and live chats. In general, search definitions work by connecting to an external database and searching to see if any results match the query. For example, a company may configure a department to only accept live chats from customers with an invitation code. The field in which the customer enters the invitation code is the search definition. When the customer submits the code, SmarterTrack will execute the query by connecting with the external database storing the code to see if the code is valid. If the system determines the code is valid, the customer will be allowed to initiate the live chat.

To view a list of search definitions currently in use by the system, click the settings icon. Then expand the System Settings and Custom Fields folders and click Search Definitions in the navigation pane. A list of search definitions will load in the content pane.

In general, the following columns are available:

- Checkbox Use these boxes to select search definitions. Search definitions must be selected before choosing an action from the toolbar.
- Display Name The name of the search field.
- Query Type The type of database to which SmarterTrack connects to execute the query.

The following options are available from the actions toolbar:

- New Creates a new search definition.
- Edit Allows the administrator to make changes to a search definition's settings.
- Delete Permanently deletes the selected search definition(s).

To view the details for a specific search definition, simply double-click the search definition. The search definition details will load in the content window and the following tabs will be available:

# Query

Use this tab to edit the following settings:

- Display Name The name of the search field.
- Query Type The type of database to which SmarterTrack connects to execute the query.
- Connection String The code that defines how the system connects to the external database.
- SQL Query The script that the search definition executes.

# **Inputs**

Use this tab to edit the following settings:

- Display Name The text displayed to customer describing the custom field.
- Parameter Name The variable that is used in the query to define the value of the custom field.
- Password Field Checking this box will mask the text that the customer types into the custom field.

# **Outputs**

This tab displays existing field definitions in the SmarterTrack system. These fields are optional, and if they are left blank, the system will use the default values assigned to the field definitions.

# **Templates**

Some companies may want to gather information that is not normally recorded in SmarterTrack. Custom fields can be used to define the additional information a company may need and can be applied to tickets, live chats, advanced searches, reports, and system settings.

Templates are used to define which custom fields are available to customers through tickets and live chats. To view a list of templates currently in use by the system, click the settings icon . Then expand the System Settings and Custom Fields folders and click Templates in the navigation pane. A list of templates will load in the content pane.

The following options are available from the cpmtemt [ame toolbar:

- New Creates a new template.
- Edit Allows the administrator to make changes to a template.
- Delete Permanently deletes the selected search template(s).

To view the details for a specific template, simply double-click the template. The template details will load in the content window and the following tabs will be available:

# **Options**

Use this tab to edit the following setting:

• Display Name - The name of the template.

### **Field Definitions**

Use this tab to add existing field definitions to this template. For more information, see the Field Definitions section of the online help. When adding or editing field definitions to a template, the following options are available:

- Custom Field The custom field to be added to the template.
- Display Name The text displayed to customer describing the custom field.
- Visibility To specify whether the field definition is available to users, agents, or both, choose the appropriate option from the list.
- Required by users Checking this box will make require users to complete this custom field.
- Required for agent ticket responses Checking this box will require agents to complete this custom field before sending a ticket response.
- Required for agents to close tickets Checking this box will require agents to complete this custom field before closing a ticket.

### **Search Definitions**

Use this tab to add existing search defintions to this template. For more information, see the Search Definitions section of the online help.

# **Activation**

# Licensing

To access view licensing information for SmarterTrack, click the settings icon . Then expand the System Settings and Activation folders and click Licensing in the navigation pane. The edition, version, and license level information for the version of SmarterTrack currently being used will load in the content pane.

he following options are available from the actions toolbar:

- Activate Key Activates a new SmarterTrack license key.
- Reactivate Key Reactivates a SmarterTrack license key.
- Details Displays details about the license, including feature, status, expiration, limits and

available trials.

• Buy Now - Allows the administrator to purchase a new license key.

# **SmarterTrack Self Diagnostic**

Use the SmarterTrack Self Diagnostic to test your SmarterTrackserver for errors. To access this feature, click the settings icon . Then expand the System Settings and Activation folders and click Self Diagnostic in the navigation pane. SmarterTrack will perform a test and display the results in a popup window.

# SMARTERTOOLS END USER LICENSE AGREEMENT

# SmarterTools, Inc. Software License Terms

This End User License Agreement ("EULA") is between SmarterTools, Inc. ("SmarterTools") and the License holder ("You") of the software product this EULA accompanies ("Software"). It is important to read and understand all of the terms, limitations, and conditions contained in this EULA prior to installing and using the Software because they affect how You may use the Software and Your rights under this License. By explicitly accepting this EULA, or by installing, copying, downloading, accessing, or otherwise using the Software, You agree to be bound by the terms of this EULA. If, prior to using or installing the Software, You decide that You are unable or unwilling to agree to the terms of this EULA, promptly and completely uninstall and destroy any electronic copies of the Software and accompanying items in your possession.

### This EULA shall apply to:

- \* This Software
- \* Future Versions of this Software
- \* Updates, add-ons, and plug-ins to this Software, as may be made available by SmarterTools from time to time, including but not limited to language packs, dictionaries, and skins (collectively "Updates")
- \* Features selection(s), including, but not limited to, "Professional," "Enterprise", and "Free" editions of the Software, and maximum allowed numbers of users, profiles, devices, email addresses domains, web sites, or agents ("level");
- \* Services, support, advice, and recommendations related to this Software that may be made available by SmarterTools on the Internet, in the Software documentation, or by telephone
- \* Any and all Technical Support Services offered in connection with the Software

### **DEFINITIONS**

The following definitions shall apply for the purposes of this EULA:

\* "Dedicated Hosting" shall refer to an individual, group, or organization ("Dedicated Host") that maintains a physical server device that is wholly or, in the case of Virtual Private Servers ("VPS"), a dedicated portion of a physical server device that is sold, leased, or otherwise made available to a third party; whether or not a fee or other compensation is exchanged; and in which the third party has authorization and/or access to the activation areas of the software and/or to system administration functions.

- \* "Effective Date" shall be the date upon which this EULA was accepted by You.
- \* "Elastic Computing" shall refer to a user's ability to install software, create websites or instantiate a database on one or more Workers that can then be given incremental CPU cycles or percentages, memory (RAM) allocations, and/or physical disk space and bandwidth allocations that can all, then, be managed (increased or decreased) separately and on an as needed basis.
- \* "Failover" is the ability of a system to automatically switch to a second, standby system should the primary system fail or is temporarily shut down.
- \* "License" shall refer to the revocable, non-exclusive, non-transferable license to use the Software ("License") in accordance with the terms and conditions of this EULA. The term License applies to purchased and non-purchased Licenses, including but not limited to the object code, source code, and any accompanying alphanumeric combinations used to enable and/or activate the software or certain Features Selection(s) in the Software (collectively, "License Keys").
- \* "License Key" shall apply to the alphanumeric combination entered/applied upon installation and used to access Feature Selections. License Keys are delivered to the owners of purchased (paid for) Licenses and to those who may receive authorized promotional or trial Licenses, if applicable (pursuant to this EULA). SmarterTools may create and provide certain Levels, Editions, and/or Versions of the Software that do not require entry or use of a License Key for promotional or other purposes. This EULA remains in full force and effect whether or not a License Key is required or provided by SmarterTools.
- \* "Load Balancing" is a networking methodology whereby processing and workload is distributed evenly among a group of independent machines (e.g., servers) so that no single device is overwhelmed and so that there is no single point of failure.
- "Multi-tenancy" and "Multi-tenant license(s)" shall refer to the ability of any single license to support multiple separate and unique client organizations, particularly when offering a single license in a Software as a Service (SaaS) capacity. For the purposes of this EULA, only SmarterStats and SmarterMail are multi-tenant licenses.
- \* "Periodic License" shall be a License with a defined temporal component (start and end date) whether or not such License is subject to renewal, automatically renews, effectively terminates, or is extended (e.g., Monthly/Lease Licenses, Trial Licenses, Development Licenses). Periodic Licenses may be governed by additional terms and conditions in a separate written agreement.
- \* "Third Party Providers" shall be any other software, application, plug-in, add-on, utility, tool, device, or methodology by any individual, group, organization, affiliation, company, or other entity that connects, modifies, links, and/or integrates to/with the Software for any purpose whatsoever.

- \* "Shared Hosting" shall refer to an individual, group, or organization ("Shared Host") that maintains a physical server device upon which software and/or tools are owned and installed by the Shared Host and made available to third parties for access or use; whether or not a fee or other compensation is exchanged; and in which the third parties do not have authorization or access to the activation areas of the Software and/or do not have authorization or access to system administration functions.
- \* "Worker(s)" shall be the location where software, websites or databases are installed in an Elastic Computing environment. A Worker can then have CPU cycles, disk space and RAM allocations and bandwidth modified (i.e., increased or decreased) on an as needed basis to accommodate shifts in traffic and usage. Also known as a worker process.

#### 1. License.

#### A. Grant of License.

Upon the Effective Date, SmarterTools hereby grants You a revocable, non-exclusive, non-transferable license to use the Software ("License") in accordance with the terms and conditions of this EULA. This License shall commence on the Effective Date of this EULA and shall remain in effect until terminated in accordance with the terms of this EULA or superseded by another end user license agreement pursuant to installation of an Update or changes in Features Selection. SmarterTools, together with any third party content providers whose software code is incorporated in the Software or distributed with it, retains all right, title, and interest to the Software, including, but not limited to, copyrights, trademarks, proprietary methods, and trade secrets incorporated into the Software.

This License is subject to any restrictions SmarterTools, in its sole discretion, may impose in this EULA or imposed as a condition of purchase, including but not limited to the particular Features Selection You chose at the time of purchase. Updates and Features Selection are subject to the terms and conditions of this EULA, or any other end user license agreement provided with such Update or Features Selection at the time of receipt or purchase, which shall supersede this EULA.

This License to use the Software is conditioned upon You paying all related charges and fees imposed by SmarterTools for purchase of the Software, monthly-license of the Software, or for the authorized delivery of the Software as a service (SaaS). SmarterTools may, in its sole discretion, terminate this License if You fail to pay such charges or fees within the time allowed by SmarterTools.

### B. Use of the Software.

You shall use the Software for Your own personal or internal business purposes. Personal or internal business purposes shall include the installation of the Software and activation of only one License on any single personal computer or server; one instance of a Virtual Private Server; or in the case of Elastic Computing, on any single Worker for Your own use or use by Your Customer(s) pursuant to

the terms of section 1.C. below. Should SmarterTools designate that a specific license can be used for Failover, then You may install that license on a second machine that matches the exact specifications of the initial installation machine, and use that second machine as a Hot Standby. Should SmarterTools designate that a license can be used for Load Balancing, then You may install that license on as many similarly-configured machines as necessary to meet any Load Balancing requirements.

#### C. Sublicense, Resale, Lease, Sub-lease, or Transfer

You may sublicense this License to a third party(ies) ("Customer") only pursuant to a Shared Hosting agreement and the terms and conditions of this EULA, if applicable. You represent and warrant that each Customer has accepted this EULA prior to allowing the Customer access to or utilization of the Software and You shall promptly provide confirmation of each Customer(s)'s acceptance of the EULA upon request by SmarterTools. You shall indemnify, defend, and hold SmarterTools harmless against any claims asserted by or against You by any of Your Customer(s) or by any third party related to Your Customer(s)'s use of the Software, including but not limited to claims of infringement of the intellectual property rights of any third party and the additional warrantee, liability, and indemnification provisions found in Sections 3 and 5.

Certain authorized parties ("SmarterTools Authorized Reseller") may Resell, Lease, Sub-lease, or Transfer this License (collectively, "Transfer") to any third party subject and pursuant to a separate authorizing agreement in writing with SmarterTools (e.g., Master Partner Agreement). For the purposes of this EULA, Transfer shall refer to any transaction whereby sole use, management, ownership, and/or control of the software is assigned to any third-party for that party's benefit, pursuant to the terms and conditions of this EULA, whether or not a fee or other compensation is charged and whether or not such Transfer is permanent or temporary. Transfers by or between any party(ies) other than SmarterTools or a SmarterTools Authorized Reseller must be approved by SmarterTools in advance and in writing.

You may install and maintain the Software on behalf of a third party; however, all SmarterTools Licenses in such circumstances must be purchased by the third party directly through SmarterTools or through a SmarterTools Authorized Reseller and the Software must be activated under the name of the related third party; thereby, the related third party assumes full ownership of the License subject to the terms and conditions of this EULA.

### D. Limitations on Use of the Software and License Keys

You shall not modify, reverse engineer, reverse assemble, decompile, disassemble, decrypt, reflect, or use reflection on the Software, or otherwise attempt to discover or obtain the source code or structure, sequence, or organization of the software in whole or in part, except as provided in Section 9 of this

EULA. You may distribute copies of the software code in the same format that you received it, pursuant to the terms of this EULA, so long as You do not modify the Software in any way and so long as all copyright, trademark, and other notices contained in the Software remain intact.

The Software may periodically and automatically contact SmarterTools pursuant to Section 10 of this EULA. This contact may occur without any notice to You of such contact, and You hereby consent to such contact with SmarterTools. You shall not disable, delay, dismantle, disrupt, or otherwise interfere with the ability of the Software to contact or communicate with SmarterTools or the authentication of License Keys. Further, You shall not attempt to bypass, circumvent, disable, design around, or obviate the License Keys for any reason, including but not limited to attempts to access features, capacity, or capabilities in the Software not included in your Features Selection. Further, other than pursuant to Section 1.C. of this EULA, You shall not disclose or disseminate any License Keys associated or distributed with the Software, publicly or to any third party, nor shall You allow anyone else to use any such License Keys.

You may reassign/migrate this Software to a different device owned, leased, or rented by You subject to SmarterTools' approval in its sole discretion, provided that You completely uninstall or delete the Software from any personal computer, server, Virtual Private Server, Elastic Computing Worker or other device on which the Software was previously installed. SmarterTools reserves the right to require, in its sole discretion, reauthorization, re-registration, or another form of authentication at no additional charge to enable reassignment of the Software, and may disable the related License Key and/or access to the Software at any time if it determines, in its sole discretion, that such reassignment is prohibited by the terms of this EULA or constitutes fraud.

You shall not use the Software to harm third parties, disseminate unsolicited communications (emails, etc.), requests, or harmful data or programs including but not limited to malicious scripts and viruses. You shall not use the Software to disseminate pornography, child pornography, or other harmful or illegal materials, or in any way that may disparage or bring disrepute to SmarterTools.

### 2. Term and Termination.

This EULA is effective as of the date You install or use the Software, or as of the date You accept this EULA, whichever is sooner. You may terminate this EULA by completely deleting and wholly destroying any copies of the Software and documentation in Your possession or control. SmarterTools may terminate and/or disable the License or EULA if, in its sole discretion, SmarterTools determines that You have breached any of the terms and conditions of this EULA, with or without notice to You of such termination.

Sections 1.B., 1.C., 1.D., 3, 5, 6, 7, 8, 9, 10, 11, 12, and 13 shall survive termination of this EULA.

#### 3. Limited Warranty and Limitation of Liability.

#### A. No Warranties

SmarterTools does not warrant that the Software will meet Your requirements, that the operation of the Software will be uninterrupted or error-free; that any data supplied by the Software will be accurate; or that the Software will work with any 3rd-party or supplemental software or hardware furnished with or accompanying the Software. Further, SmarterTools does not warrant the efficacy, functionality, or operation of such Accompanying Software or Hardware. ALL HARDWARE, SOFTWARE, OR OTHER PRODUCTS OR SERVICES PROVIDED BY SMARTERTOOLS UNDER THIS EULA ARE PROVIDE AS-IS, AND SMARTERTOOLS EXPRESSLY DISCLAIMS ALL WARRANTIES, INCLUDING BUT NOT LIMITED TO WARRANTIES OF MERCHANTABILITY OR FITNESS FOR A PARTICULAR PURPOSE.

### B. No Liability for Damages

SmarterTools shall not be liable for any damages under this EULA, including but not limited to consequential, statutory, punitive, incidental, or indirect damages, including but not limited to any loss of data, loss of profits, loss of savings, loss of time or convenience, or additional cost arising out of the use of or inability to use the Software, documentation, support, or any 3rd-party or accompanying software or hardware; even if SmarterTools has been advised of the possibility of such damages. Further, SmarterTools shall not be liable for nor bound by any claims, representations, promises, assertions, or other statements made by anyone other than SmarterTools employees or officers, including but not limited to resellers and sales representatives. SmarterTools shall not be liable for any damages or inconvenience resulting from errant data or misreporting of data, nor failures to relay information that may be deemed important by the user, any errant or substantial mistranslation of language or information, and/or for any damages arising from events listed in Section 5 of this EULA.

#### C. Third Party Providers and Web Services

The Software is designed to integrate and/or to be used in conjunction with Third Party Providers through Web services. SmarterTools assumes no liability and makes no warranty or guarantee regarding the applicability of effectiveness of this Software when used in conjunction with these products or whether or not such integration or use might interfere with the operation therein. You agree to hold SmarterTools harmless in all matters resulting from the integration or use with Third Party Providers.

#### D. Limitation of Liability

Your sole remedy under this Agreement shall be limited to replacement of the Software.

#### 4. Technical Support

Currently, SmarterTools provides technical support for the Software via SmarterTools personnel, documentation, and Internet resources. Depending on Your Features Selection, including but not limited to pricing, volume, Software version, and the number of licenses You purchased, a certain amount of technical support may be included at no additional charge. Otherwise, technical support may be available for an additional charge on a per incident, per call, or per time-frame basis or in other support packages. The amount of these charges may vary from time to time. Technical support is provided AS-IS, and the provisions of section 3.A., 3.B., and 3.C. apply to technical support.

SmarterTools provides no guarantee, expressed or implied, regarding the efficacy or continuation of technical or other support for this Software or particular version of this Software for any length of time and SmarterTools may choose to discontinue such support at any time and for any reason.

#### 5. Indemnification.

You shall defend, indemnify, and hold harmless SmarterTools and its suppliers, licensors, successors, affiliates, agents, employees, executives, and assigns (hereafter "SmarterTools Indemnified Parties") from any claims, damages, losses, or expenses (including without limitation attorney fees and costs) incurred in connection with any and all damages, losses, claims, suits, judgments, or causes of action asserted against SmarterTools Indemnified Parties by third parties or Your Customers related to:

- \* Any claims arising from or related to Your use of the Software or use of the Software by Your Customers or any portion thereof, including but not limited to claims of infringement of patents, copyrights, or other intellectual property or proprietary rights arising from your use of the Software or from use of the Software or any portion thereof in combination with any other software, hardware, device, system, or service;
- \* Damages arising from Your breach or Your Customer's breach of this EULA;
- \* Any loss, misdirection, or inaccuracy of any and all data, message, and/or information (partial or complete) by or directed to You, Your Affiliates, Your Customers, Your vendors, Your assignees, or any related third party and from any action, inaction, or consequence arising out of such loss, misdirection, or inaccuracy of any data, message, or information;
- \* Any misuse, abuse, hostile transmission, fraud, or unlawful action arising from or related to the use of the Software or any portion thereof by or directed at You, Your affiliates, Your Customers, Your vendors, Your assignees, and/or any related third party;
- \* Any claim, damage, loss, or expense related to the installation, quality, use, operation, functionality, transfer, or de-installation of the Software to You, Your Customer(s), or third parties.

\* Any charges imposed by You or third parties on You or Your Customers related to Your or Your Customer(s)'s use of the Software, including but not limited to charges for data transmission and bandwidth, regardless of whether you have followed any recommendations provided with the Software or Software documentation.

#### 6. Transfers

The rights under the License may be sublicensed under the terms of Section 1.C. or transferred to any of Your successors, heirs, or assigns. Any other attempt to sublicense, assign, or transfer any of the rights, duties, or obligations hereunder is void unless You have a separate written agreement with SmarterTools allowing for such transfer(s).

#### 7. Jurisdiction.

This Agreement shall be governed in all respects by the laws of the United States and the State of Arizona, except for conflict of law's provisions. The parties agree that for any dispute, controversy, or claim arising out of or in connection with this Agreement, venue and personal jurisdiction shall be in the federal, state, or local court with competent jurisdiction located in Maricopa County, Arizona. The prevailing party will be entitled to an award of reasonable attorney's fees.

In the case that You are an agency or entity of the United States Government, the following additional terms apply:

- \* The Software qualifies as Restricted Computer Software, as defined in the Rights in Data-General clause at Federal Acquisition Regulations 52.227-14.
- \* Use, duplication, or disclosure by the Government is subject to restrictions as set forth in subparagraph (c)(1)(ii) of the Rights in Technical Data and Computer Software clause at DFARS 252.227-7013.

#### 8. Payments.

You shall pay the total fee(s) for the Software imposed by SmarterTools at the time of purchase. You shall pay all invoices rendered by SmarterTools within thirty (30) calendar days after the invoice date, or within another time frame set forth by SmarterTools in writing in a separate agreement. All payments shall be made in United States Dollars (\$). If You fail to pay any amount due within the above timeframe, SmarterTools may impose late charges equal to the lesser of 1.5% per month or the highest interest rate allowable by applicable law, together with all related expenses and collection costs, including reasonable attorneys' fees, incurred by SmarterTools collecting any amounts owed under this EULA. Further, You shall reimburse SmarterTools for any out-of-pocket expenses incurred in connection with duties performed by SmarterTools hereunder. Upon request by You, SmarterTools

shall provide You with reasonable documentation evidencing the out-of-pocket expenses incurred by SmarterTools.

SmarterTools may disable License Keys for invoices that are not paid within a reasonable timeframe as determined by SmarterTools in its sole discretion. Licenses purchases that are made fraudulently, deceptively, or that result in a charge-back or disputed charge are considered to be not paid and are subject to disablement at the sole discretion of SmarterTools.

#### 9. Limitations to Customization.

Should You choose to alter the appearance and/or user interface of the Software (the "Skin") by using the custom style or Skin options included in certain versions of the Software or by using a third-party process to alter the appearance or interface of the Software, the following requirements must be met:

- \* You shall maintain and not remove or obscure any proprietary notices in the Software. The SmarterTools name may be displayed in any font type or style, but it must be displayed in no smaller than 8-point font. The name of the Software shall remain visible to the naked eye and free from any clutter or similar color scheme (e.g. black font on a black or similarly dark background that would preclude the user from easily identifying the Software). Use of the qualifiers "powered by" and "provided by" is permitted (e.g. "Powered by SmarterMail"). Any deviation from these limitations must be approved in writing by SmarterTools in advance of implementation and may result in additional license fees, if applicable.
- \* All applicable copyright and trademark information shall not be removed, remain visible to the naked eye, free from any clutter or similar color scheme, and can be displayed in any font type or style but shall be displayed in no smaller than 8-point font.

#### 10. Transmission of Information and Communication.

At purchase of the Software and at other times during the term of this EULA You will be required to supply certain information including, but not limited to, email address(es), password(s), personal and/or company information, payment information (e.g. credit card information), and/or other personally identifiable and potentially valuable information. Acceptance of this Agreement indicates Your willingness to provide this information and have it transmitted to SmarterTools via internet, phone, facsimile, verbally, or otherwise and Your assumption of the incumbent risks associated with such transfers. SmarterTools takes the privacy and security of data very seriously and will make efforts to protect data in accordance with our privacy policy. A copy of the SmarterTools privacy policy is available by request. In any event, SmarterTools and its suppliers, licensors, successors, affiliates, agents, employees, executives, and assigns shall not be liable for any stolen, misdirected, or otherwise mishandled information pursuant to this EULA.

From time to time SmarterTools may contact You at any address, including any email address(es), You have provided to SmarterTools regarding the Software, available Updates or Features Selection for the Software, or for promotional purposes. You hereby expressly consent to such communications. If you do not wish to receive further notices, you may notify SmarterTools of your preferences.

From time to time the Software may cause computers, servers, and/or other electronic devices on which You install and operate this Software to use the internet or other means to exchange data with computers, servers, or other electronic devices owned by SmarterTools in order to maintain licenses, communicate updates or instructions, track the location and install base of the Software, gauge performance, enforce SmarterTools' rights with regard to licensing and this EULA, or other information as is needed to properly maintain, protect, or update the Software. Acceptance of this Agreement indicates Your acceptance of this communication and Your assumption of the incumbent risks associated with such communication. Any attempt to prevent, preclude, disrupt, or modify this communication is not allowed under this EULA and may result in the disablement of the Software and license key.

### 11. Third-party Correspondence, Interaction, Purchase, Service, or Promotion

During use of the Software, You may enter into correspondence with, purchase goods and/or services from, or participate in promotions of third party advertisers or sponsors displaying goods and/or services through the Software. Any such activity, and any terms, conditions, warranties, or representations associated with such activity, is solely between You and the applicable third party. SmarterTools shall have no liability, obligation, or responsibility for any such correspondence, interaction, purchase, service or promotion between You and any such third-party including, but not limited to, translations, mapping, sharing, or any other service or transfer, even if such third-party correspondence, interaction, purchase, service, or promotion is listed as a benefit or feature of the Software. SmarterTools explicitly disclaims any liability, obligation or responsibility for the continuation, viability, quality, reliability, or availability of any such third party provided correspondence, interaction, purchase, service, or promotion.

SmarterTools does not endorse any sites on the Internet that are linked through the Software. SmarterTools provides these links to You only as a matter of convenience, and in no event shall SmarterTools or its licensors be responsible for any content, products, or other materials on or available from such sites. SmarterTools provides the Software to You pursuant to the terms and conditions of this Agreement. You recognize, however, that certain third-party providers of ancillary software, hardware, or services may require Your agreement to additional or different licenses agreements or other terms prior to Your use of or access to such software, hardware, or services.

In all events, conditions, and circumstances the provisions and limitations of Sections 3, 5, and 7 shall apply.

### 12. Severability.

The provisions of this Agreement will be deemed severable and the invalidity or unenforceability of any provision(s) will not affect the validity or enforceability of any other provision(s) herein.

## 13. Entire Agreement.

This EULA constitutes and expresses the entire agreement and understanding between the parties hereto with respect to the subject matter, all revisions discussions, promises, representation, and understanding relative thereto, if any, being herein merged. This Agreement replaces and supersedes any prior agreement entered into between the parties hereto with respect to the subject matter herein.

Thank You for choosing SmarterTools Software.

Rev. 20120524

All materials copyright SmarterTools Inc.